Instructivo (desde el rol de Manejo de ABMS del SIPIM)

ABRIL 2014

# *Pasos para SIPIM-WEB*

## Índice

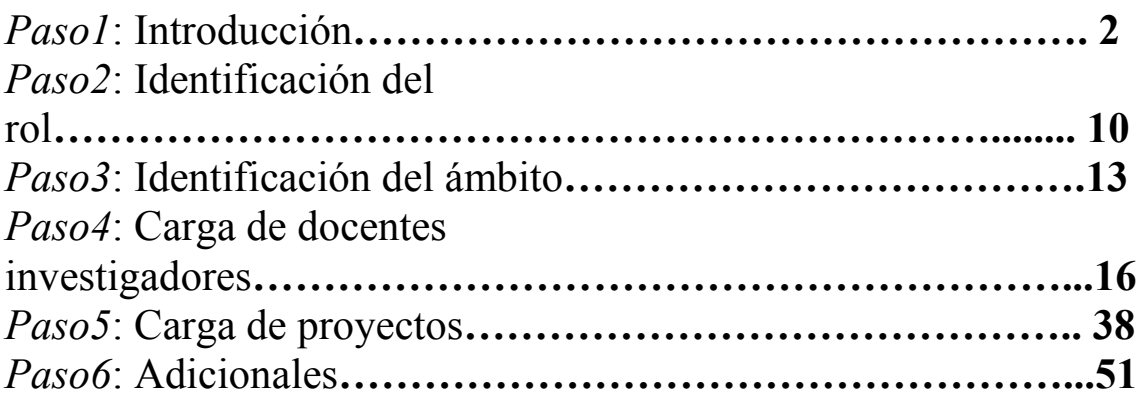

### Procedimientos: Instructivo para el manejo del SIPIM-WEB de incentivos 2014.

### *Paso1*: Introducción

La dirección de acceso al sitio Web es la siguiente:

<http://incentivos-spu.me.gov.ar/sipim>

La pantalla de inicio será la siguiente:

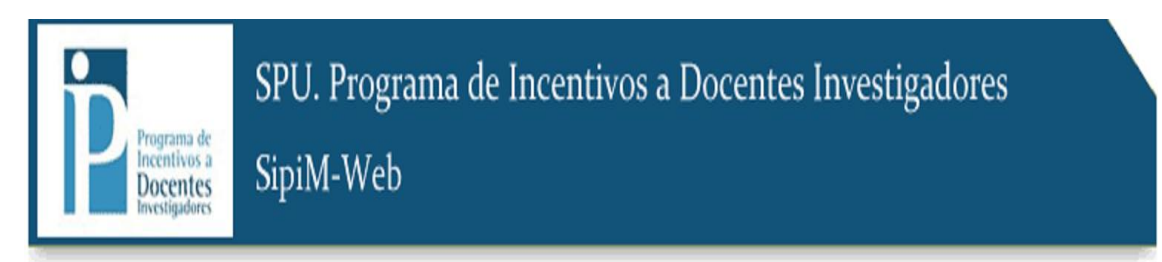

#### CONECTAR

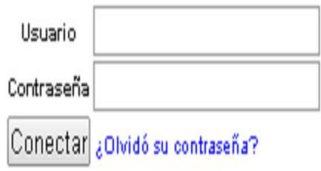

2014 SPU. Programa de Incentivos a docentes investigadores

#### Ingreso

Para ingresar al sistema, debemos colocar usuario y contraseña, y luego ir al botón "Conectar":

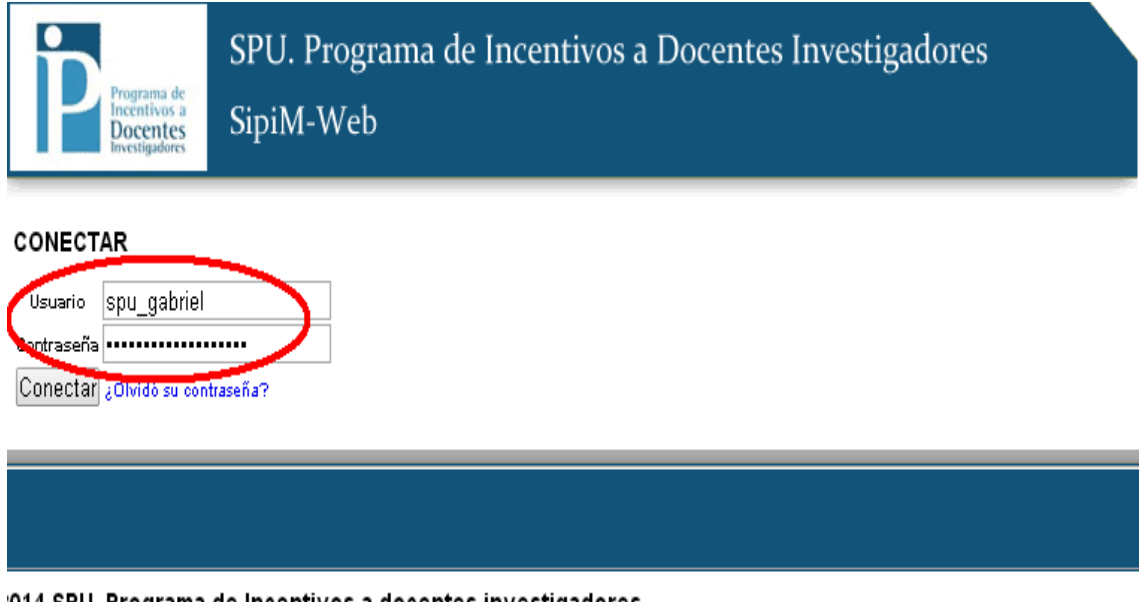

014 SPU. Programa de Incentivos a docentes investigadores

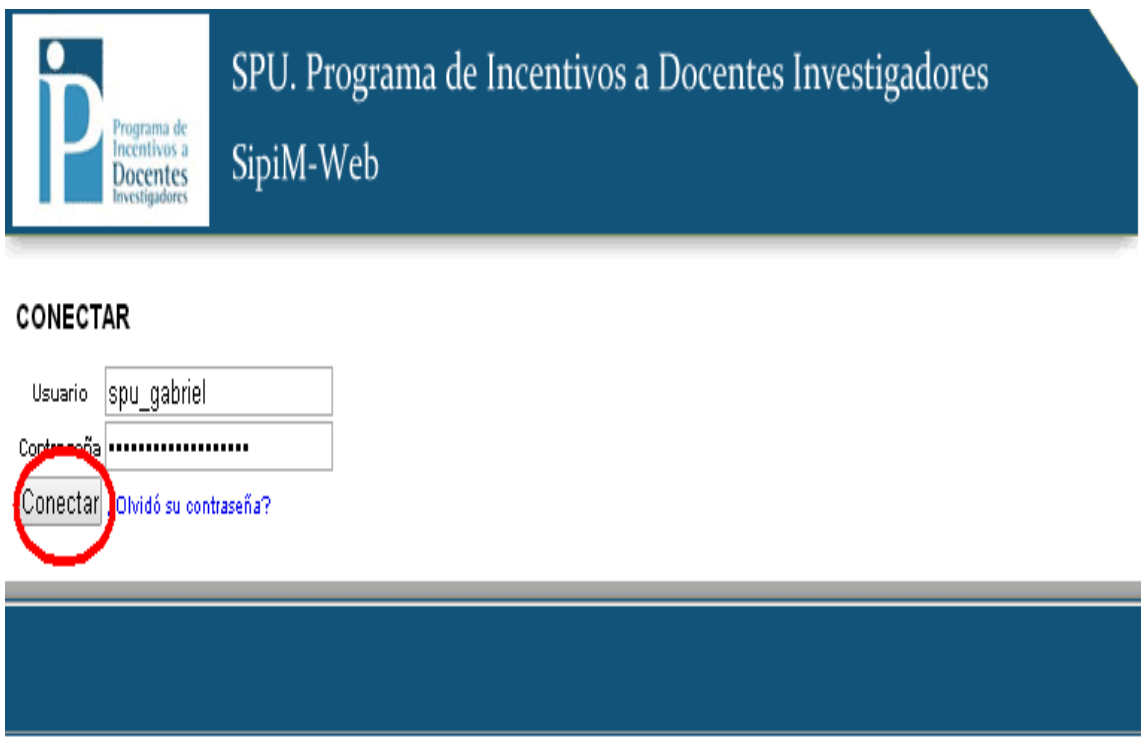

2014 SPU. Programa de Incentivos a docentes investigadores

Una vez ingresado al SIPIM-WEB, se deben seguir los siguientes pasos: Se visualizará una imagen similar a esta:

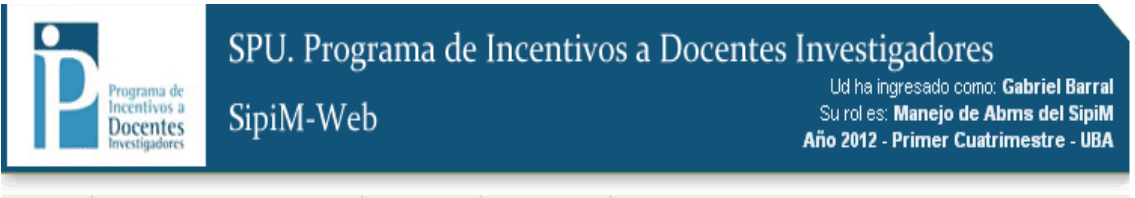

Sistema Docentes-Investigadores Proyectos Adicionales

#### LISTADO DE DOCENTES-INVESTIGADORES

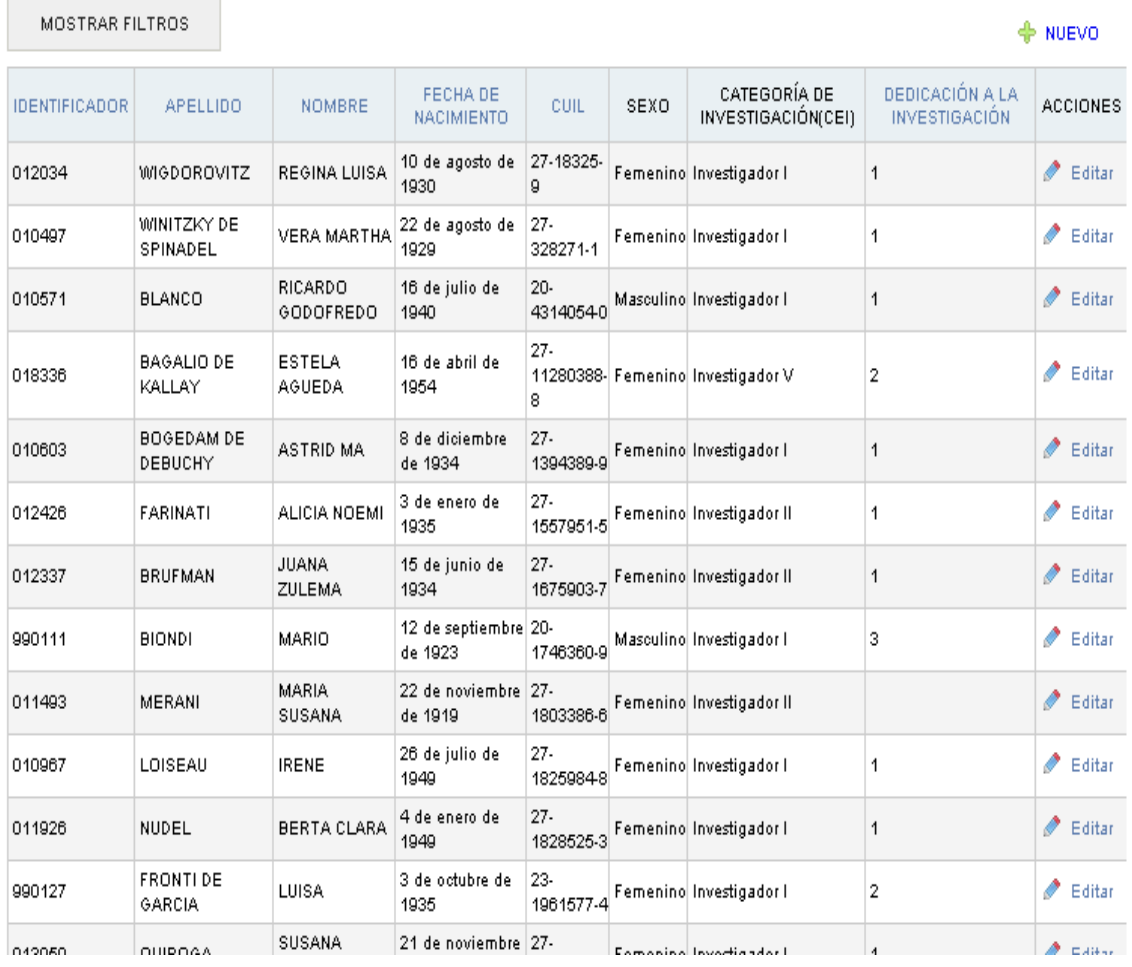

#### Editar datos del perfil

En caso de que desee realizar cambios en la información de su perfil, deberá ir a la Solapa "Sistemas", e ingresar al menú "Usuario", como se muestra a continuación:

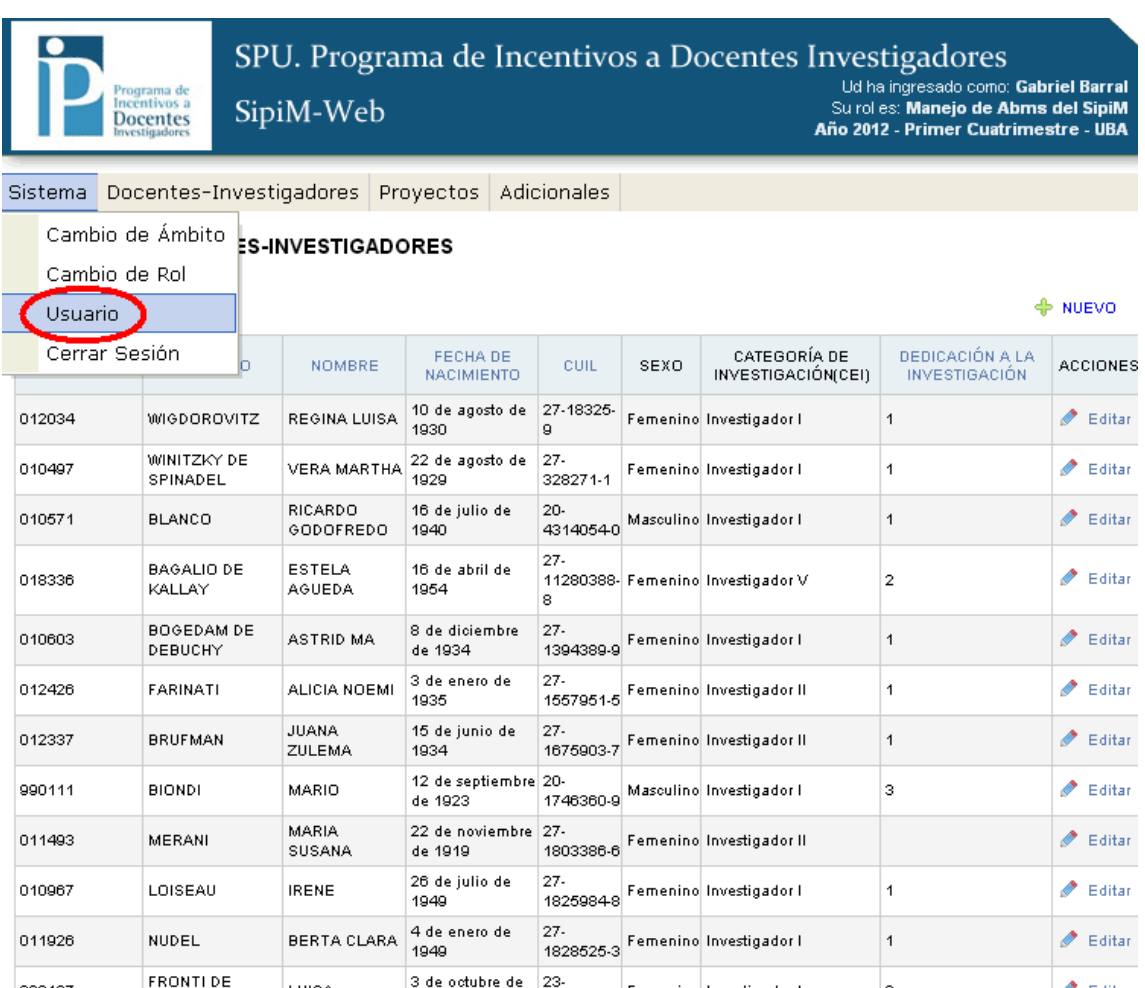

Al ingresar al menú "Usuario" aparecerá la pantalla que se muestra a continuación, donde se podrán editar los datos del usuario, como así también reestablecer la contraseña llenando el campo "Contraseña" y luego "Contraseña (reingresar)", por último se debe ir al botón "Guardar" para que las modificaciones queden efectivamente guardadas.

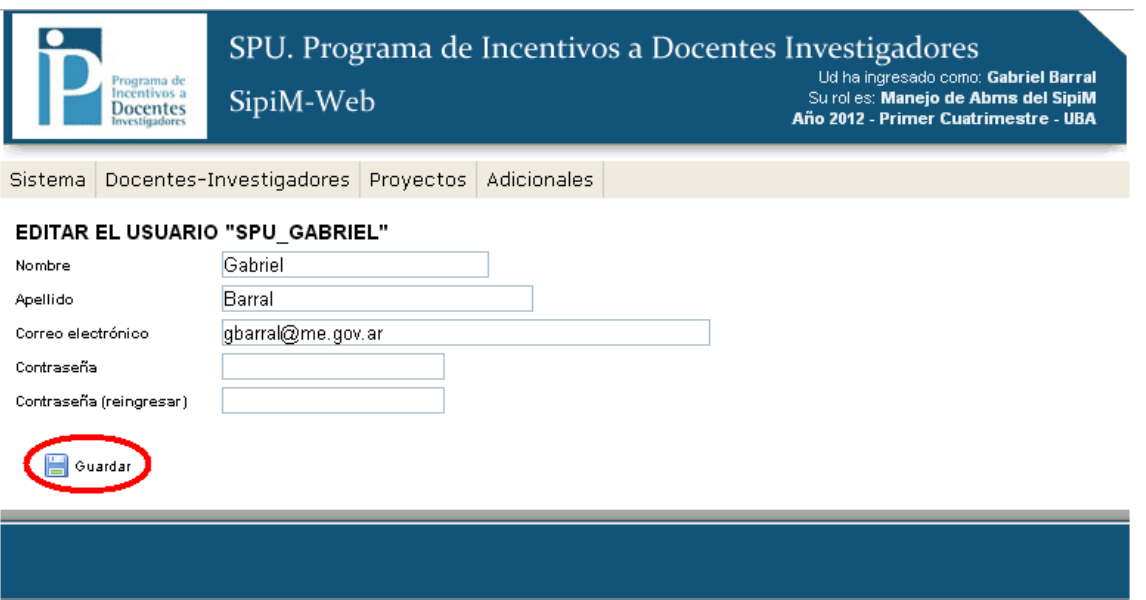

2014 SPU. Programa de Incentivos a docentes investigadores

Si aparece la siguiente imagen, las modificaciones quedaron correctamente guardadas.

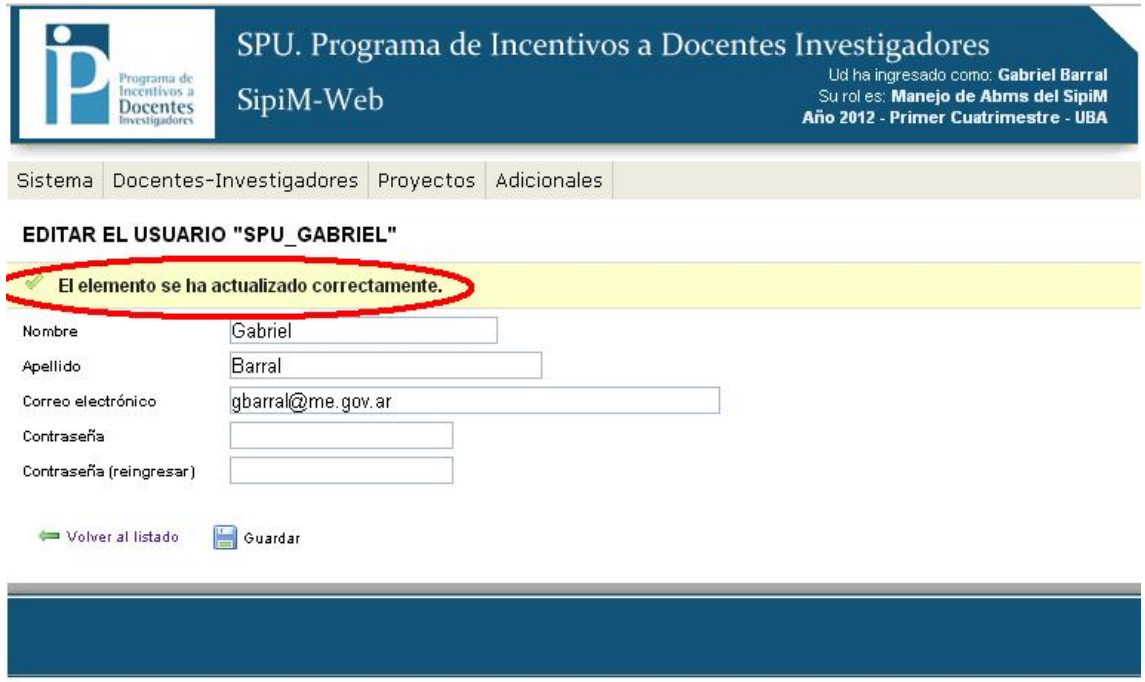

2014 SPU. Programa de Incentivos a docentes investigadores

#### Utilización de filtros

El SIPIM-WEB utiliza filtros, que sirven para discriminar uno o varios elementos de una lista.

A nosotros nos va a servir para que se busque determinada información rápida y cómodamente.

Siempre se tendrá que presionar el botón "mostrar filtros".

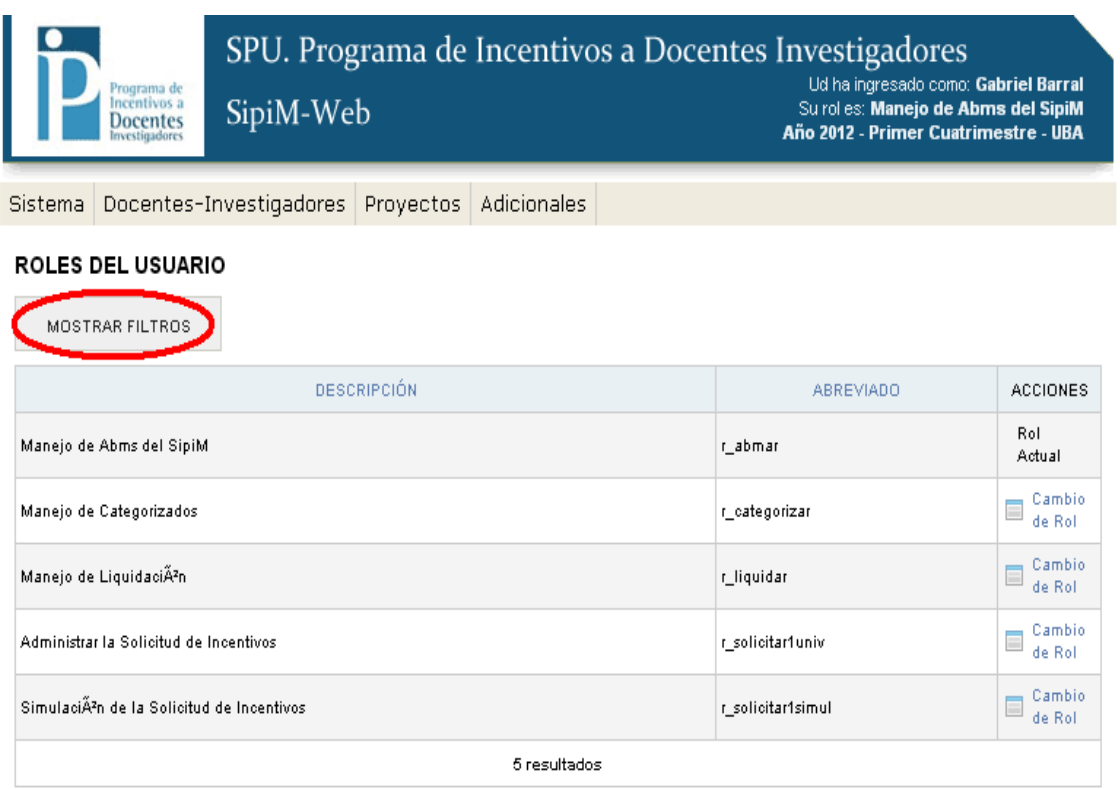

Ejemplo de filtros: en este caso para filtrar por roles.

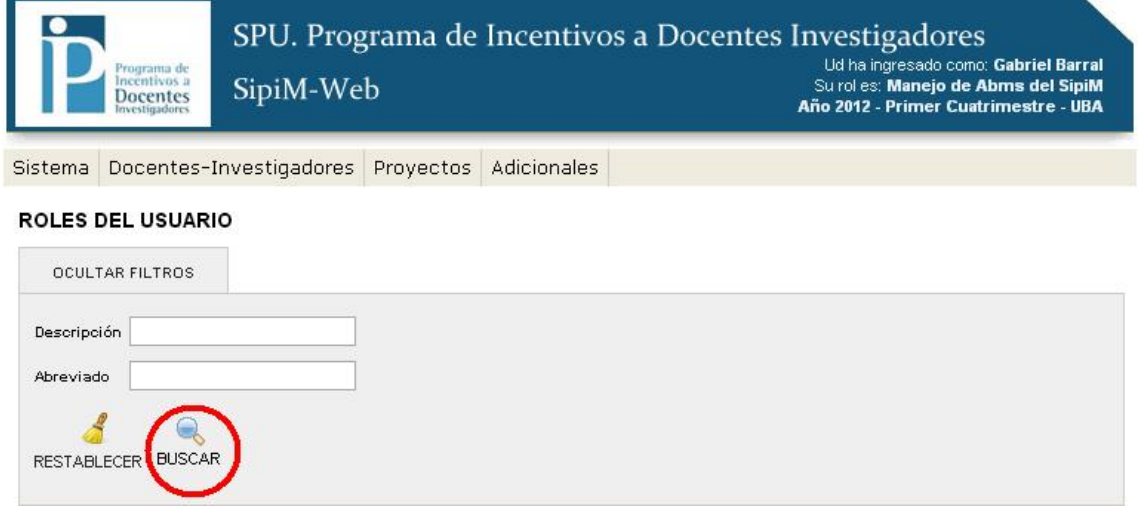

Para filtrar por ámbito:

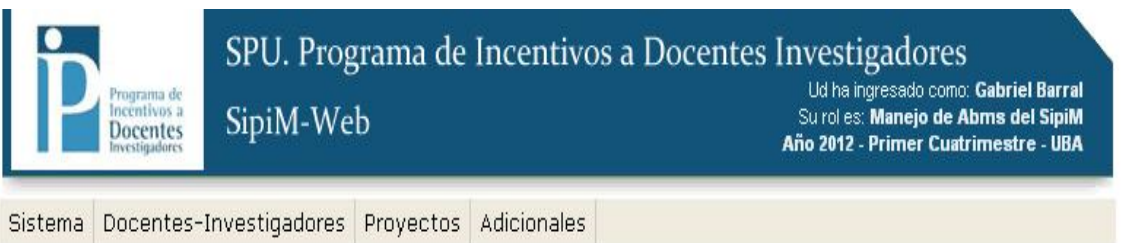

#### ÁMBITO DEL SISTEMA

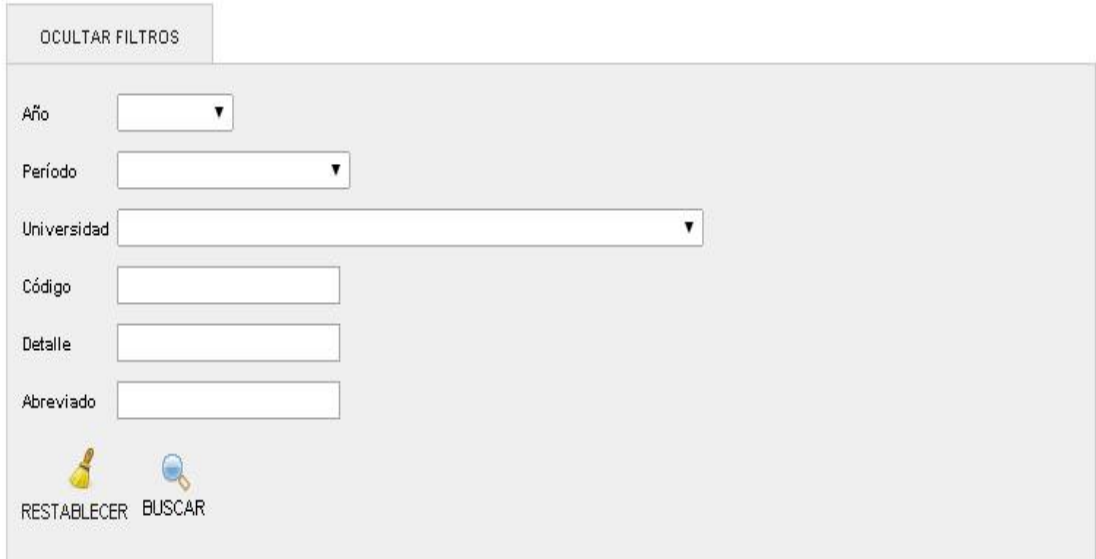

Tendremos la opción de listas despegables en los campos de año, período y universidad aquí:

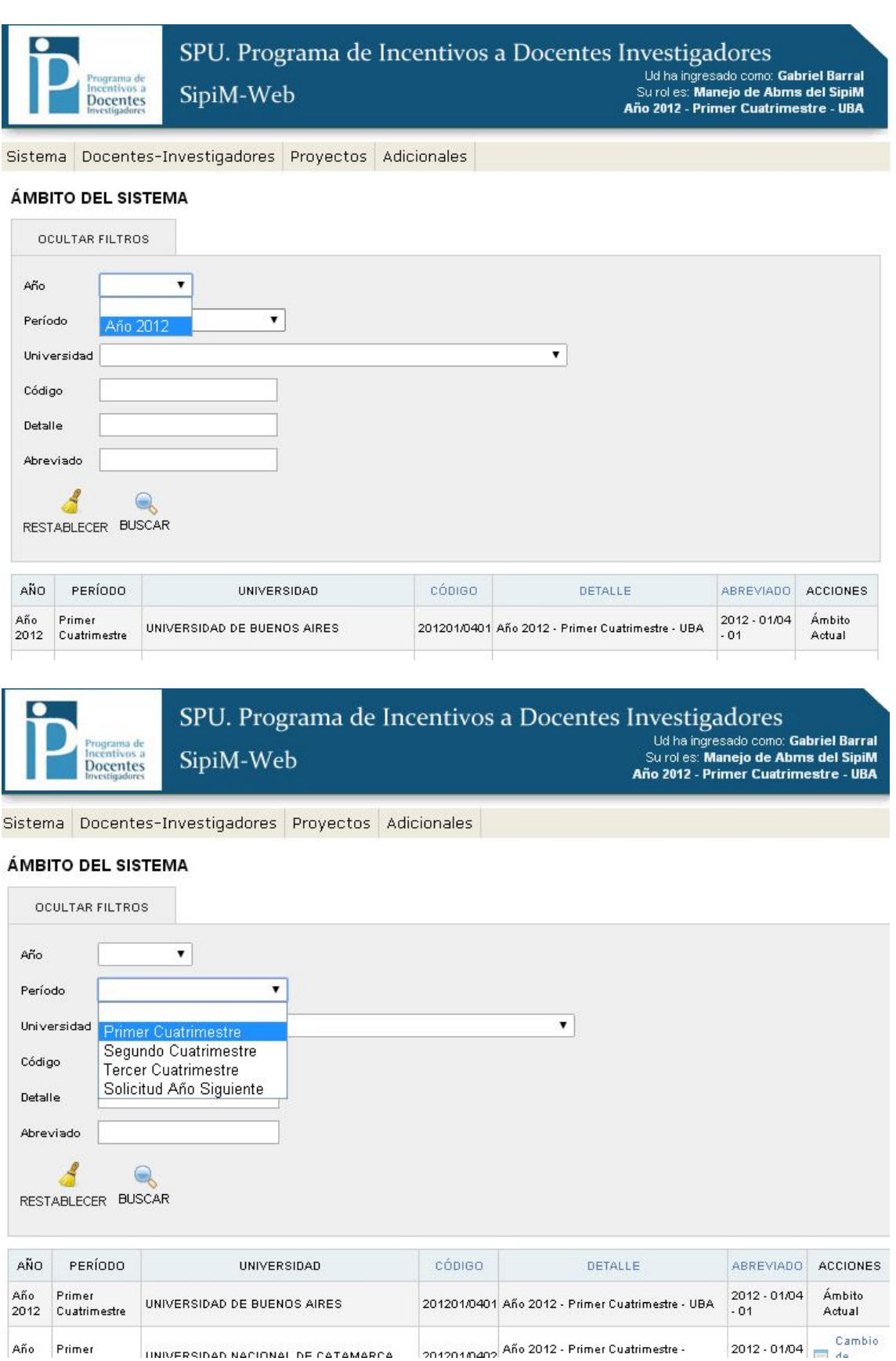

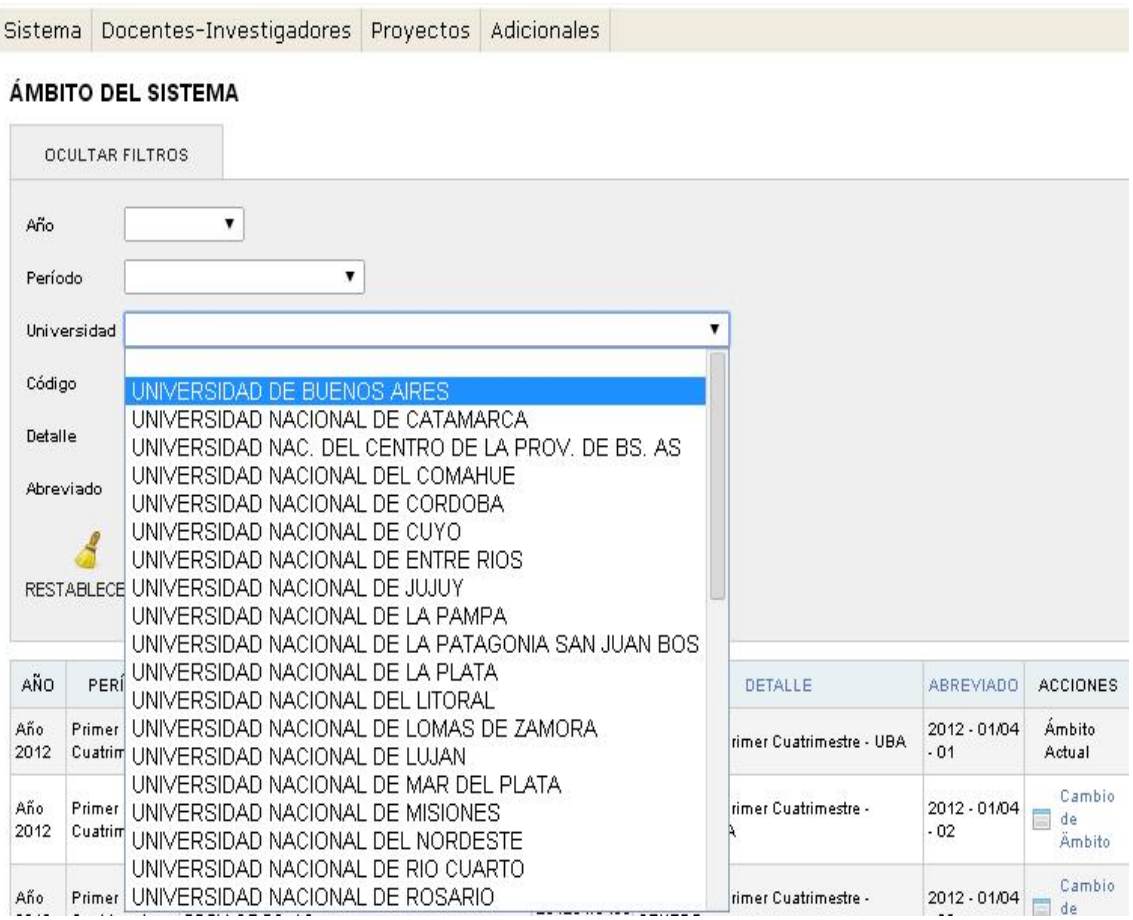

## Filtrar por docentes-investigadores.

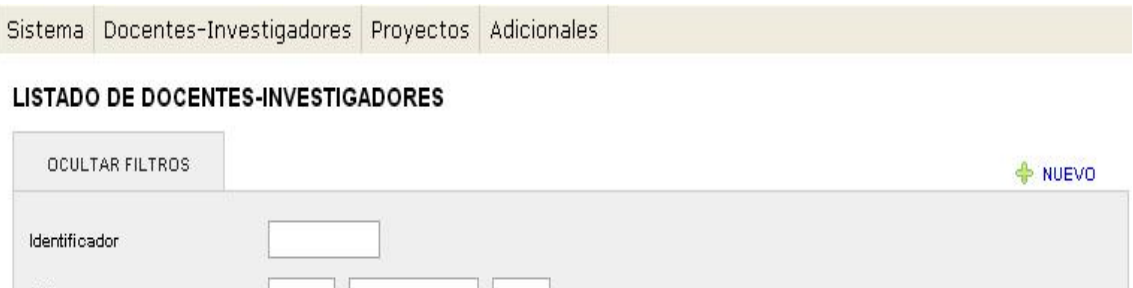

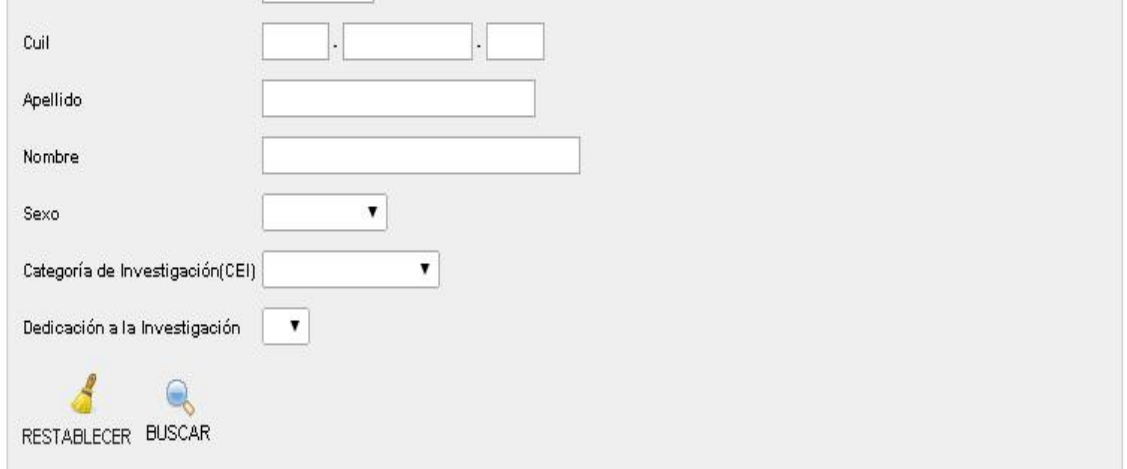

## Filtrar por proyecto*s.*

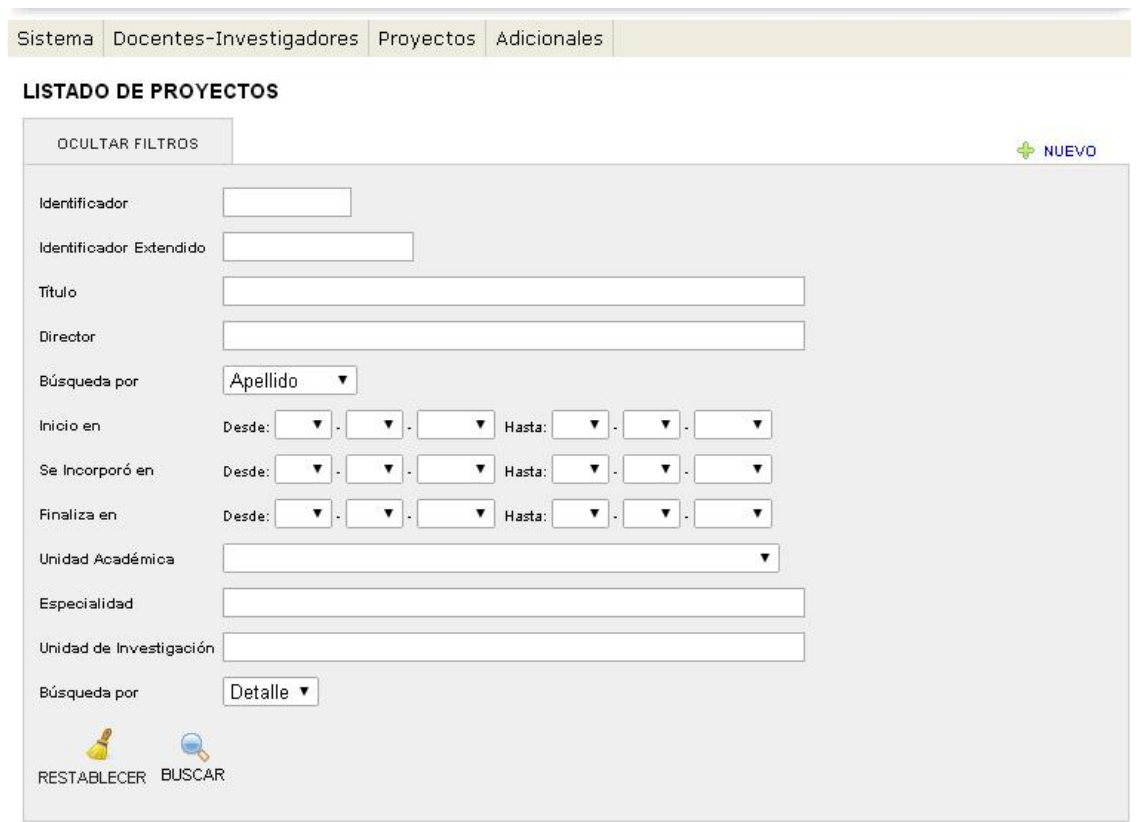

## *Paso2*: Identificación del rol

En primer lugar para empezar a hablar de roles, debemos definir a un rol. Los roles son las funciones, comportamientos y derechos que el usuario puede ejercer de acuerdo al status adquirido en la Web.

La WEB en su parte superior derecho nos muestra cual es nuestro rol actual, como se aprecia en la imagen con el número 1.

Los usuarios podrán efectuar cambios de roles, posicionándose en la solapa Sistema, y luego presionando en "Cambio de rol", como se muestra en la imagen con el número 2.

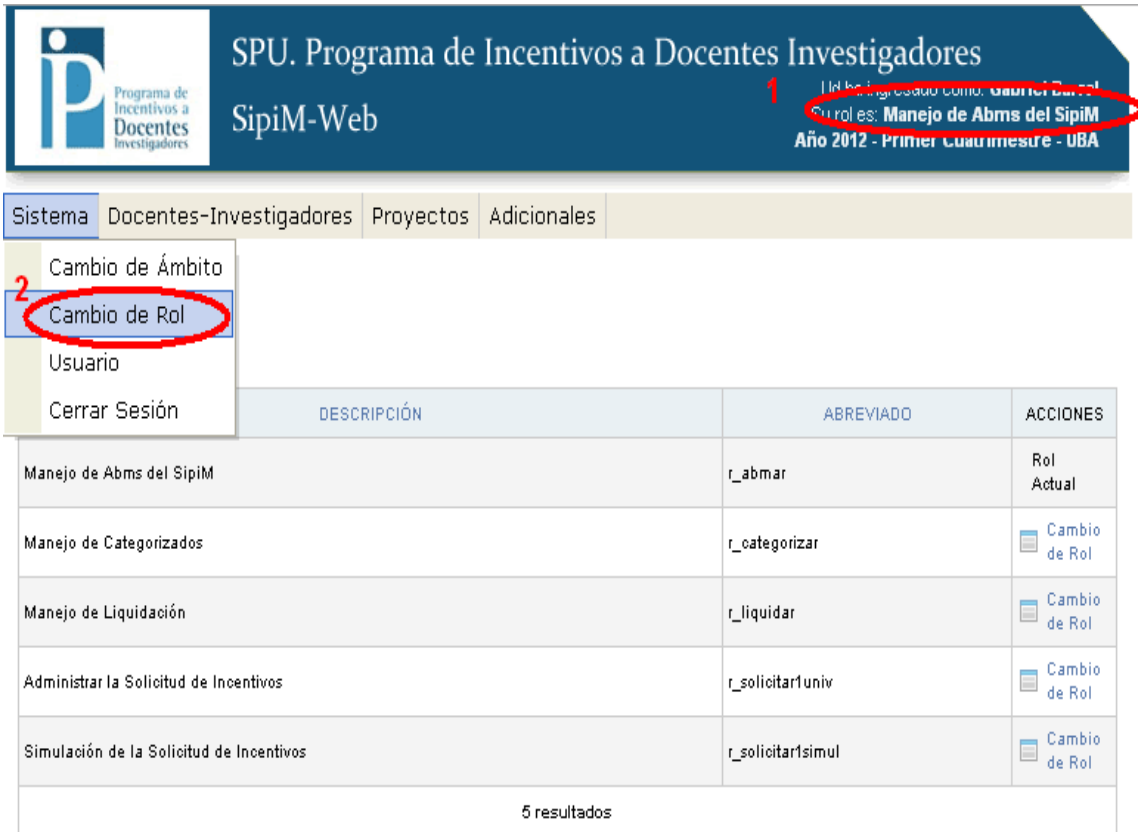

#### 2014 SPU. Programa de Incentivos a docentes investigadores

Cuando ingresamos al cambio de rol, aparece la siguiente pantalla:

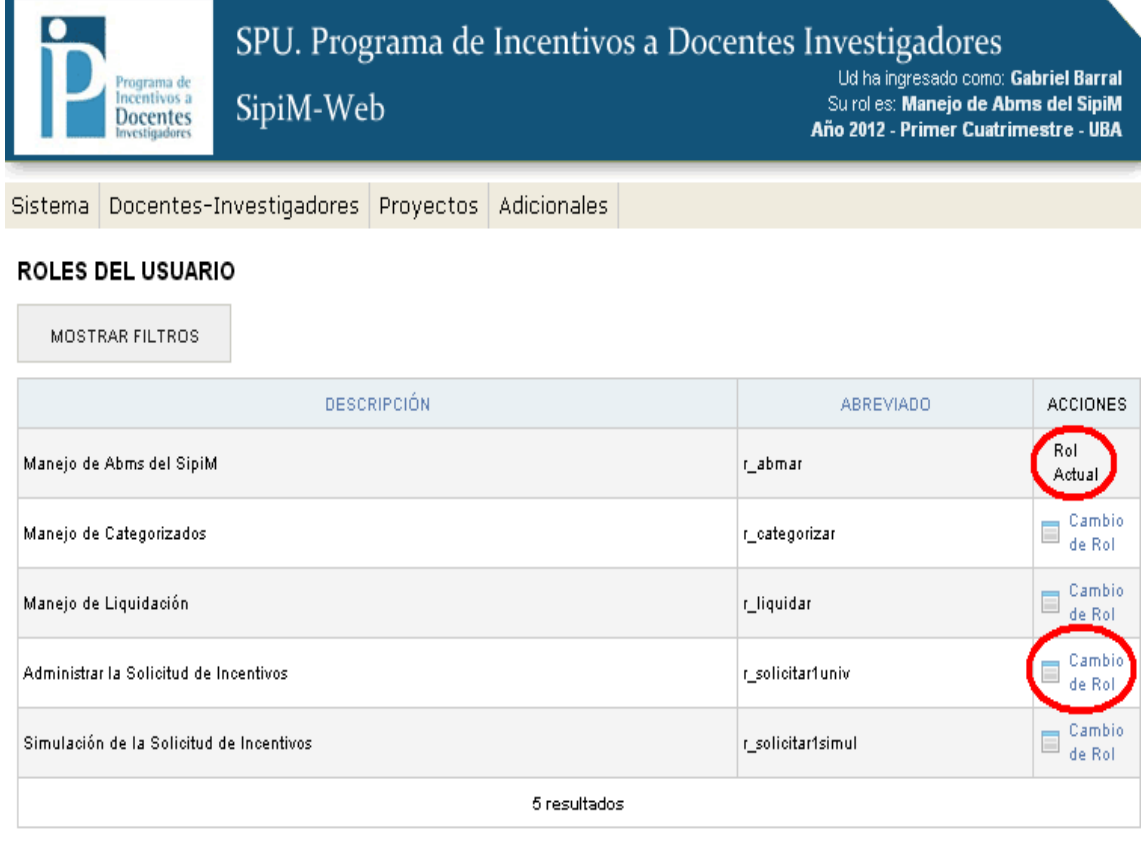

#### 2014 SPU. Programa de Incentivos a docentes investigadores

En la columna Acciones, tendremos identificado cual es nuestro "Rol Actual", y si queremos hacer alguna modificación, debemos solo presionar el botón "Cambio de rol".

#### Al realizar el cambio, cambiará el rol actual, como se muestra en la siguiente imagen:

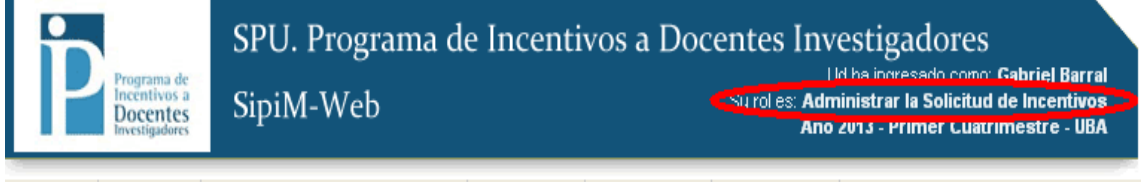

Sistema Solicitud Docentes-Investigadores Proyectos Liquidación Adicionales

#### ROLES DEL USUARIO

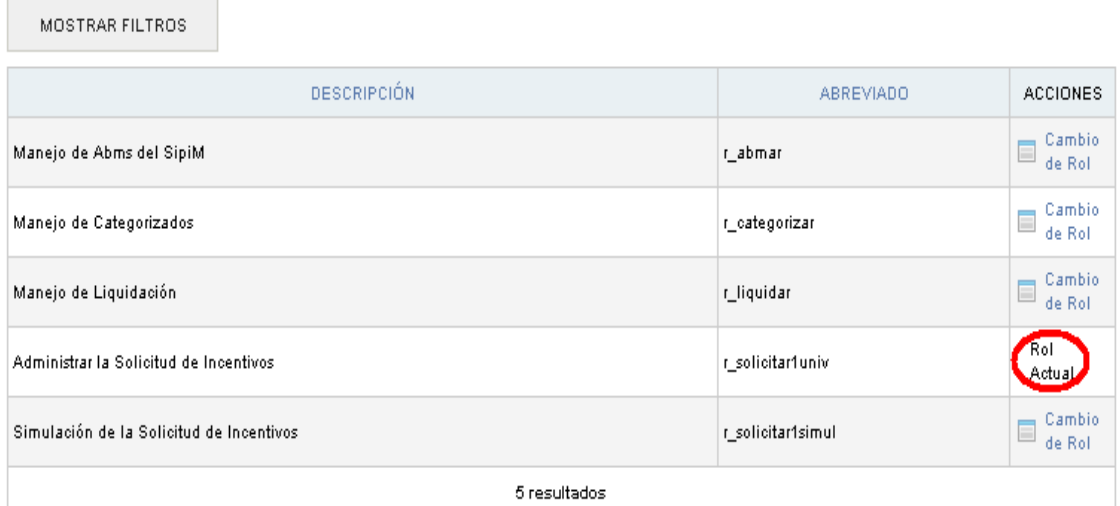

and the control of the control of the control of the control of the control of the control of the control of the

## *Paso3*: Identificación del ámbito

El siguiente paso será definir el ámbito donde se trabajará.

El ámbito es el área que está contenida o comprendida dentro de ciertos límites. Para nuestro caso, el ámbito esta comprendido por tres variables:

1) *Año*, (en nuestro ejemplo 2012)

2) *Período* (en nuestro ejemplo 1er cuatrimestre)

3) y *Universidad* (en nuestro ejemplo UBA)

Donde está el número 1 se podrá observar el ámbito en el cual estamos trabajando actualmente (en nuestro ejemplo estamos posicionados en el año 2012-1er cuatrimestre-UBA)

Para hacer un cambio de Ámbito debemos ir a la solapa Sistemas y luego al menú "Cambio de ámbito", como muestra el número 2.

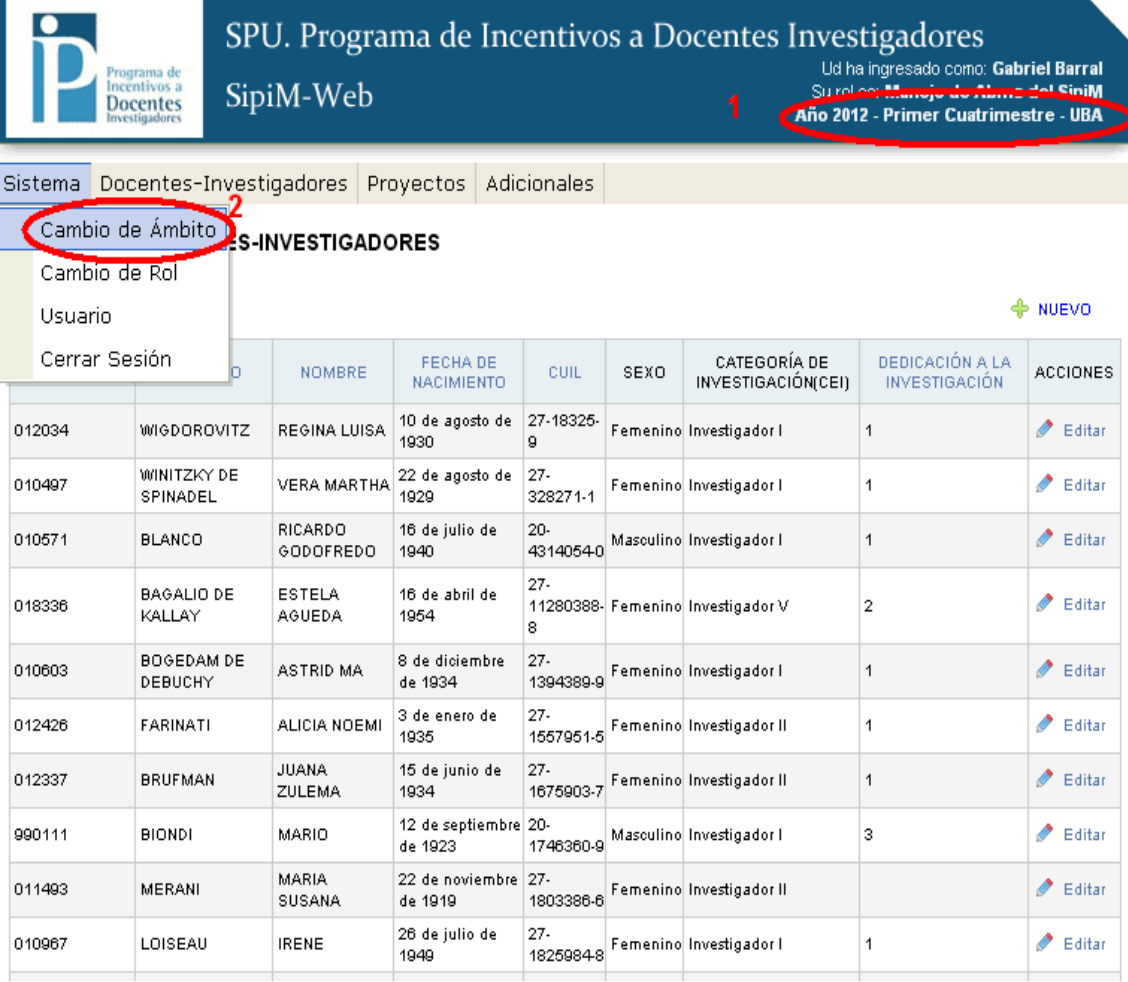

El próximo paso será posicionarse en la fila correcta de acuerdo a los campos Año, Período y universidad, y luego dirigirse a la última columna "Acciones" al botón "Cambio de Ámbito".

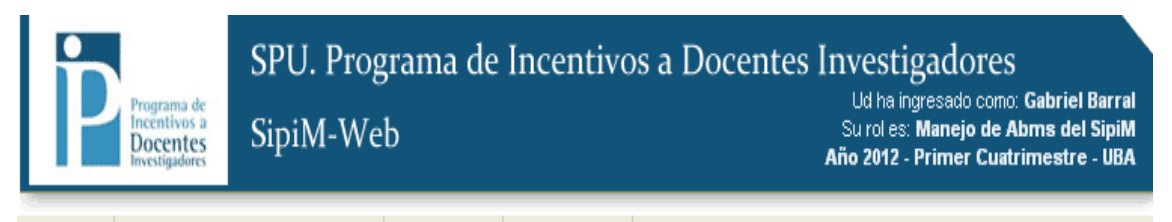

Sistema | Docentes-Investigadores | Proyectos | Adicionales

#### ÁMBITO DEL SISTEMA

#### MOSTRAR FILTROS AÑO PERÍODO UNIVERSIDAD cópigo DETALLE ABREVIADO ACCIONES Ámbito Año Primer 2012 - 01/04 UNIVERSIDAD DE BUENOS AIRES 201201/0401 Año 2012 - Primer Cuatrimestre - UBA 2012 Cuatrimestre  $-01$ Actual Cambio Año Primer Año 2012 - Primer Cuatrimestre -2012 - 01/04 201201/0402 UNIVERSIDAD NACIONAL DE CATAMARCA ╕ de 2012 CATAMARCA  $-02$ Cuatrimestre Ämbito Cambio Año Primer UNIVERSIDAD NAC. DEL CENTRO DE LA Año 2012 - Primer Cuatrimestre -2012 - 01/04 201201/0403 de E PROV. DE BS. AS CENTRO 2012 Cuatrimestre  $-03$ Ämbito Cambio Primer Año 2012 - Primer Cuatrimestre -2012 - 01/04 Año. UNIVERSIDAD NACIONAL DEL COMAHUE 201201/0404  $\Box$  de 2012 Cuatrimestre COMAHUE  $-04$ Ämbito 201201/0405 Año 2012 - Primer Cuatrimestre -Cambio 2012 - 01/04 Año Primer UNIVERSIDAD NACIONAL DE CORDOBA **□** de 2012 Cuatrimestre CORDOBA  $-05$ Ämbito Cambio Año Primer 2012 - 01/04 UNIVERSIDAD NACIONAL DE CUYO 201201/0406 Año 2012 - Primer Cuatrimestre - CUYO  $\Box$  de 2012 Cuatrimestre - 06 Ämbito

Como vemos el ámbito fue cambiado satisfactoriamente, ya que si observamos en la parte superior derecha de la pantalla nos encontraremos con "Año 2012-Primer cuatrimestre.- Catamarca".

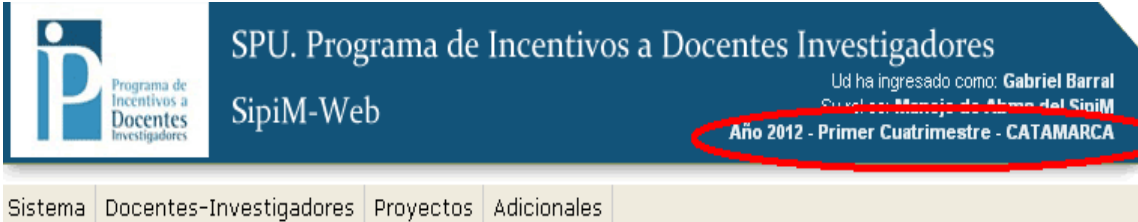

#### LISTADO DE DOCENTES-INVESTIGADORES

the control of the control of the

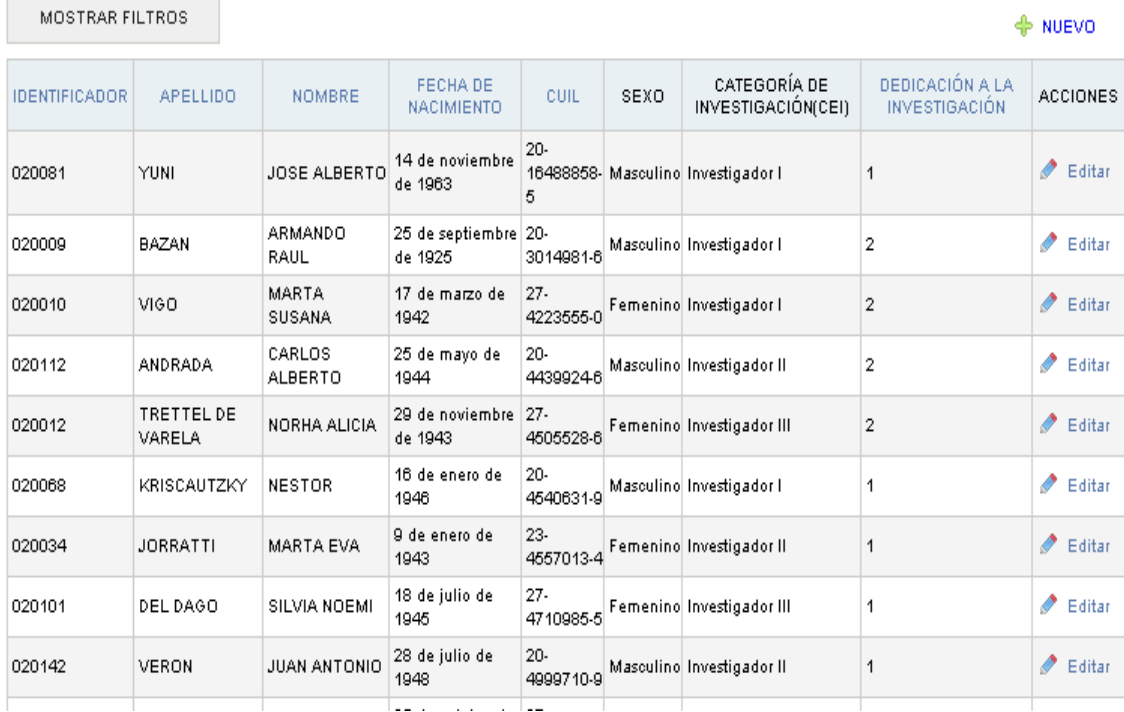

## *Paso4*: Carga de docentes investigadores

Para empezar a trabajar con los docentes investigadores, ir a la solapa "Docentesinvestigadores", y luego elegir "Docentes-investigadores" también:

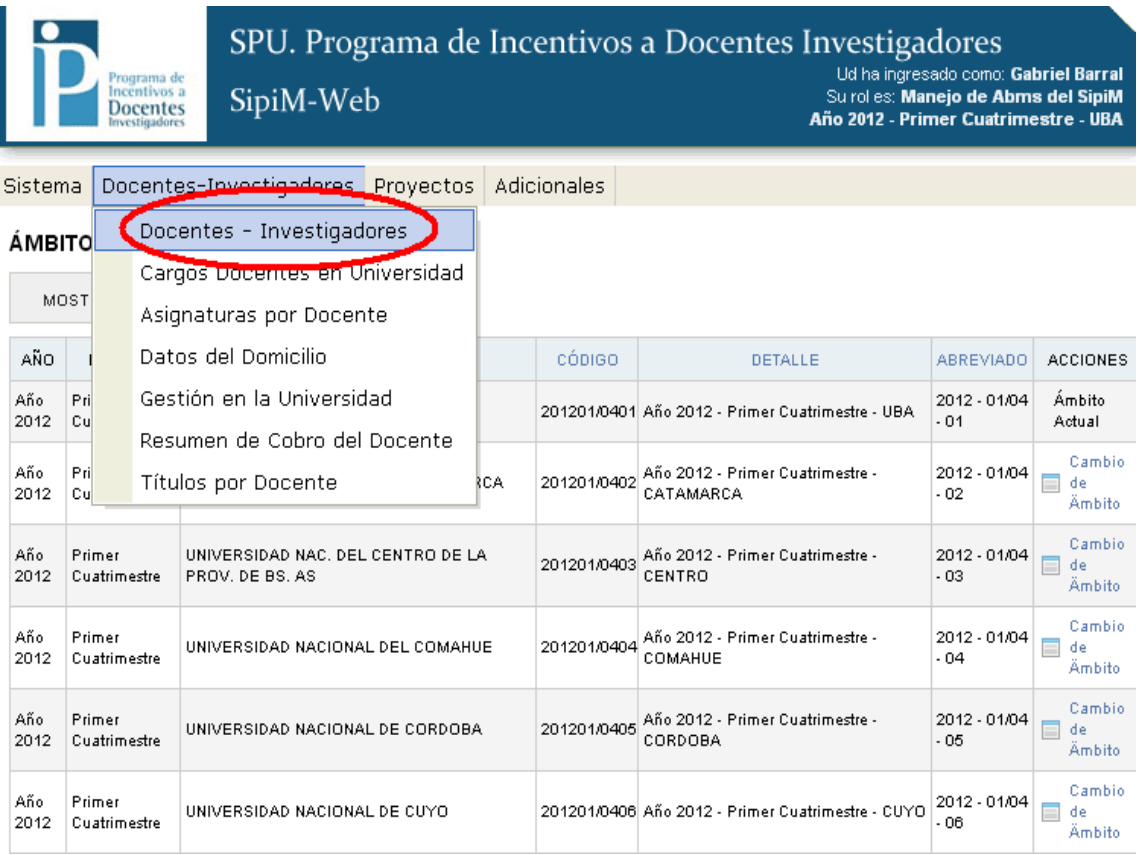

Tendremos 2 casos aquí:

- a) Editar a un docente investigador
- b) Dar de alta a alguno.

## a) Editar docente investigador

Para editar los datos de alguno, debemos ir a la columna "Acciones" y luego al botón "Editar" en la fila del docente a editar:

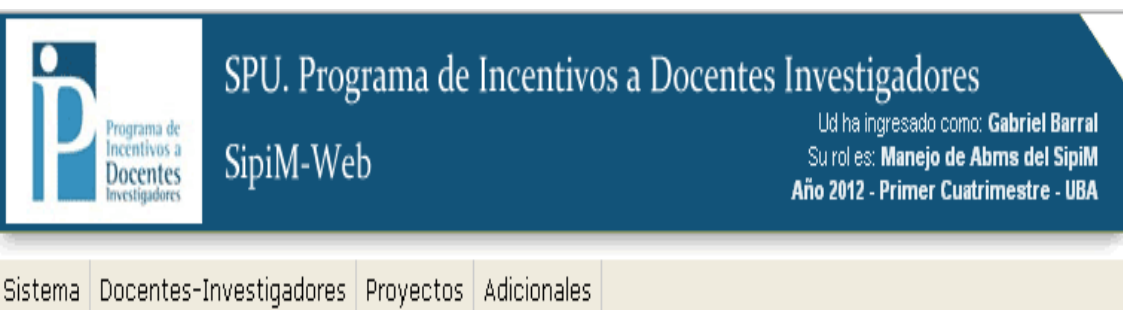

#### LISTADO DE DOCENTES-INVESTIGADORES

MOSTRAR FILTROS

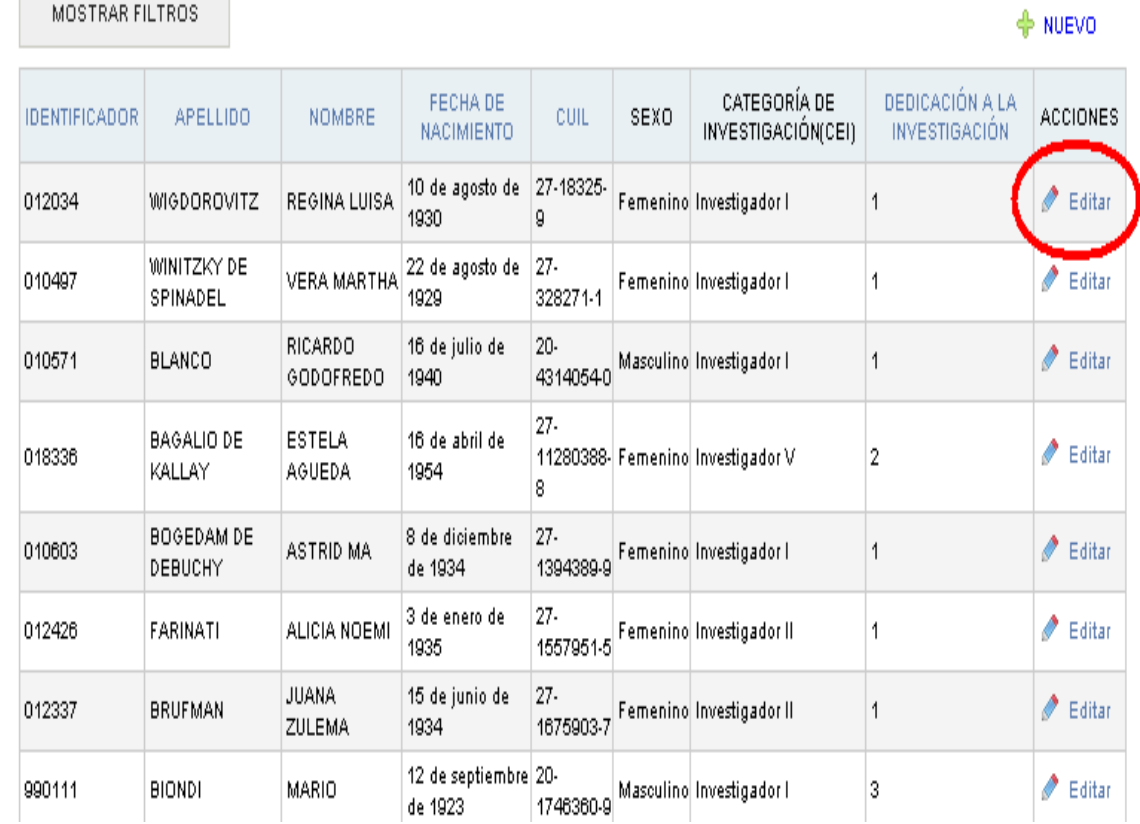

Aparecerá el siguiente menú. Si queremos que los cambios queden efectivamente guardados debemos presionar el botón "guardar" tal como se muestra aquí:

#### **ACTUALIZAR LOS DATOS DEL DOCENTE**

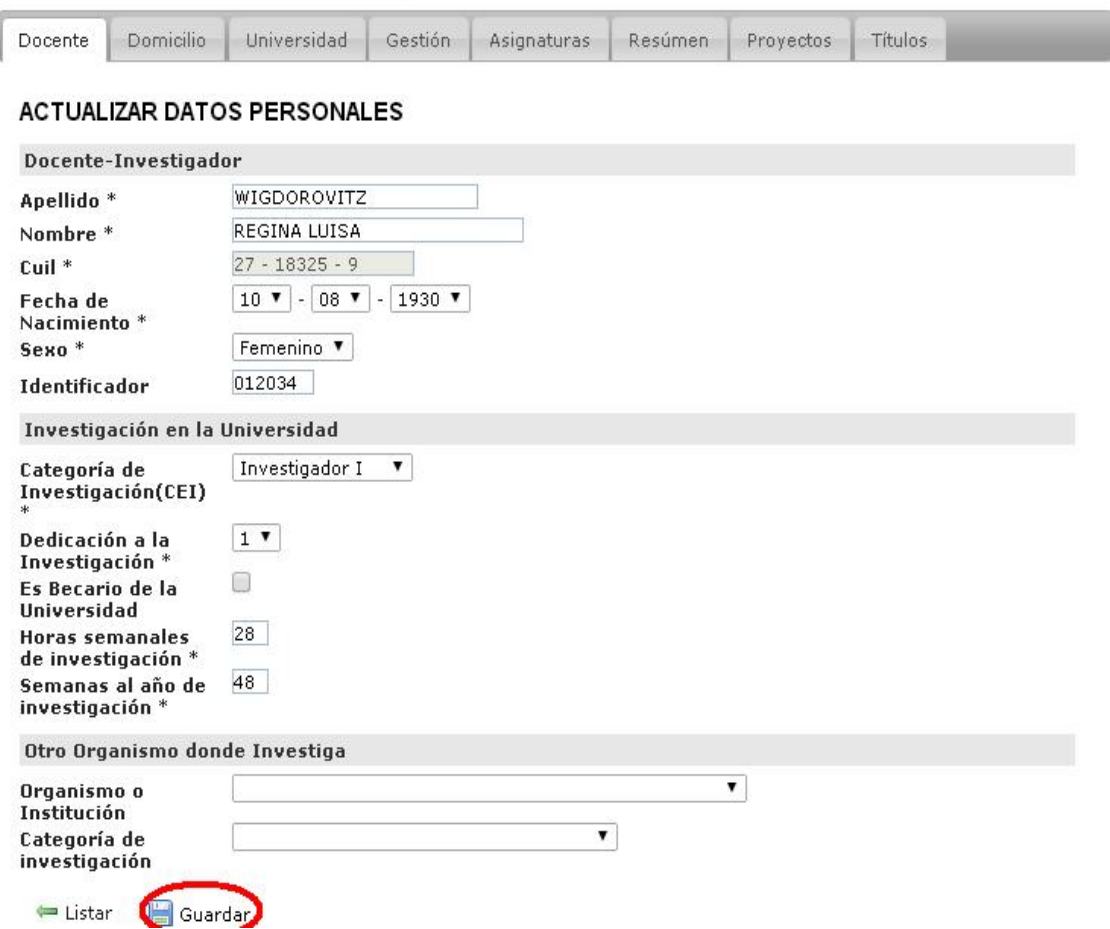

Para seguir editando debemos ir a las solapas subsiguientes.

Aclaración: el sistema permite pasar de solapa en solapa y luego cuando terminemos de editar todas, presionar "Guardar". Pero siempre cuando finalizamos de editar debemos recordar presionar "Guardar", así los cambios quedan efectivamente asentados.

*Aclaración de la solapa "Asignaturas": (aclaramos esta solapa porque es compleja con respecto a las demás que consisten solo en llenar campos vacíos)*

Esta solapa permite cargar una nueva asignatura como se muestra con el número 1 en el botón "Nuevo" o bien editar alguna de las asignaturas que anteriormente habíamos cargado a través del botón "Editar" como se observa con el número 2.

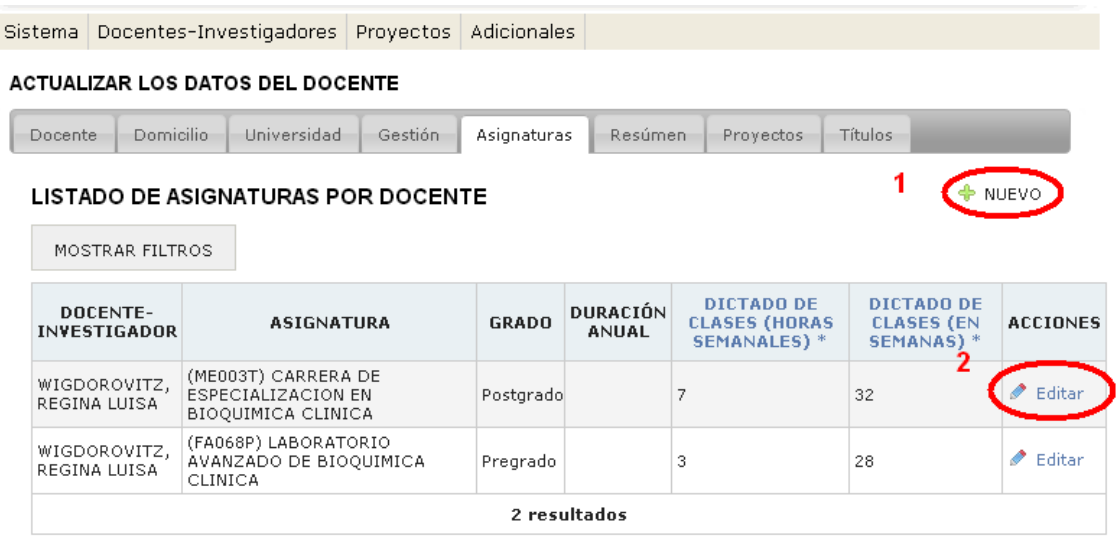

Una vez que demos de alta a la asignatura del docente podremos guardar la asignatura cargada presionando el botón "Guardar" o guardar y crear otra asignatura presionando el botón "Guardar y crear otro" como se muestra en la imagen:

#### **ACTUALIZAR LOS DATOS DEL DOCENTE**

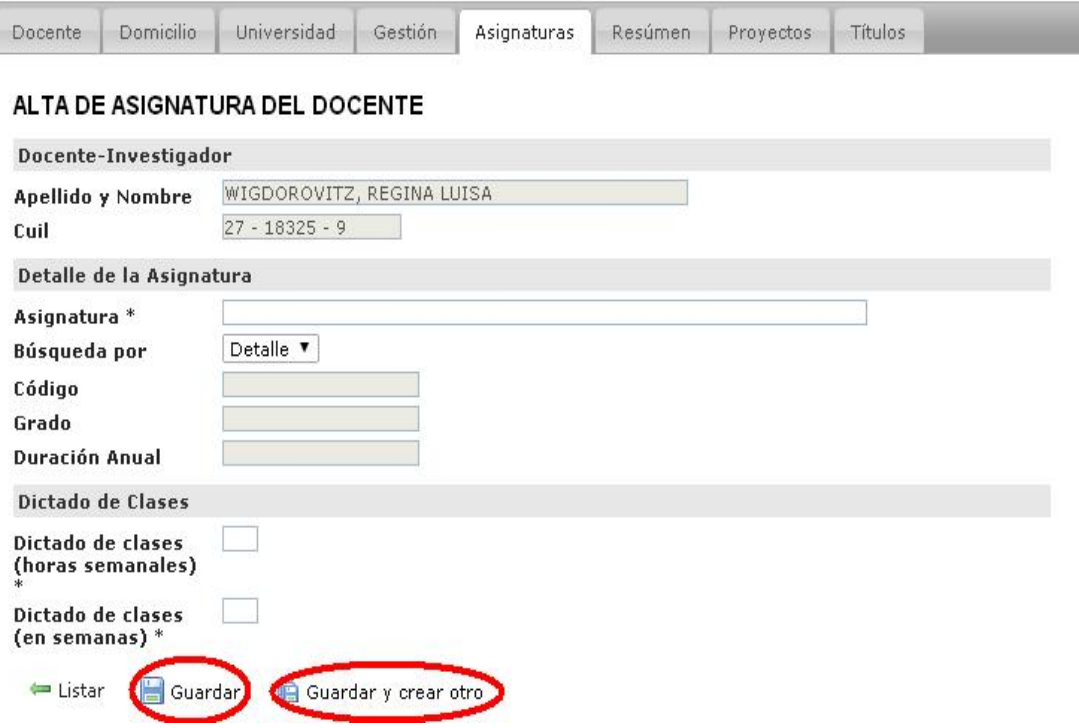

La solapa Títulos se maneja de la misma manera que la Solapa "Asignaturas", donde se puede crear uno nuevo o editar algún título.

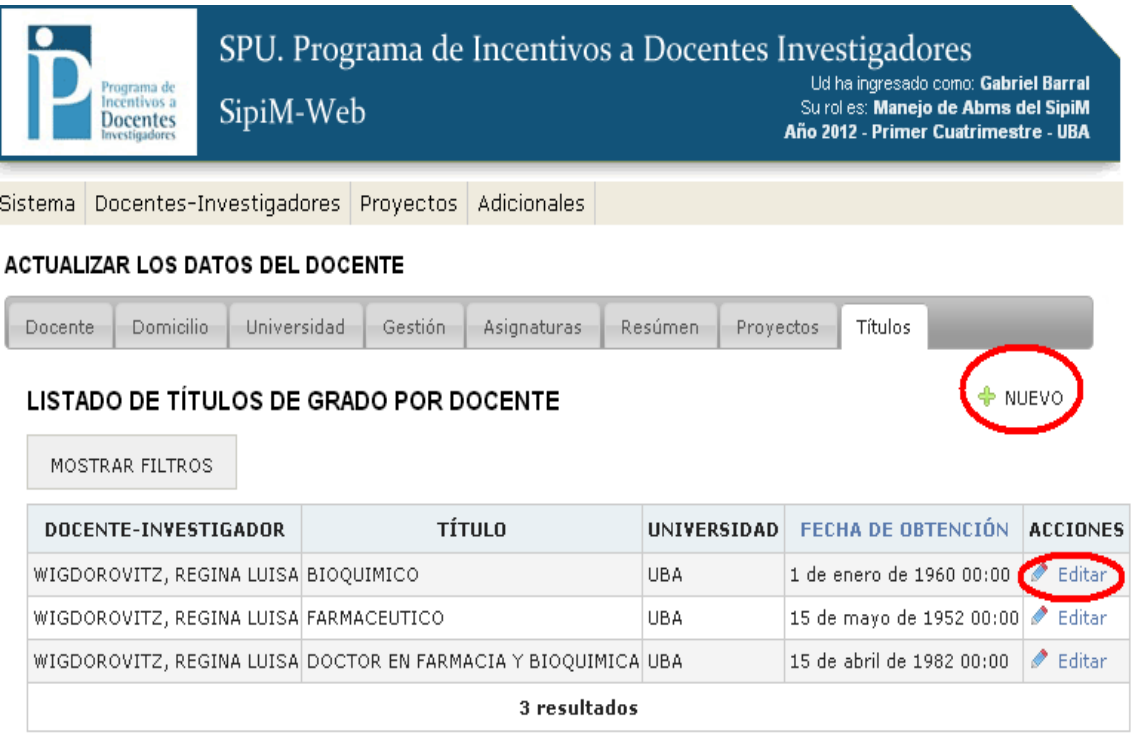

Aclaración: En la solapa proyectos no se va a poder dar de alta a alguno, ya que esta función esta contemplada en el menú proyectos al cual veremos más adelante.

### B) Alta a un docente investigador

Además de editar, podremos dar de alta a alguno. Para eso debemos presionar en el botón "Nuevo".

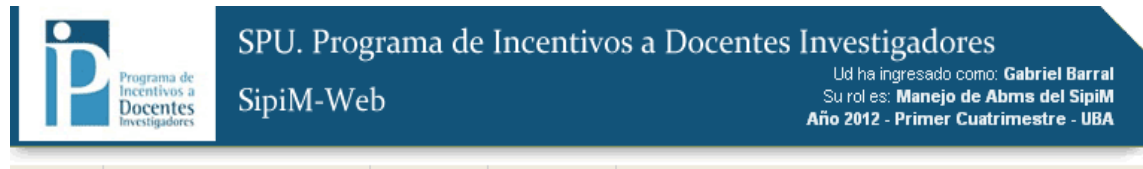

Sistema Docentes-Investigadores Proyectos Adicionales

#### LISTADO DE DOCENTES-INVESTIGADORES

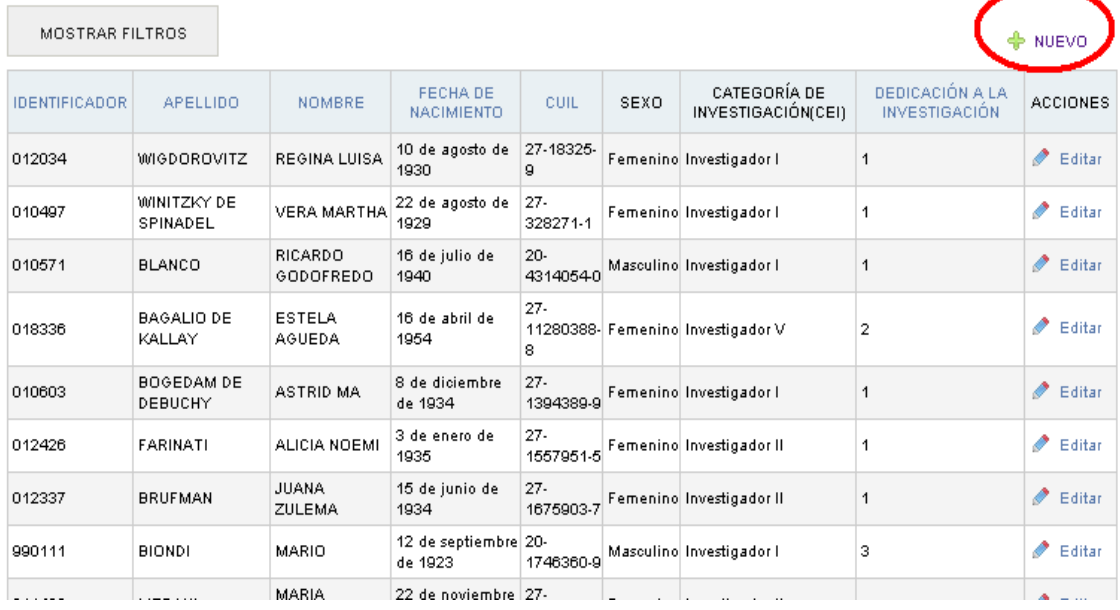

Nos aparecerá la siguiente imagen:

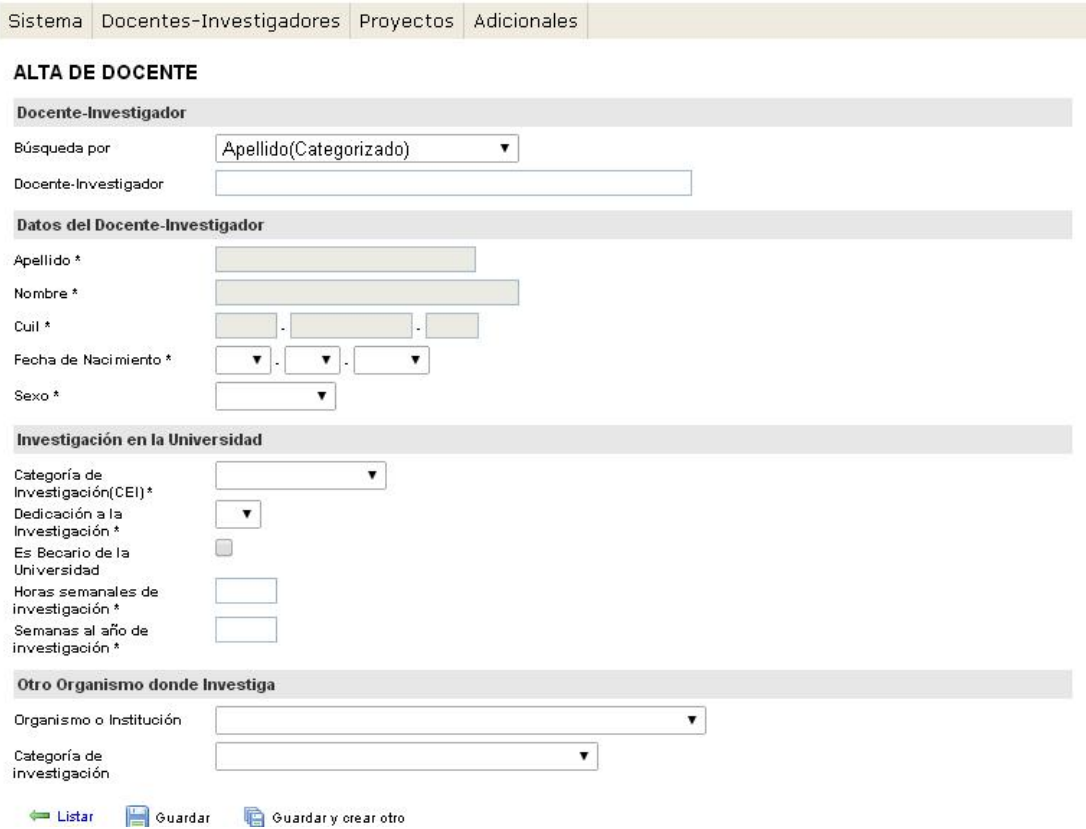

Aquí hay que hacer una aclaración, como vemos hay una lista desplegable.

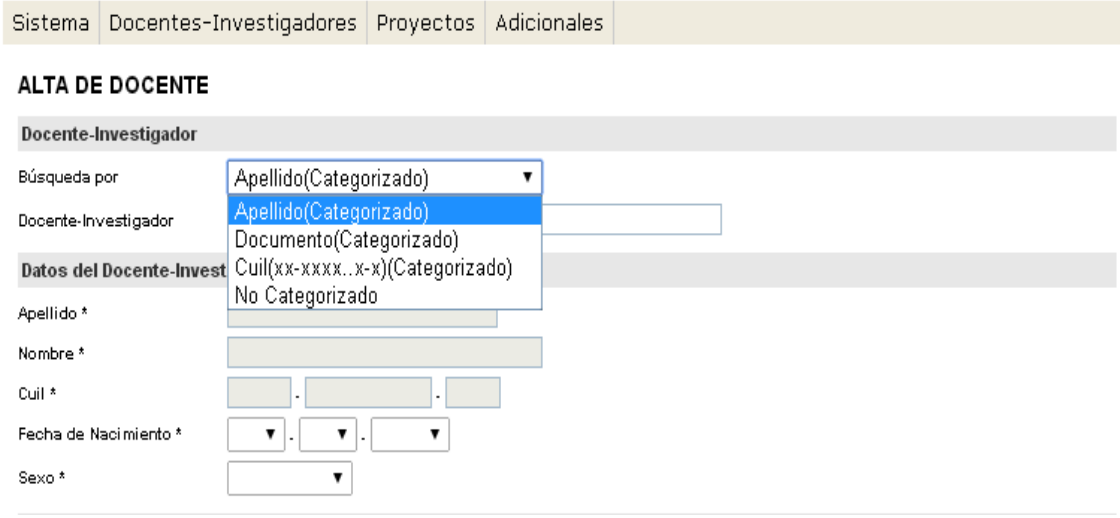

Se podrá optar por cargar un docente categorizado o no categorizado. En la siguiente imagen, se puede apreciar que si cargamos a un docente categorizado, en la siguiente solapa podremos buscar por nombre el docente que queremos dar de alta.

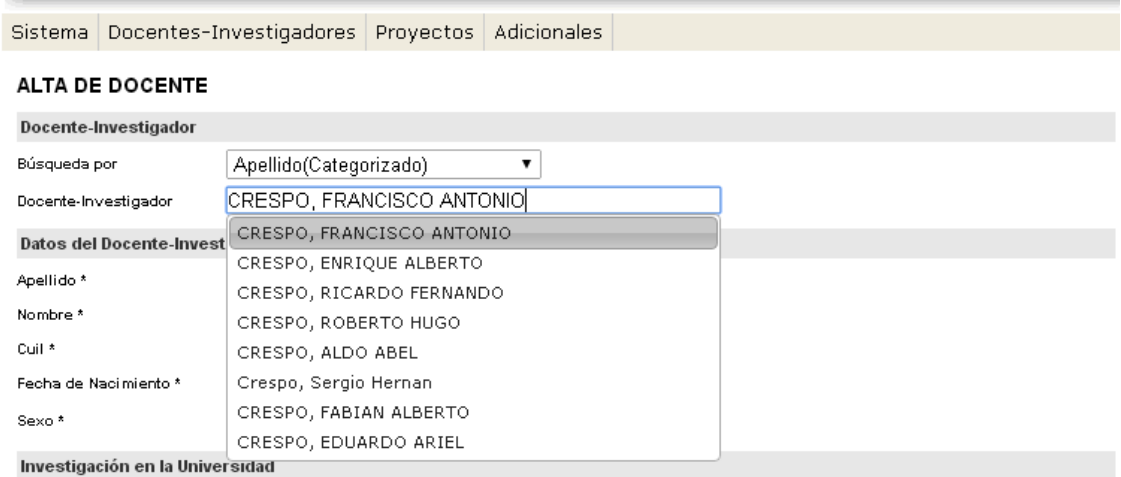

En este caso (nos referimos al docente categorizado), obviamente los campos "Apellido", "Nombre" y "CUIL" no se podrán cargar. (Estarán sombreados como se lo muestra en la imagen que se observa a continuación).

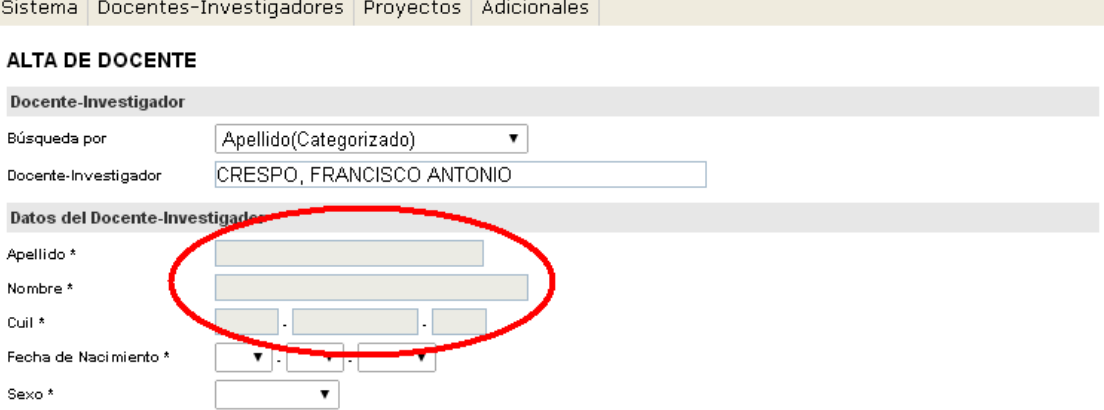

Caso contrario, si cargamos a un docente no categorizado, tendremos que tener muy bien en cuenta no cometer ningún error en la carga de los campos "Apellido", "Nombre" y "CUIL", ya que a diferencia de los docentes categorizados, aquí se debe proceder a la carga de los mismos.

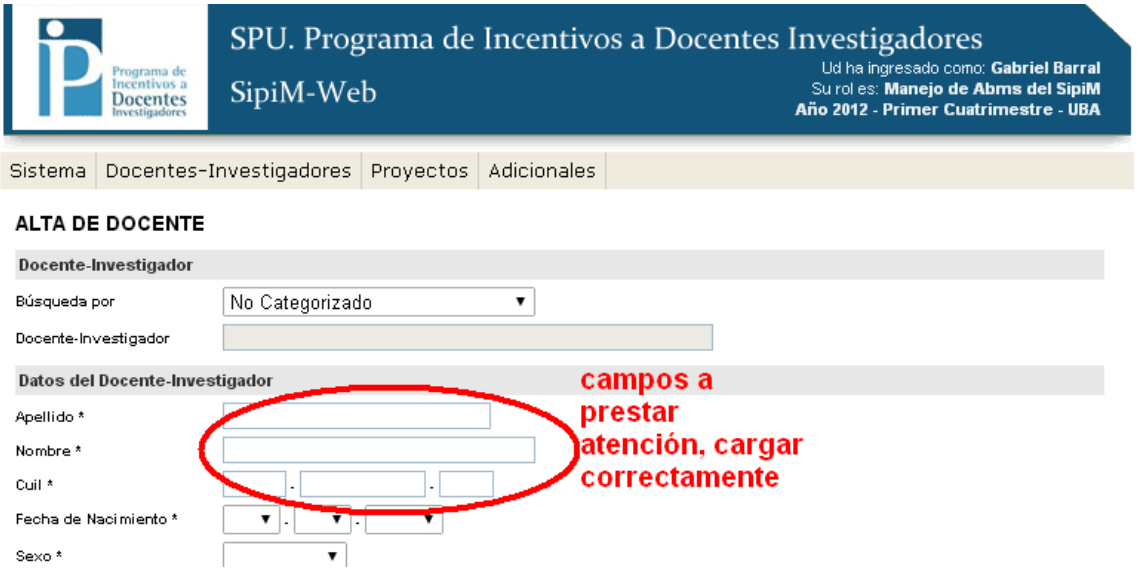

En ambos casos, cuando terminemos de completar los campos correspondientes, debemos presionar el botón "Guardar" o el botón "Guardar y crear otro" en el caso de que queramos seguir dándoles de alta a más docentes investigadores.

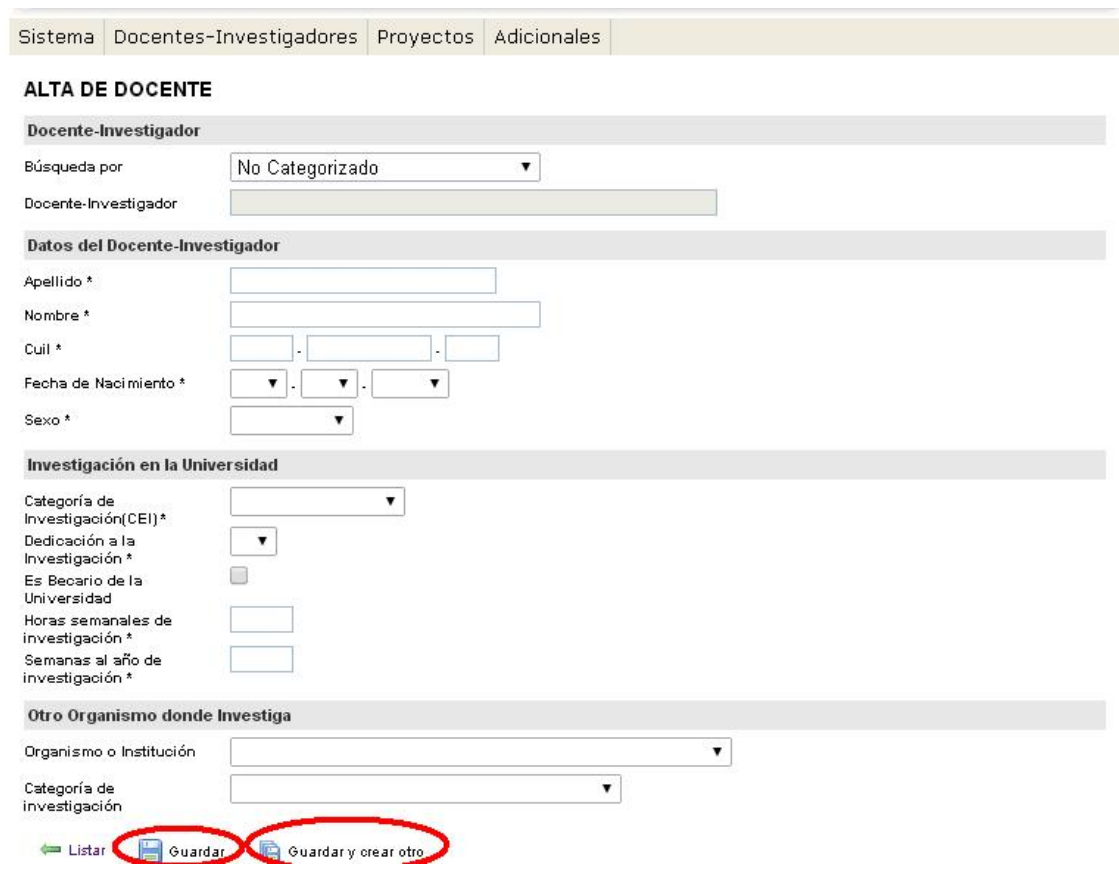

## Cargos Docentes en universidad:

Para empezar a trabajar con los cargos de los docentes en la Universidad, debemos dirigirnos a la solapa "Docentes investigadores" y luego ir a "Cargos Docentes en Universidad" tal como se muestra en la imagen a continuación:

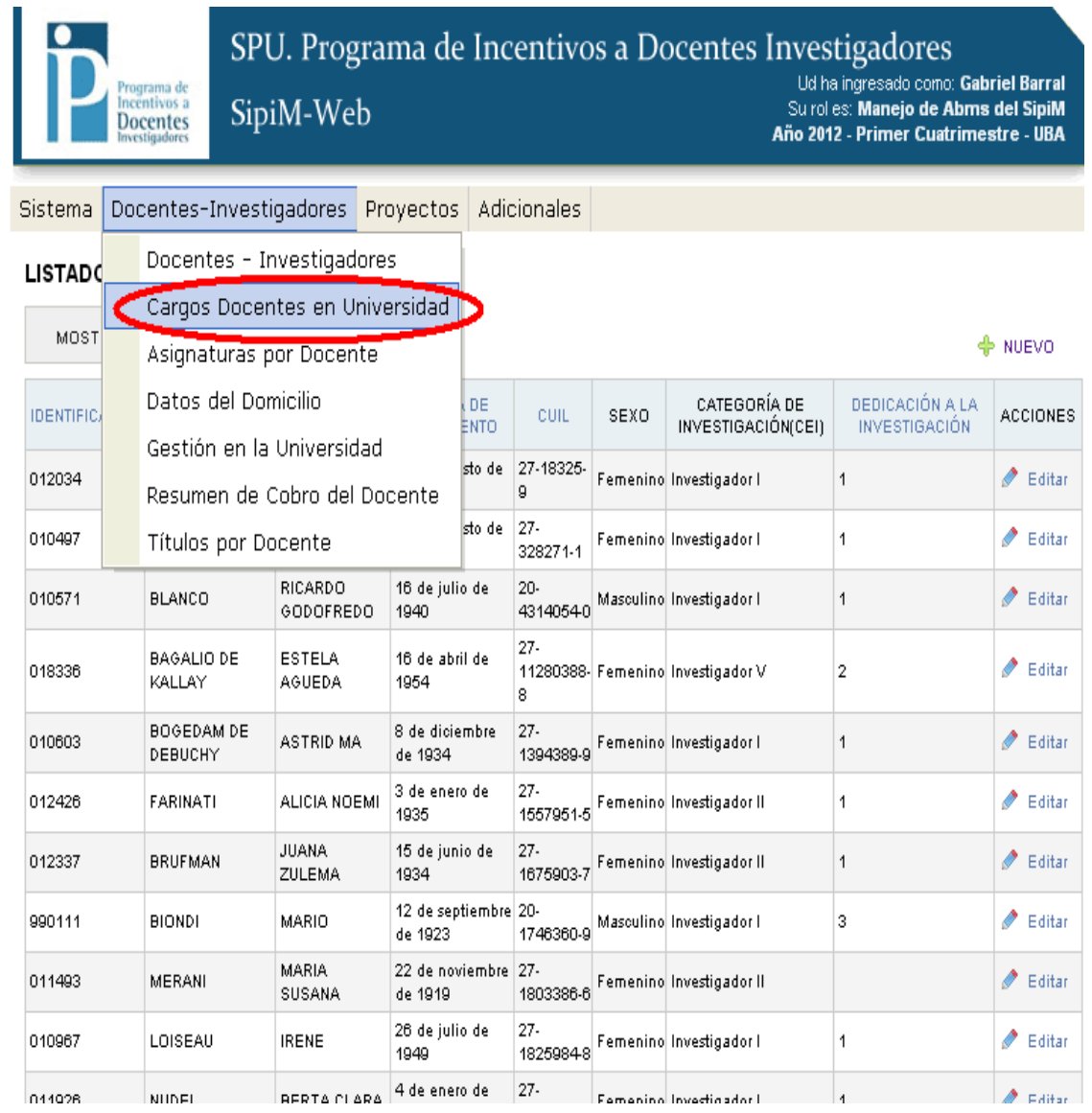

Aparecerá una imagen como la que se muestra a continuación: se deberá ir a la columna acciones para "editar" algún cargo docente.

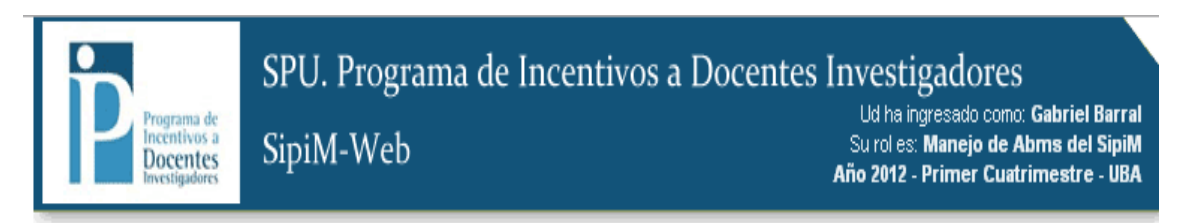

Sistema | Docentes-Investigadores | Proyectos | Adicionales

#### **LISTADO DE CARGOS DOCENTES**

MOSTRAR FILTROS

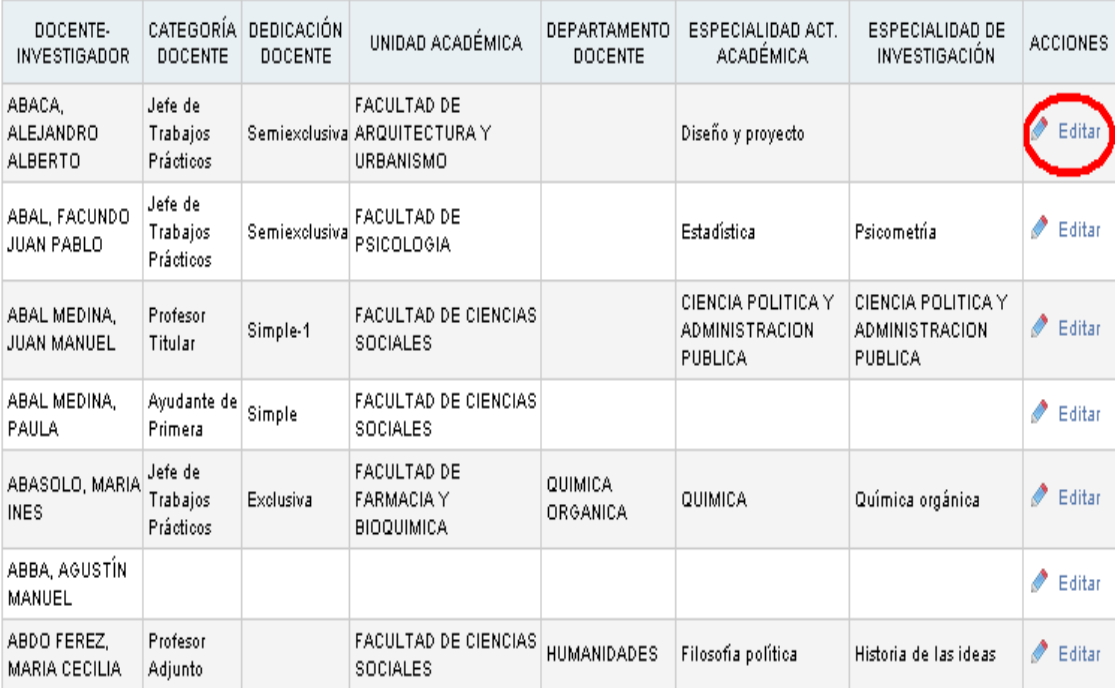

Cuando terminemos de editar los campos, no tenemos que olvidarnos de presionar el botón "Guardar" como hacemos habitualmente.

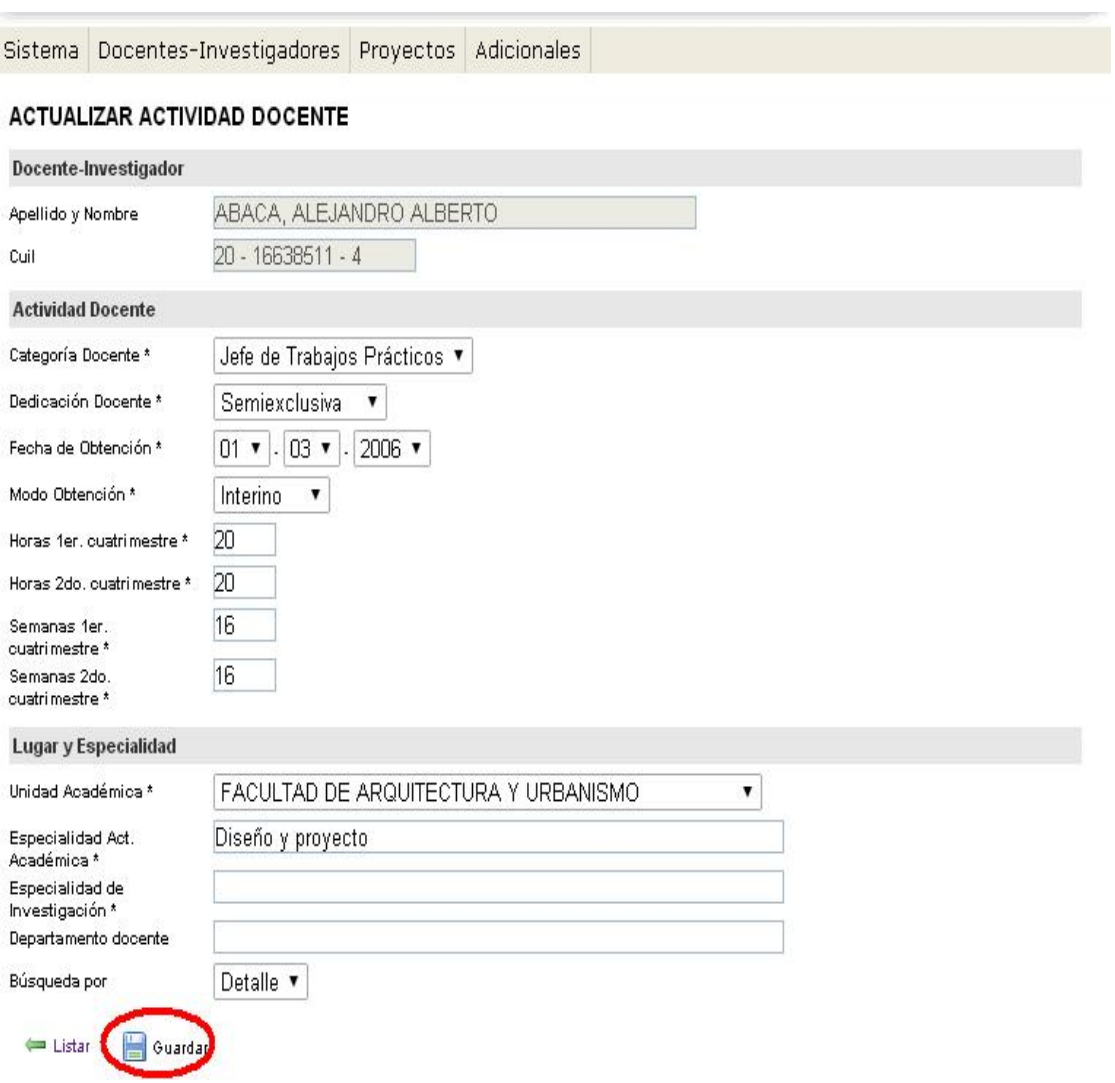

Asignaturas por docente (este menú se maneja igual que el anterior, el de Cargo docentes en universidad)

Hay que dirigirse a la solapa "Docentes Investigadores" y ahí al menú "Asignaturas por docente", como se muestra a continuación.

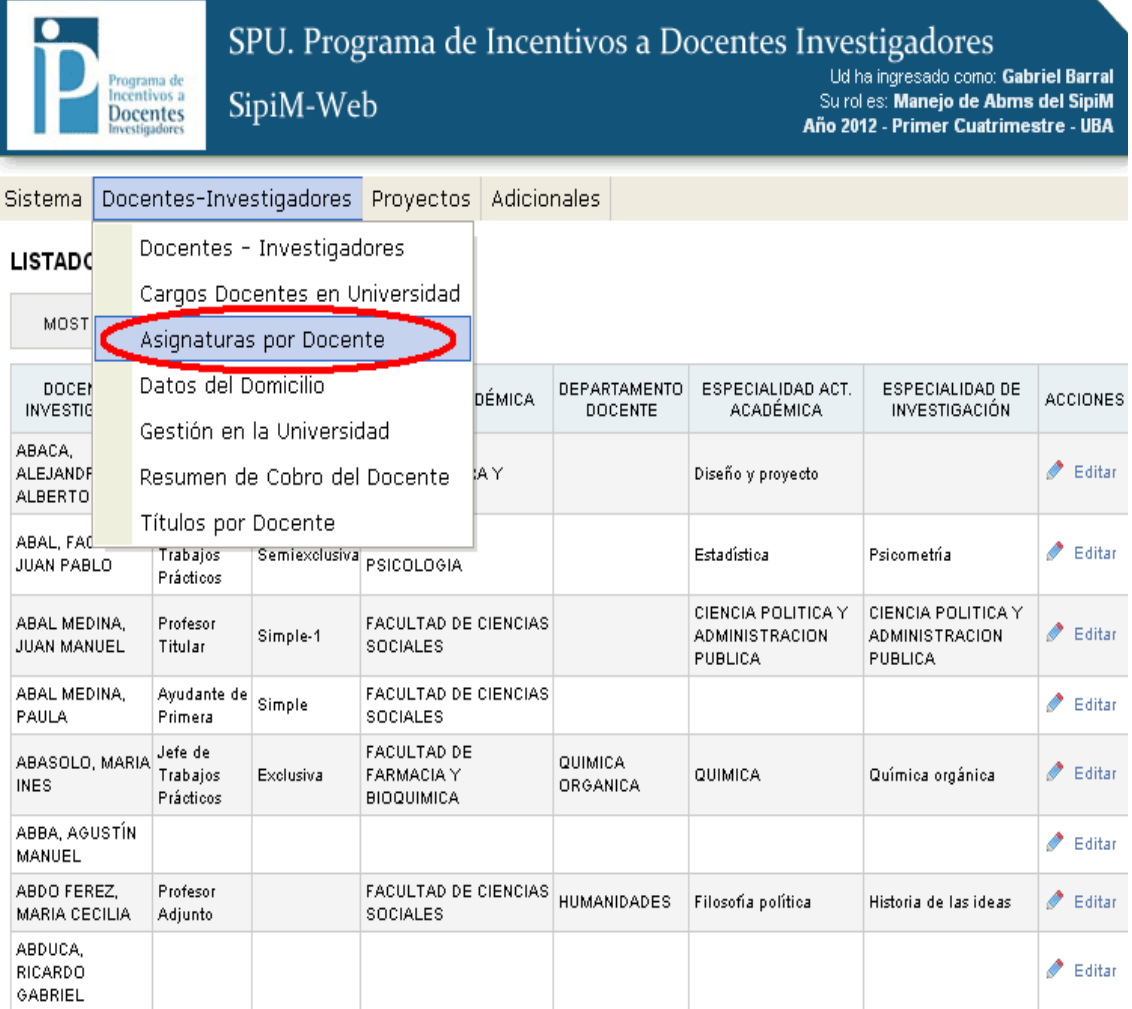

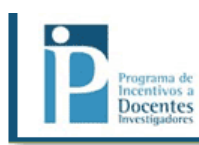

SipiM-Web

SPU. Programa de Incentivos a Docentes Investigadores 

Sistema Docentes-Investigadores Proyectos Adicionales

#### LISTADO DE ASIGNATURAS POR DOCENTE

MOSTRAR FILTROS

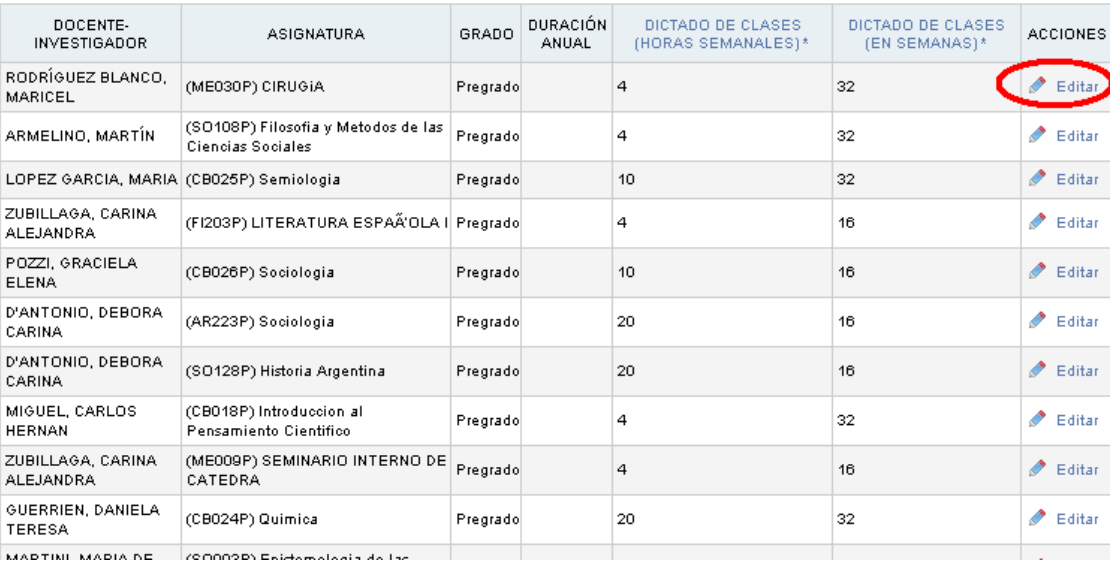

SPU. Programa de Incentivos a Docentes Investigadores SipiM-Web

Grading and Comp. Gabriel Barral<br>Ud ha ingresado como: Gabriel Barral<br>Año 2012 - Primer Cuatrimestre - UBA

Sistema Docentes-Investigadores Proyectos Adicionales

#### **ACTUALIZAR ASIGNATURA DEL DOCENTE**

Docentes

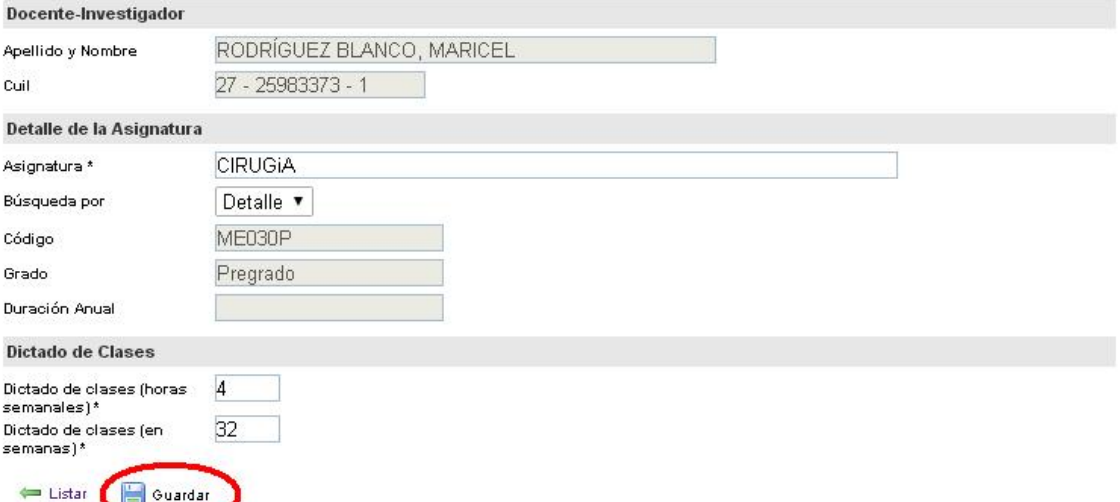

Datos del domicilio (este menú se maneja igual que las anteriores)

Debemos dirigirnos a la solapa "Docentes-Investigadores" y de ahí al menú "Datos del Domicilio"

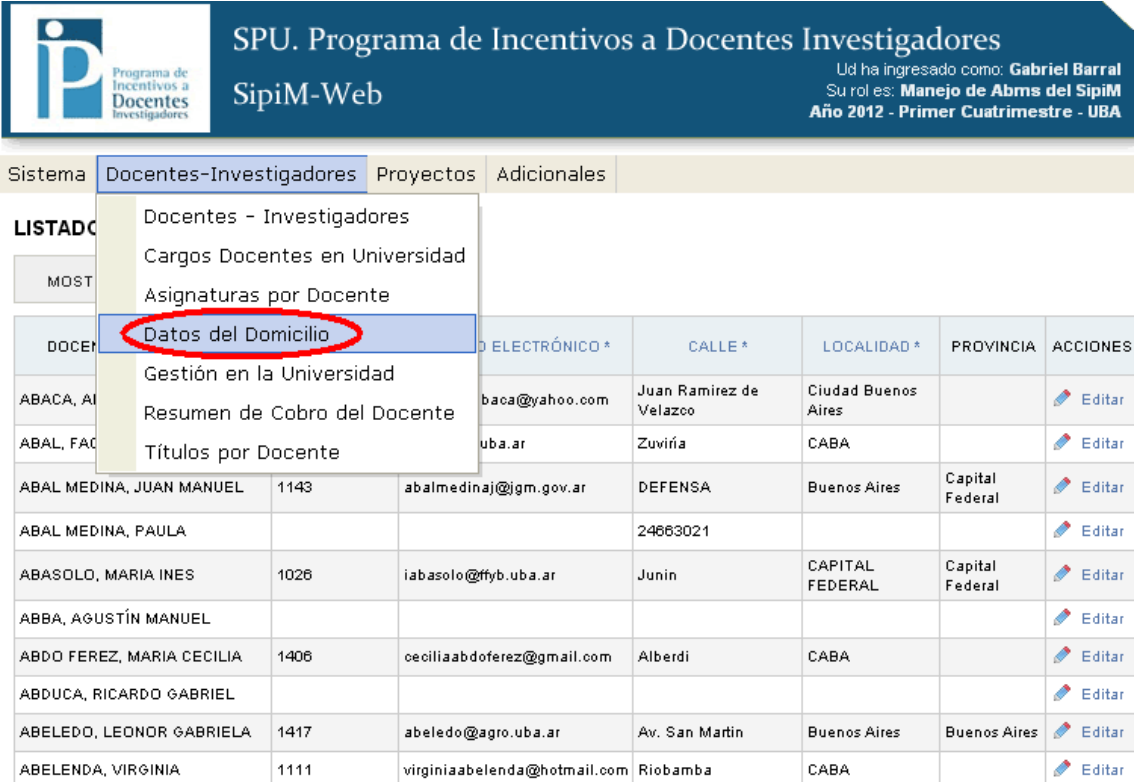

SPU. Programa de Incentivos a Docentes Investigadores

SipiM-Web

1117 - Ud ha ingresado cono: Gabriel Barral<br>Su rol es: Manejo de Abms del SipiM<br>Año 2012 - Primer Cuatrimestre - UBA

Sistema Docentes-Investigadores Proyectos Adicionales

#### **LISTADO DE DOMICILIOS**

Docentes

MOSTRAR FILTROS

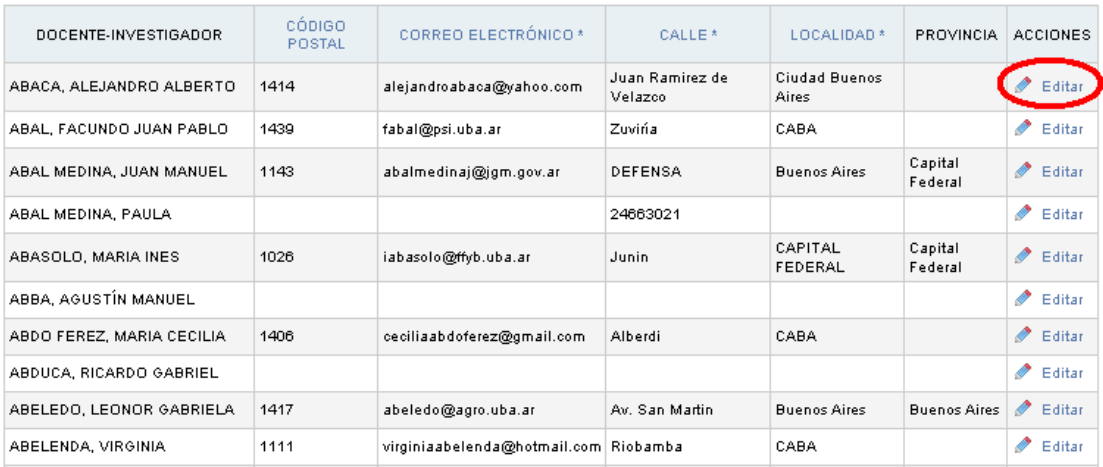

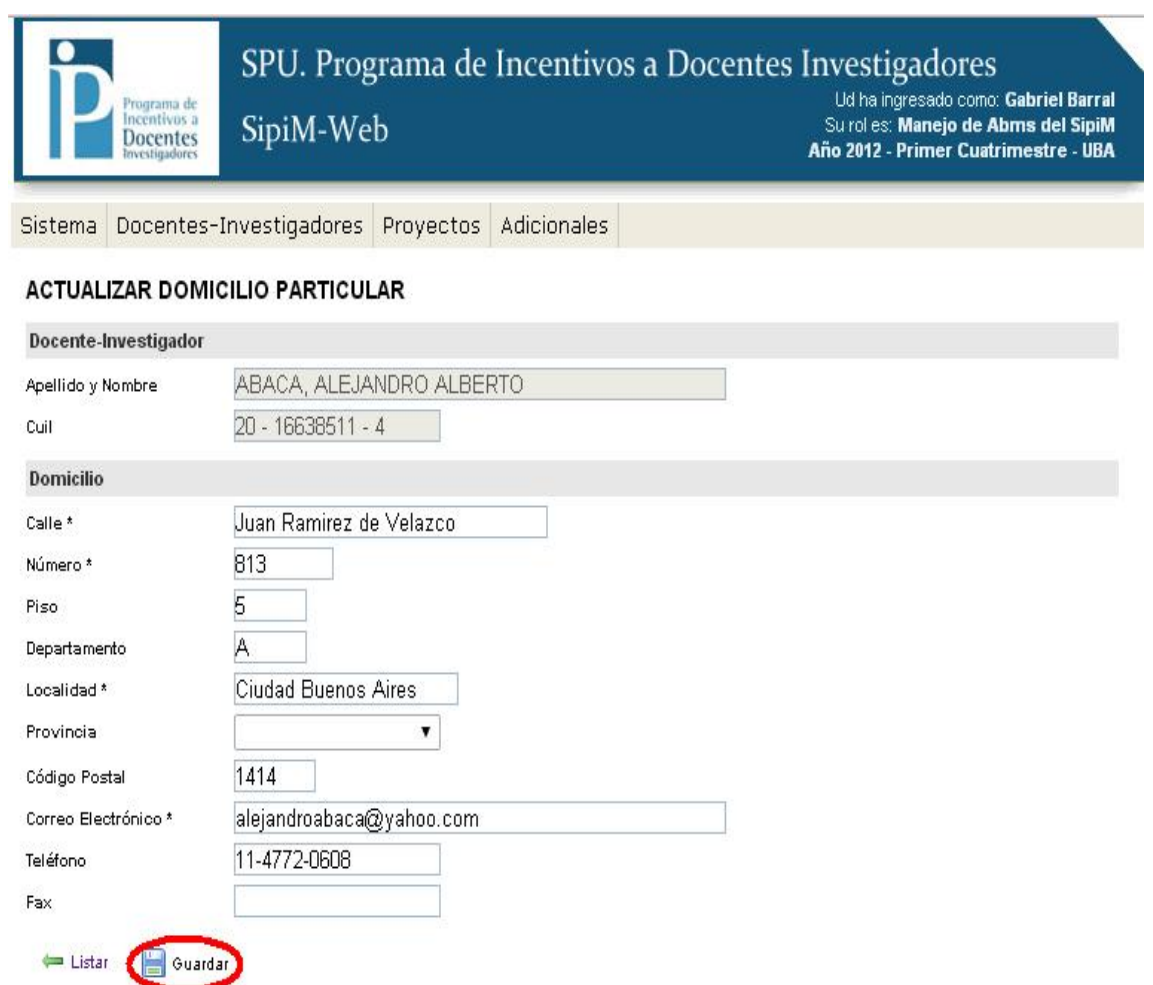

## Gestión en la universidad (se maneja igual que las anteriores)

Hay que ir a la solapa "Docentes Investigadores" y de ahí al menú "Gestión en la Universidad".

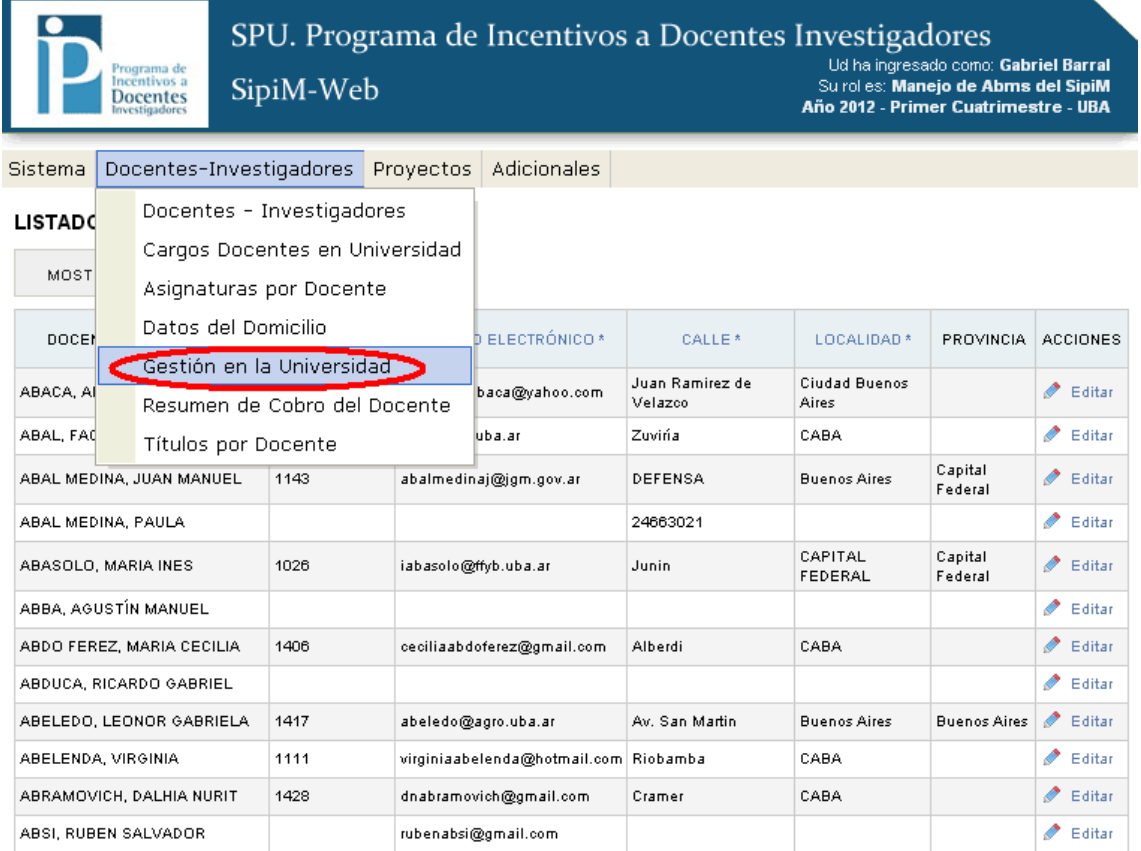

SPU. Programa de Incentivos a Docentes Investigadores SipiM-Web

1111 Ud ha ingresado como: Gabriel Barral<br>Ud ha ingresado como: Gabriel Barral<br>Su rol es: Manejo de Abms del SipiM<br>Año 2012 - Primer Cuatrimestre - UBA

Sistema Docentes-Investigadores Proyectos Adicionales

#### LISTADO DE DOCENTES CON CARGOS DE GESTIÓN

MOSTRAR FILTROS

**Docentes** 

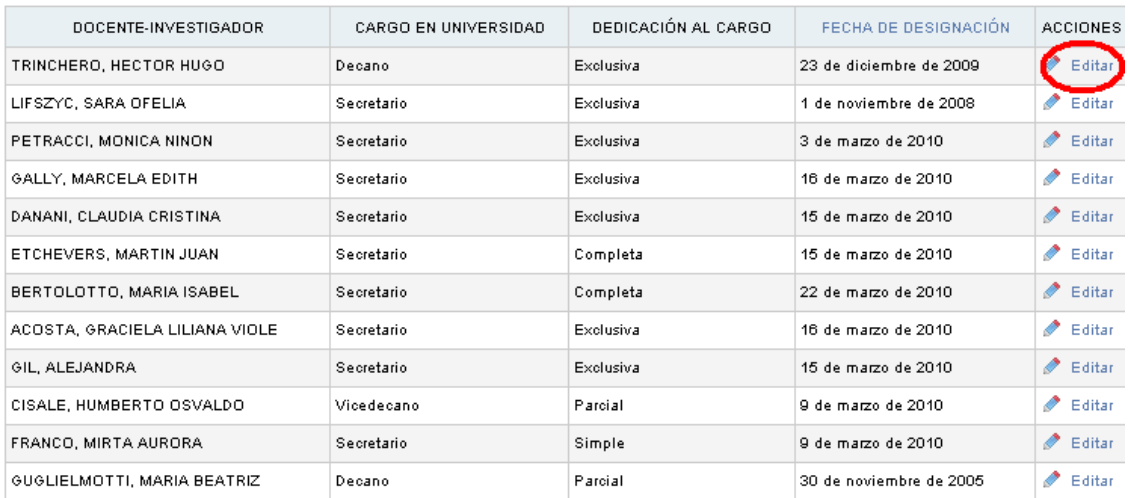

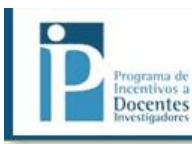

SPU. Programa de Incentivos a Docentes Investigadores SipiM-Web

Sistema Docentes-Investigadores Proyectos Adicionales

#### **ACTUALIZAR CARGO DE GESTIÓN**

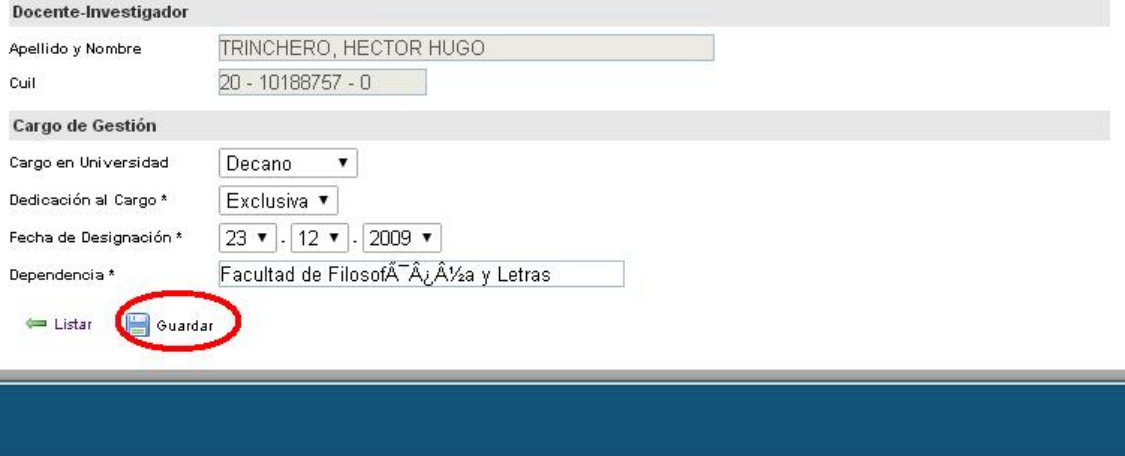

2014 SPU. Programa de Incentivos a docentes investigadores

### Resumen de cobro del docente

Debemos ir a la solapa "Docentes Investigadores" y allí al menú "Resumen de cobro del docente".

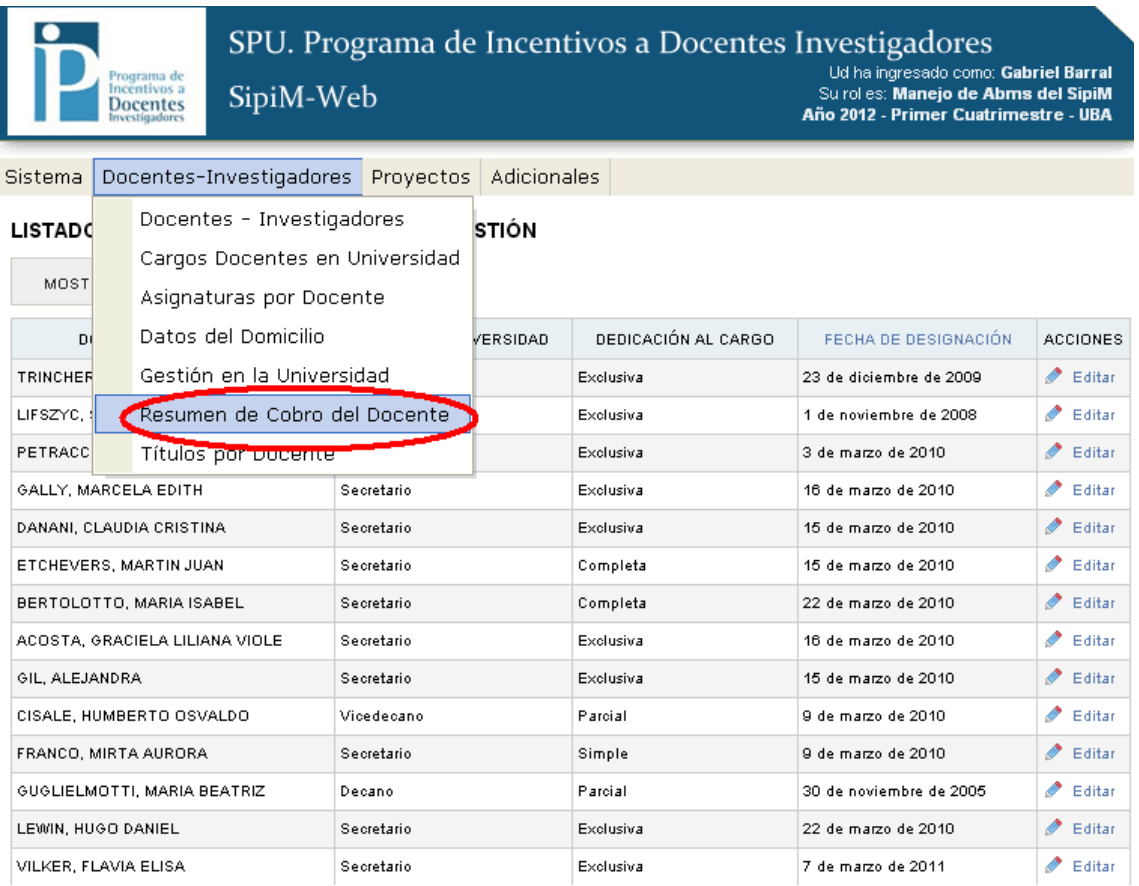

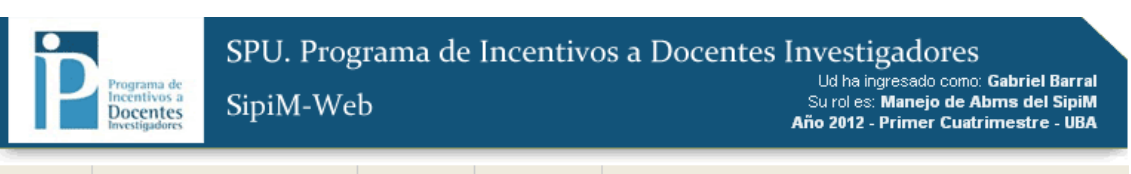

#### Sistema Docentes-Investigadores Proyectos Adicionales

#### LISTADO DE PROYECTOS EN LOS QUE PARTICIPA

MOSTRAR FILTROS ES SE OTORGA<br>DIRECTOR? INCENTIVO DOCENTE-PROYECTO DESDE(MES) HASTA(MES) ACCIONES INVESTIGADOR RODRIGUEZ, LIDIA 01/FA07 - PICT 18-38346: LA CENTRALIDAD DE LOS  $\sum$  Editar MERCEDES SABERES DEL TRABAJO EN LA CO EN LA CONSTRUC PUIGGROS, ADRIANA 01/FA07 - PICT 18-38346: LA CENTRALIDAD DE LOS  $\blacktriangleright$  Editar ৶ VICTORIA SABERES DEL TRABAJO EN LA CO EN LA CONSTRUC ZYSMAN, ARIEL 01/FA07 - PICT 18-38346: LA CENTRALIDAD DE LOS  $\triangle$  Editar MAXIMILIANO SABERES DEL TRABAJO EN LA CO EN LA CONSTRUC GAGLIANO, RAFAEL 01/FA07 - PICT 18-38346: LA CENTRALIDAD DE LOS  $\triangle$  Editar SANTIAGO SABERES DEL TRABAJO EN LA CO EN LA CONSTRUC MENTABERRY. 01/XA05 - PICT 34085: MECANISMOS DE PATOGENECIDAD  $\overline{\mathcal{L}}$  $\blacktriangleright$  Editar ALEJANDRO NESTOR DE PVX, IMPLICANCIAS DE LA FOSFORILACIÓN CAPIATI, DANIELA 01/XA05 - PICT 34085: MECANISMOS DE PATOGENECIDAD  $\triangle$  Editar ANDREA DE PVX, IMPLICANCIAS DE LA FOSFORILACION RUZAL, SANDRA 01/XC14 - PIP 2010 229 ENVOLTURAS Y ESTRÉS EN **Enero** Diciembre  $\blacktriangleright$  Editar Í BACTERIAS GRAM POSITIVAS MONICA PODESTA, ERNESTO 01/MA03 - PICT 2006 819: INTERRELACIÃN ENTRE LA  $\sum$  Editar ৶ JORGE GENERACIÃEN Y EXPORTACIÃEN DE ACIDO ARAQU

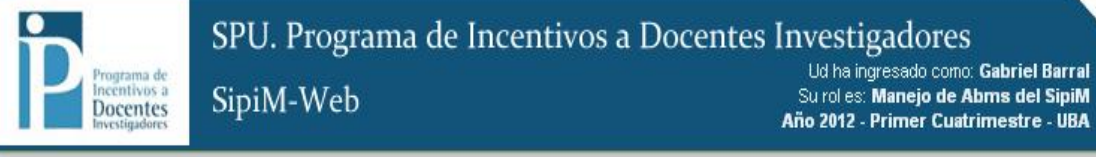

Sistema Docentes-Investigadores Proyectos Adicionales

#### ACTUALIZAR DATOS DEL RESUMEN DE COBRO

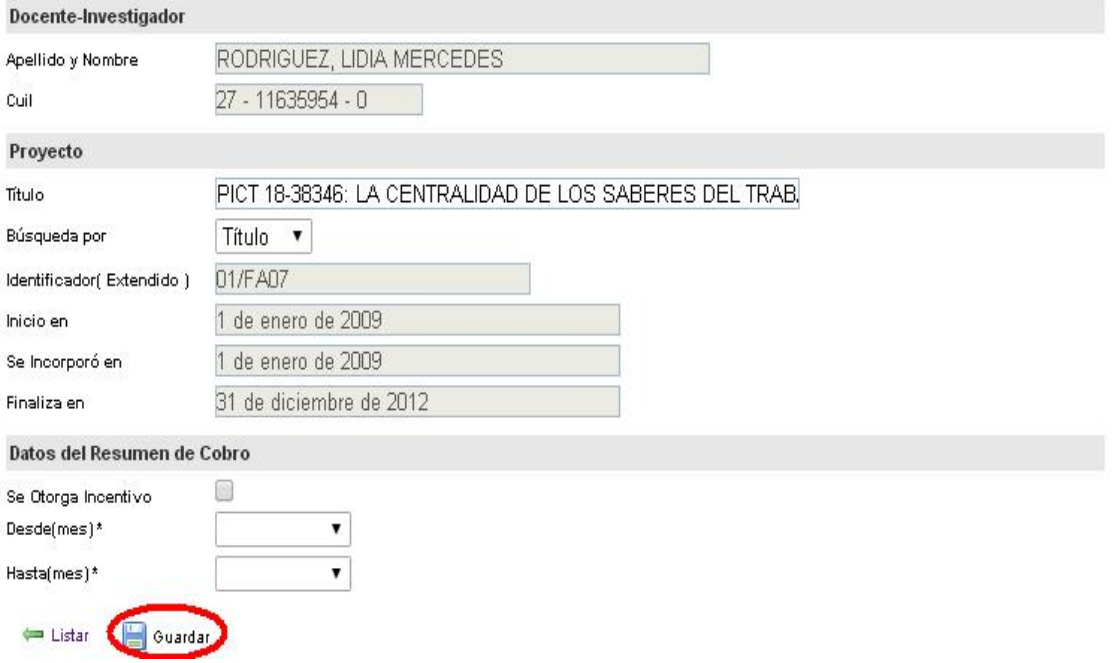

#### Títulos por docente (se maneja como las anteriores)

Se debe ir a la solapa "Docentes Investigadores" y allí al menú "Títulos por docente".

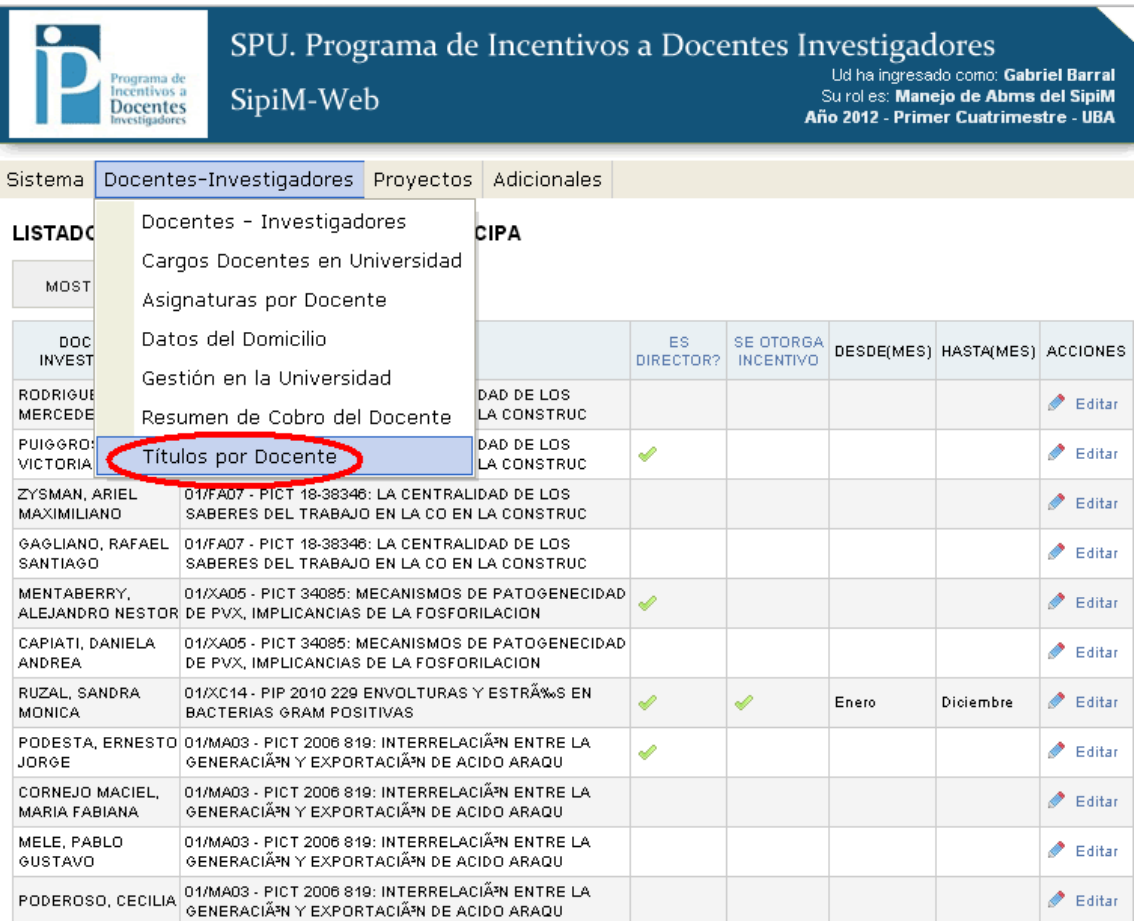

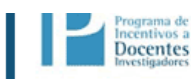

SipiM-Web

Ud ha ingresado como: **Gabriel Barral**<br>Su rol es: **Manejo de Abms del SipiM<br>Año 2012 - Primer Cuatrimestre - UBA** 

Sistema Docentes-Investigadores Proyectos Adicionales

#### LISTADO DE TÍTULOS DE GRADO POR DOCENTE

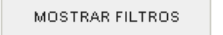

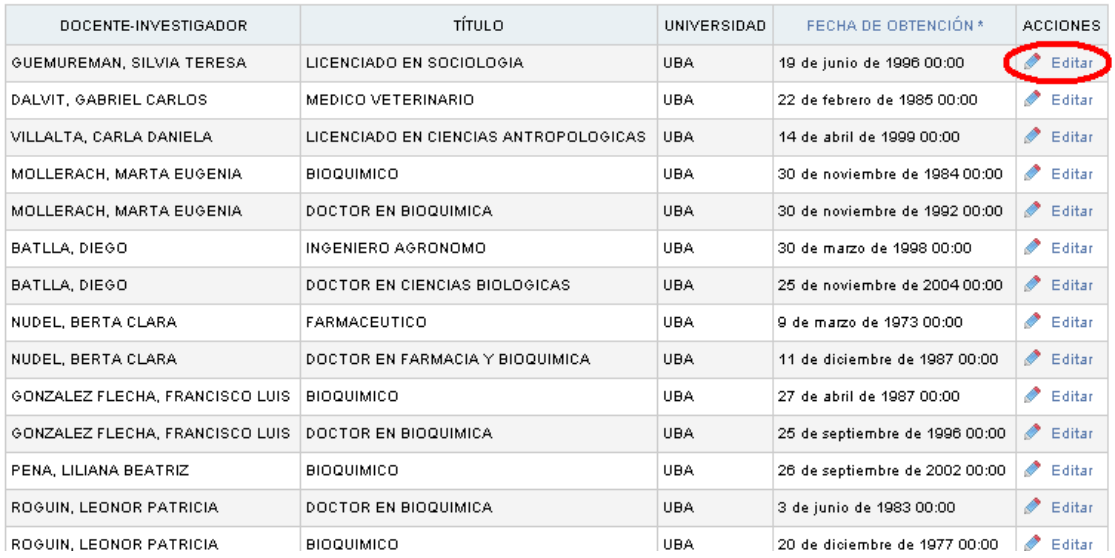

### SPU. Programa de Incentivos a Docentes Investigadores

SipiM-Web

Ud ha ingresado como: Gabriel Barral<br>Surol es: Manejo de Abms del SipiM<br>Año 2012 - Primer Cuatrimestre - UBA

Sistema Docentes-Investigadores Proyectos Adicionales

#### ACTUALIZAR TÍTULO DE GRADO DEL DOCENTE

Programa de<br>Incentivos a

**Docentes** 

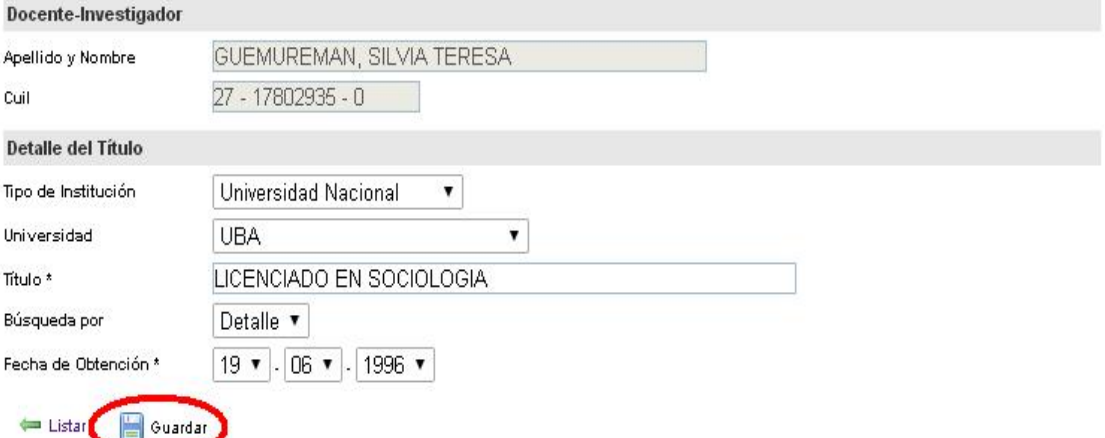

## *Paso5*: Carga de proyectos

El próximo paso será trabajar con los proyectos: Debemos posicionarnos en la solapa "Proyectos", y luego al menú "Proyectos".

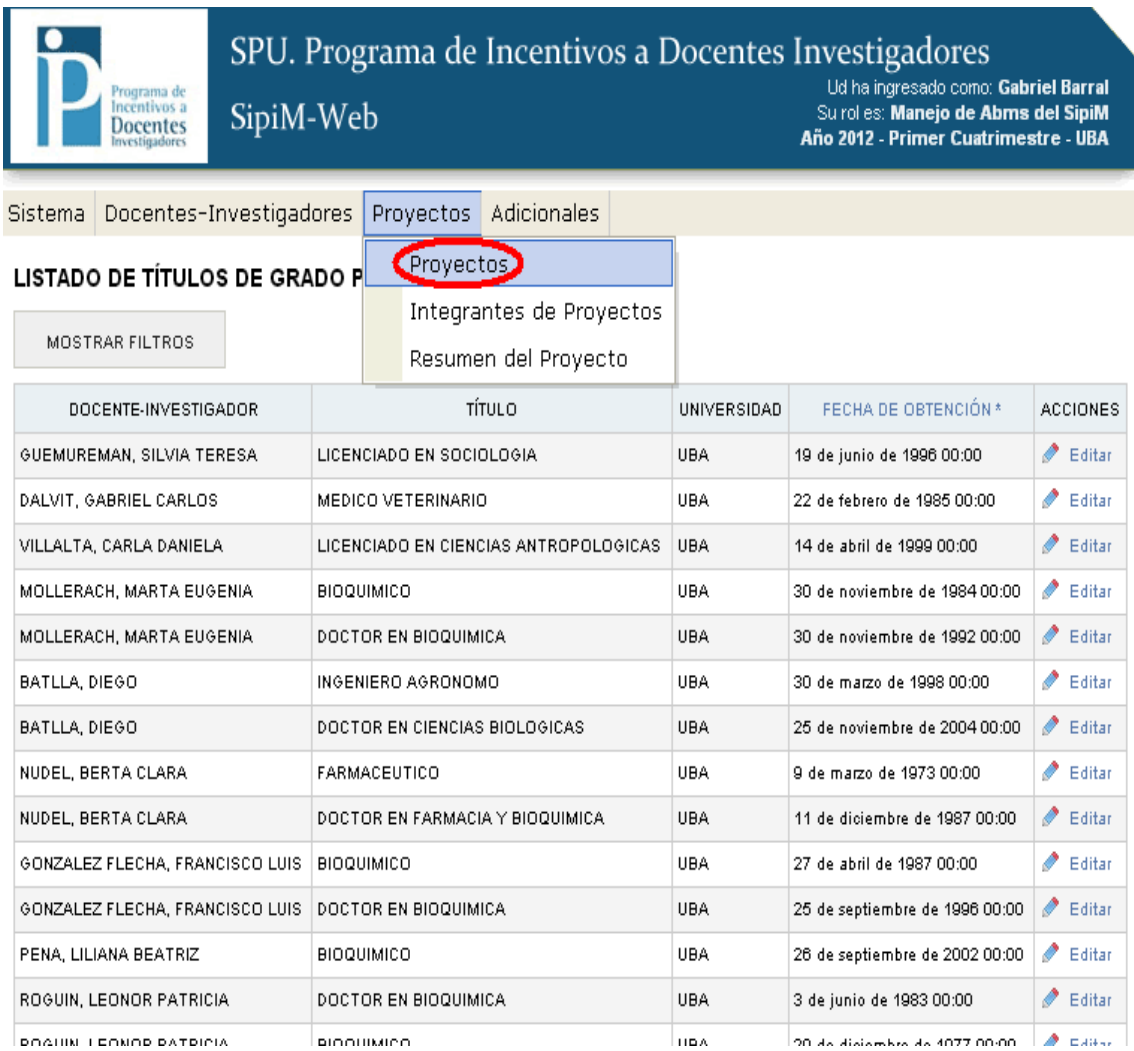

Como en el caso de los docentes Investigadores, acá tendremos dos opciones:

- a) Editar un proyecto
- b) Dar de alta uno nuevo

#### a) Editar un proyecto.

Para modificar un proyecto que ya fue dado de alta, nos posicionaremos en la fila del proyecto a editar, observando en la columna "Acciones" y luego dirigirnos al menú "Editar".

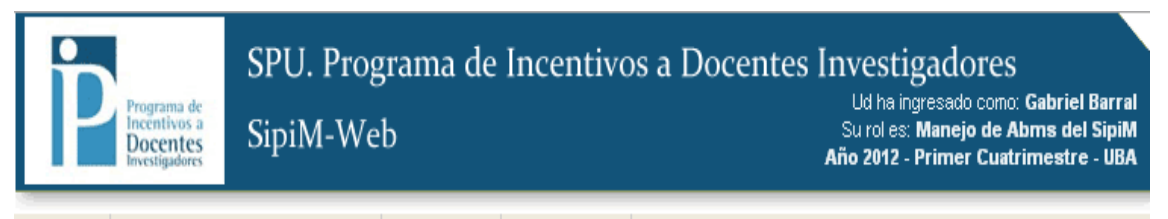

Sistema | Docentes-Investigadores | Proyectos | Adicionales

#### **LISTADO DE PROYECTOS**

**Contract Contract Contract** 

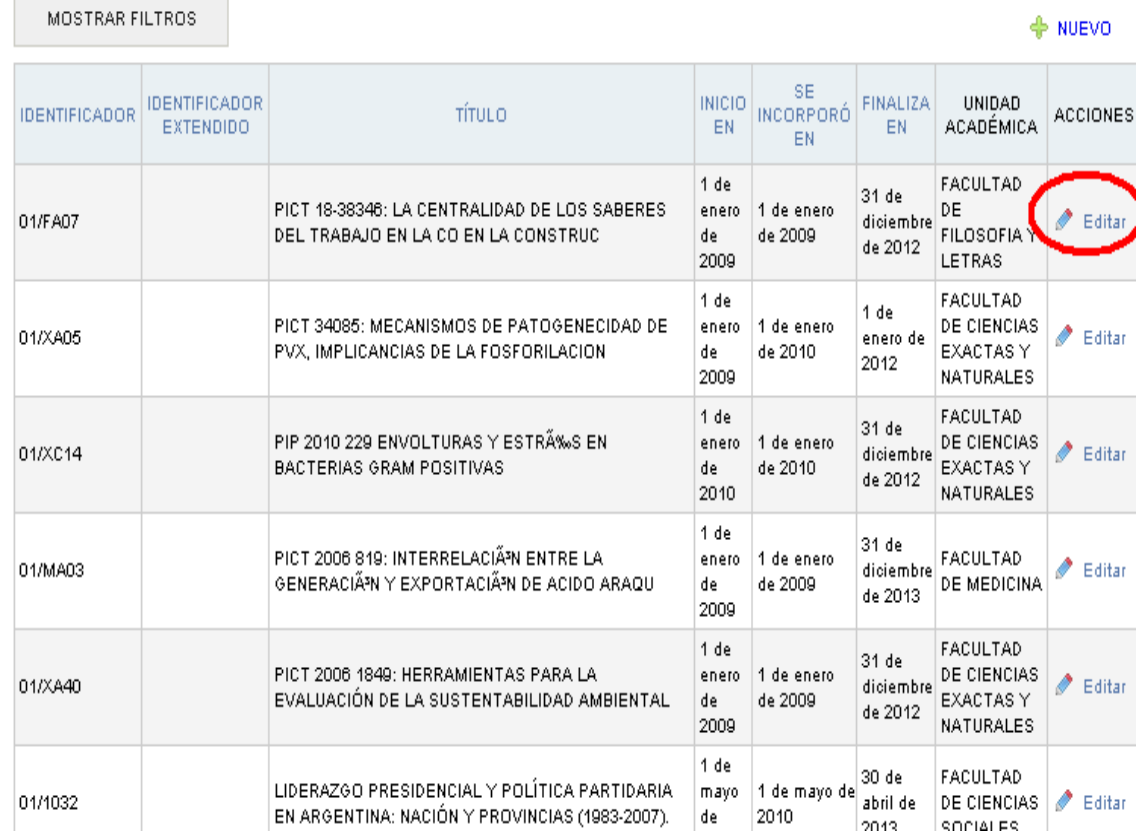

Nos aparecerá la siguiente imagen: (debemos recordar que al hacer las correcciones, podemos ir pasando de solapa en solapa sin guardar pero para que los cambios queden efectivamente asentados, debemos de tocar el botón "Guardar" en alguna de las solapas al finalizar las modificaciones; caso contrario las modificaciones no quedarán guardadas).

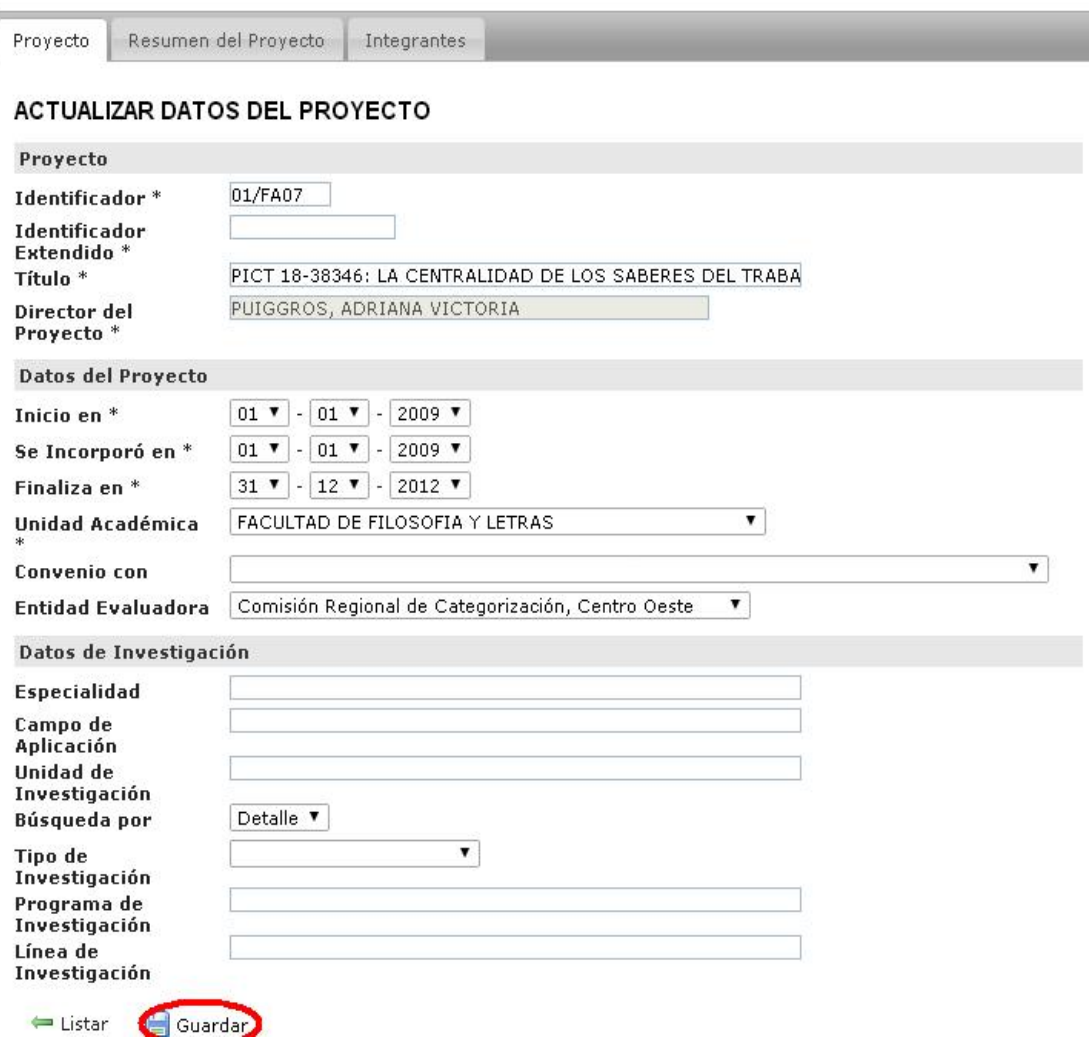

#### ACTUALIZAR LOS DATOS DEL PROYECTO

En la solapa "resumen del proyecto", cabe destacar que aparecen los campos llamado "Palabras clave", donde se observarán los caracteres que se consideren trascendentes para describir el proyecto en cuestión.

Además, se debe tener en cuenta que los campos "identificador" y "Título" no son pasibles de edición alguna. (Como se ve en la imagen aparecen sombreados)

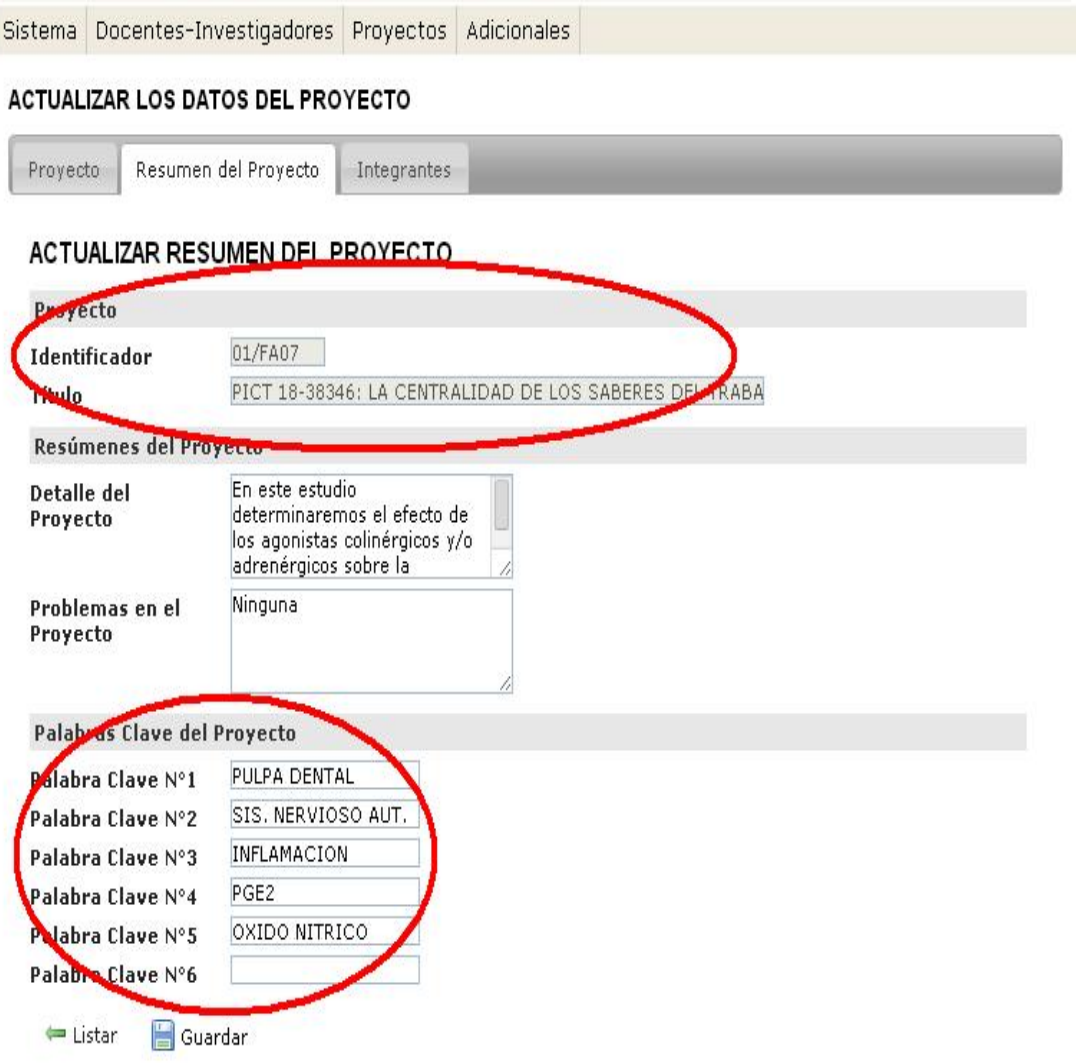

La solapa "Integrantes", merece una descripción. Aquí tendremos 2 opciones:

#### 1) Dar de alta a un nuevo integrante de proyecto. 2) Editar algún integrante del proyecto.

Sistema Docentes-Investigadores Provectos Adicionales **ACTUALIZAR LOS DATOS DEL PROYECTO** Proyecto Resumen del Proyecto Integrantes 1) LISTADO DE INTEGRANTES DE PROYECTO NUEVO MOSTRAR FILTROS FECHA ES. **FECHA DE** INTEGRANTE PROYECTO **DE ACCIONES** DIRECTOR? **ALTA BAJA** 1 de enero  $\mathbf{2}$ RODRIGUEZ, 01/FA07 - PICT 18-38346: LA CENTRALIDAD DE LOS de 2009 Edita LIDIA MERCEDES SABERES DEL TRABAJO EN LA CO EN LA CONSTRUCI  $00:00$ 1 de enero PUIGGROS, 01/FA07 - PICT 18-38346: LA CENTRALIDAD DE LOS  $\triangle$  Editar s de 2009 ADRIANA SABERES DEL TRABAJO EN LA CO EN LA CONSTRUCI VICTORIA  $00:00$ 1 de enero ZYSMAN, ARIEL 01/FA07 - PICT 18-38346; LA CENTRALIDAD DE LOS  $\triangle$  Editar de 2009 MAXIMILIANO SABERES DEL TRABAJO EN LA CO EN LA CONSTRUC  $00:00$ GAGLIANO. 1 de enero 01/FA07 - PICT 18-38346: LA CENTRALIDAD DE LOS  $\triangle$  Editar RAFAEL de 2008 SABERES DEL TRABAJO EN LA CO EN LA CONSTRUCI SANTIAGO  $00:00$ 4 resultados

#### 1) Dar de alta a un nuevo integrante del proyecto.

Se deberá presionar en "Nuevo" como muestra la imagen anterior, aparecerá la siguiente imagen: Como se ve, debemos presionar el botón "guardar" cuando terminemos o presionar "guardar y crear otro" en el caso de que queramos agregar un nuevo integrante.

Aquí se debe usar obligatoriamente el campo "Búsqueda por", en donde podremos elegir por "apellido", por "Documento" o por "Cail".

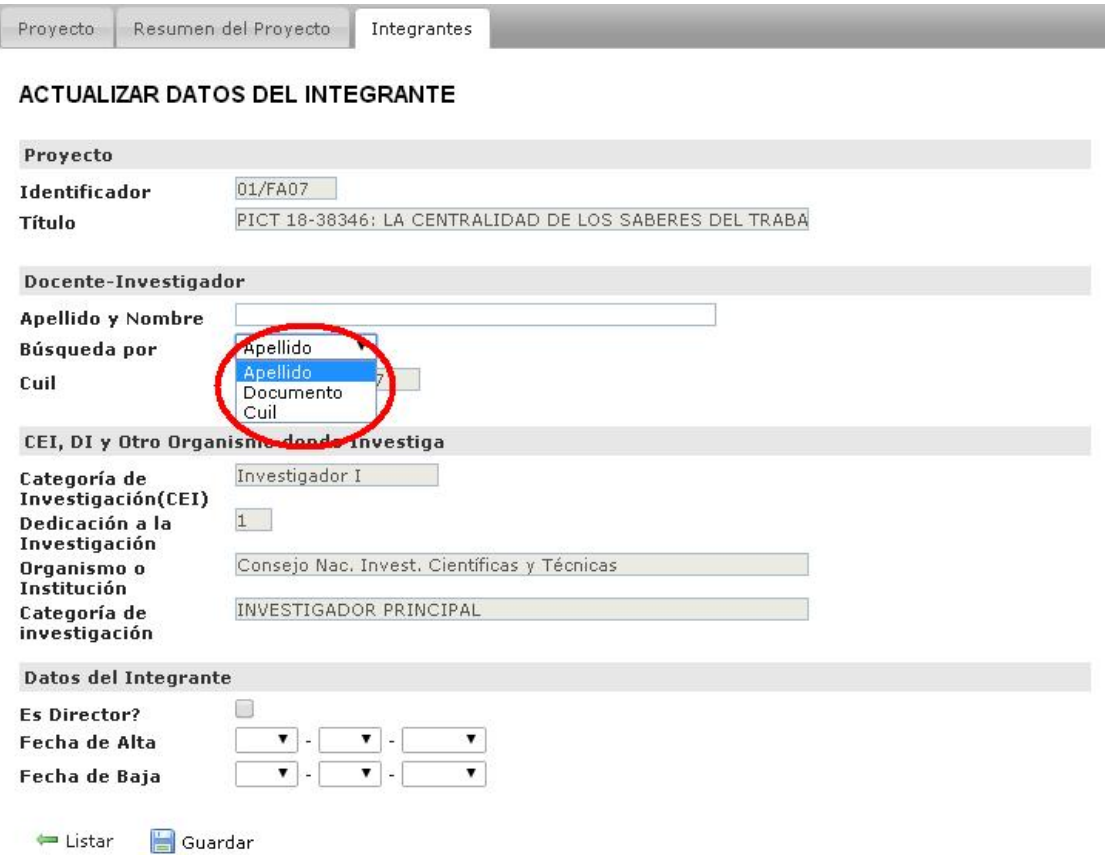

Página 46

### En este caso buscamos por "apellido".

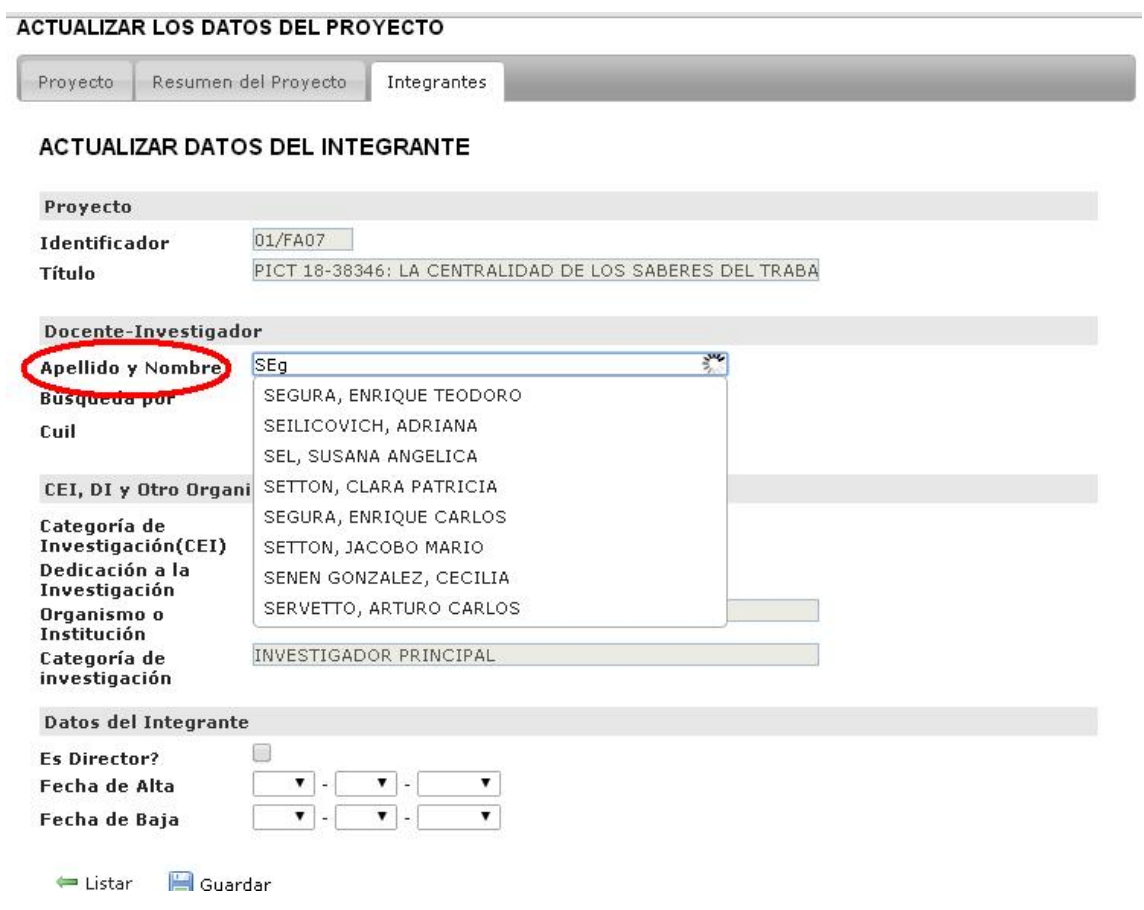

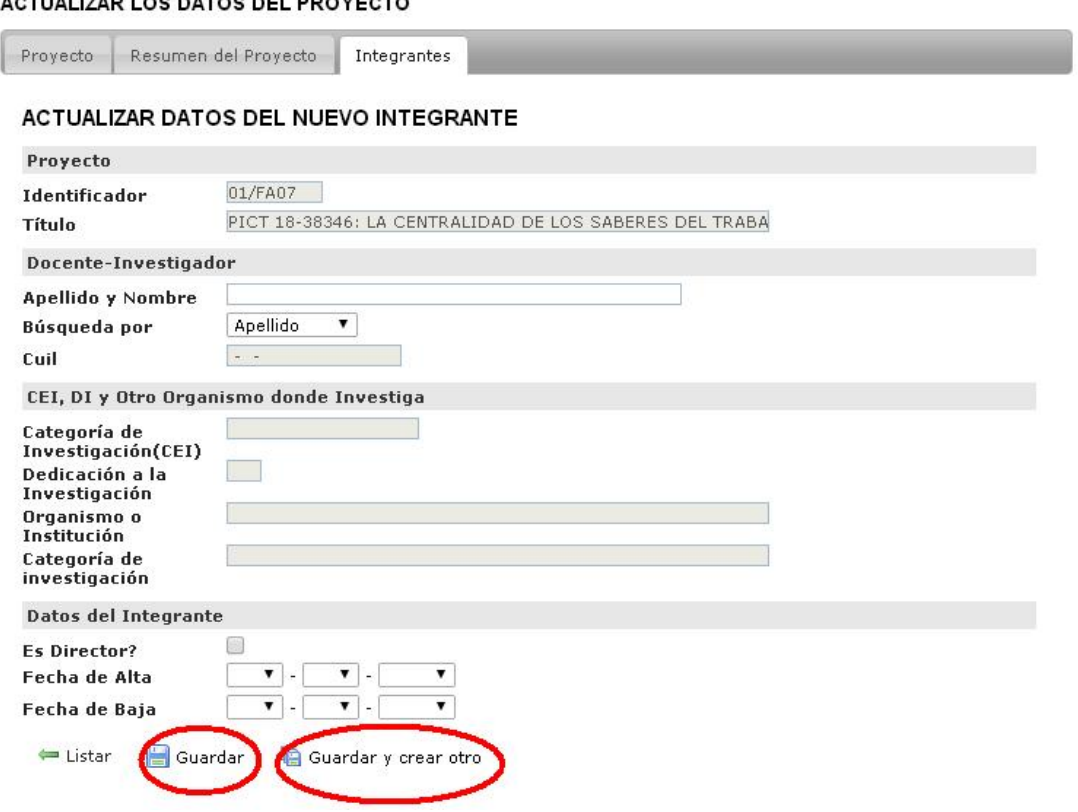

# 2) Editar algún integrante del proyecto.

Se debe presionar el botón "editar" en la fila del proyecto que queremos trabajar, como se muestra en la imagen al comienzo de la explicación.

Ya cuando estemos allí, podremos modificar lo que queramos, y por ultimo presionar "Guardar" para que las modificaciones queden. (Solo podremos modificar la fecha de alta y de baja aquí, como se verán los demás campos aparecen sombreados)

#### ACTUALIZAD LOS DATOS DEL BROVECTO

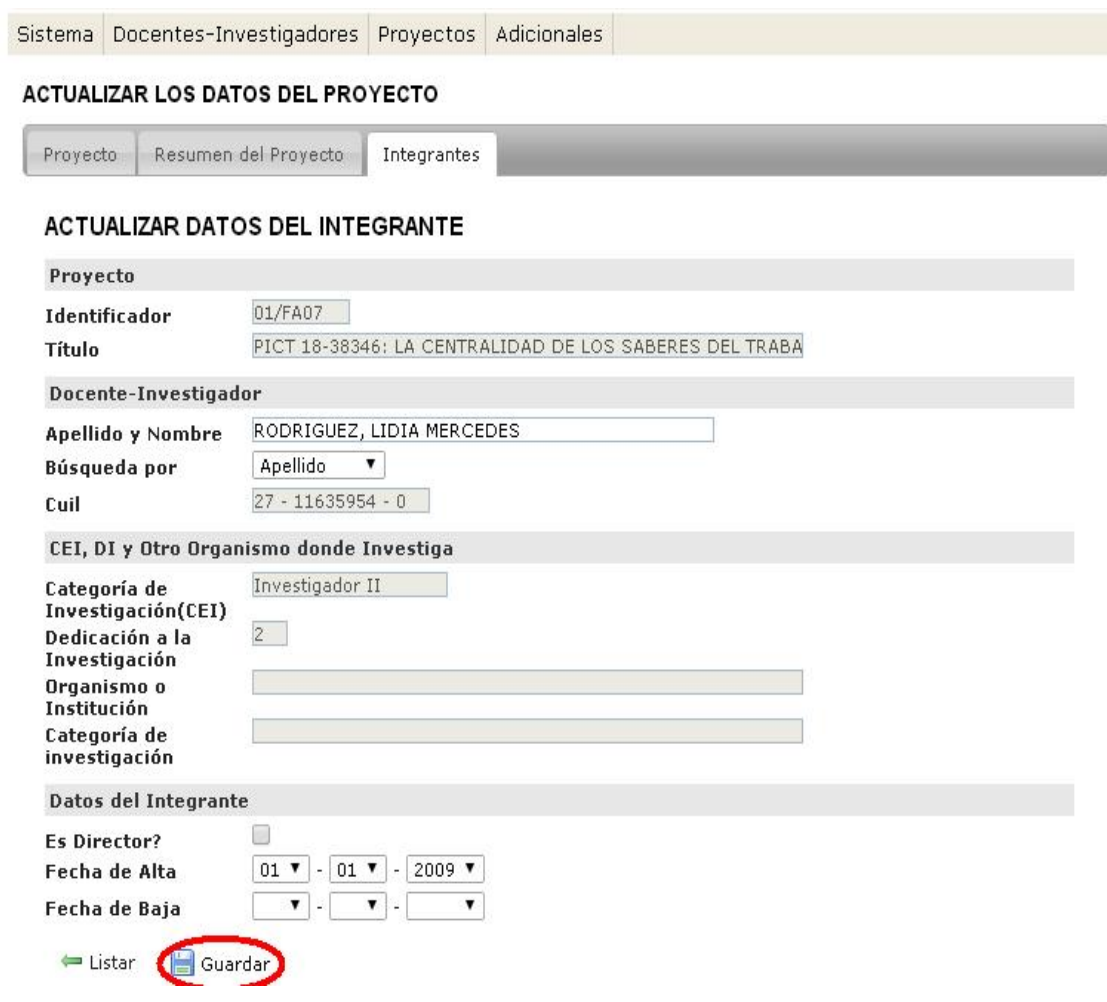

El próximo paso será ir a "Proyectos", "Integrantes de proyecto".

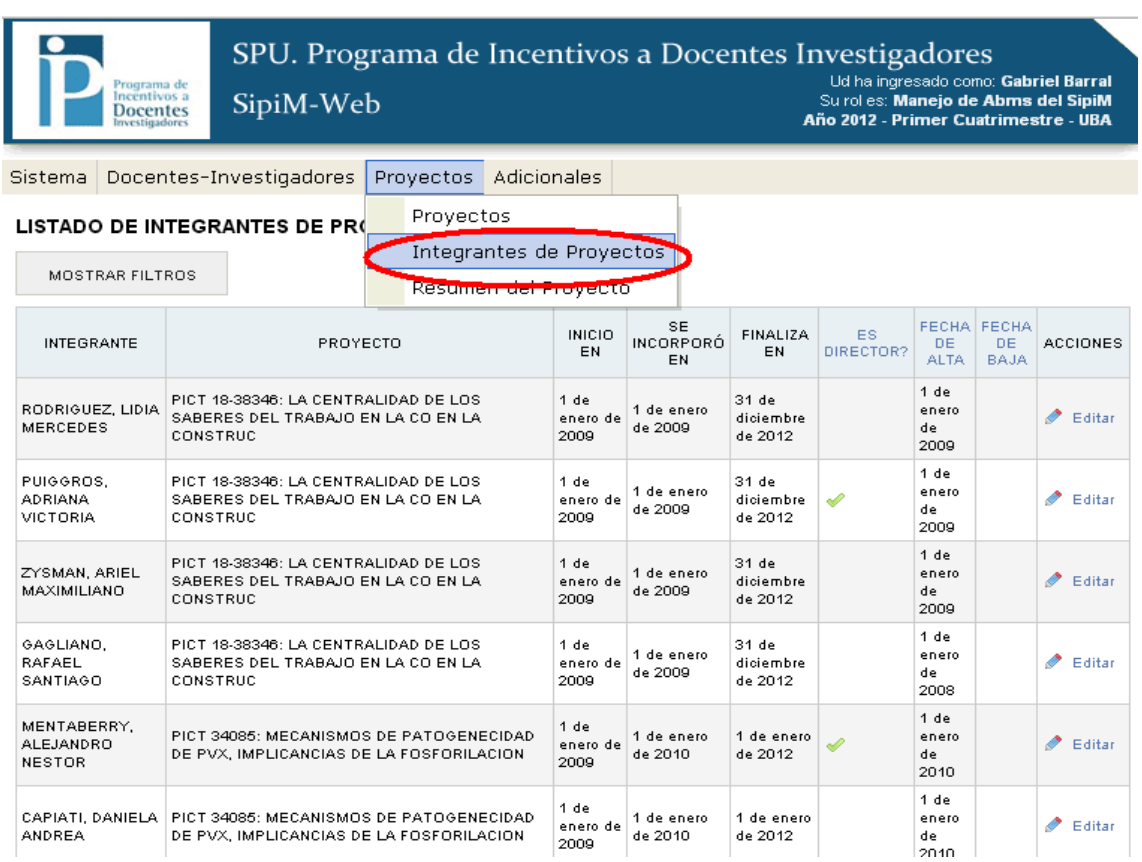

Esta opción nos será de mucha utilidad cuando queramos buscar algún integrante de un proyecto, a través de la opción "mostrar filtros".

SPU. Programa de Incentivos a Docentes Investigadores **CONFIDENCIAL CONFIDENCIAL**<br>Baltriel Barral<br>Surol es: Manejo de Abms del SipiM<br>Año 2012 - Primer Cuatrimestre - UBA

SipiM-Web Incentivos a

Sistema Docentes-Investigadores Proyectos Adicionales

#### LISTADO DE INTEGRANTES DE PROYECTO

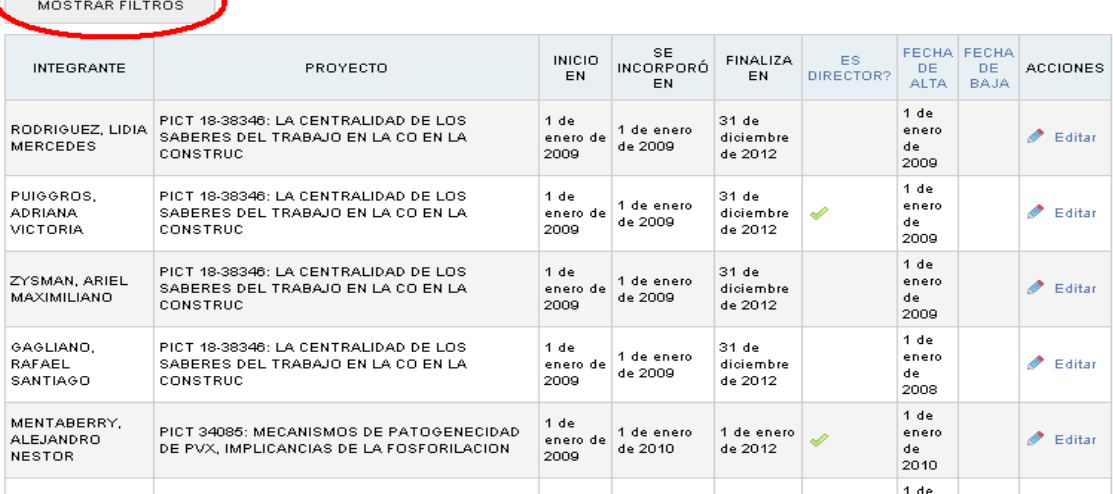

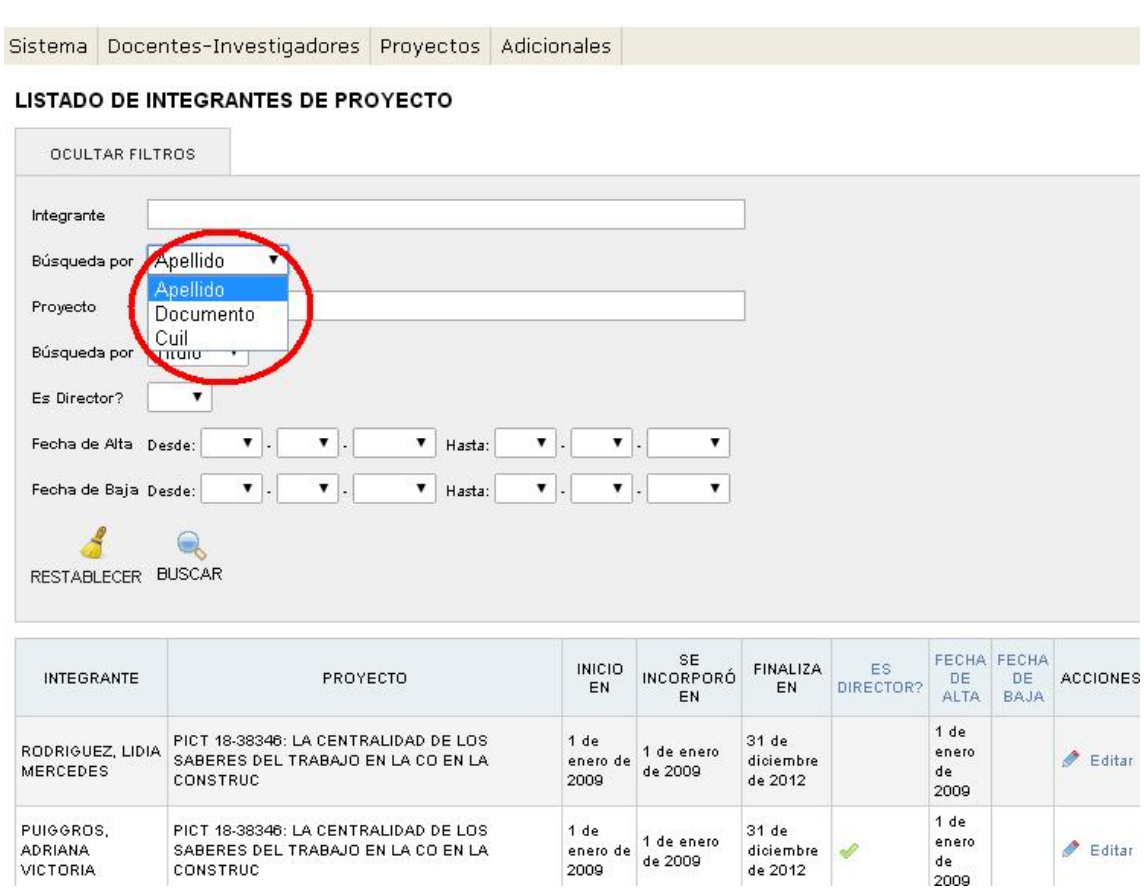

Además de ser muy útil el filtro en este menú, podremos editar.

Sistema Docentes-Investigadores Proyectos Adicionales

#### LISTADO DE INTEGRANTES DE PROYECTO

 $\overline{\phantom{a}}$ 

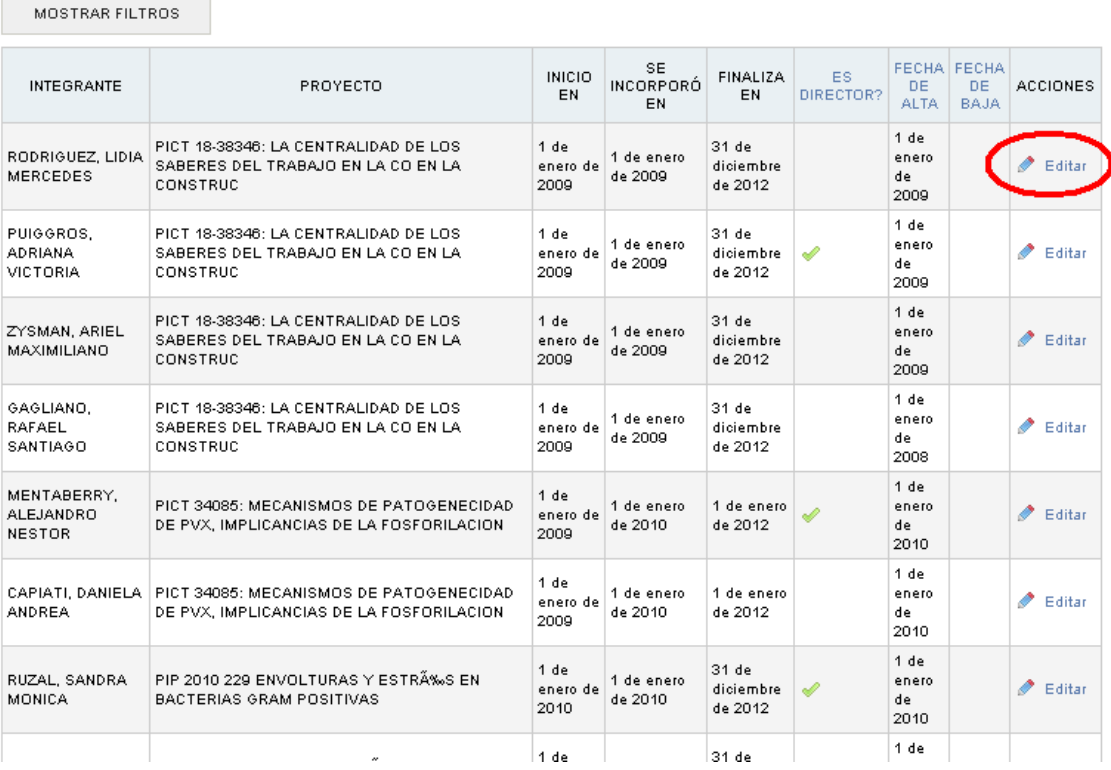

Podremos editar solo fecha de alta y baja, como en los casos anteriores, ya explicados.

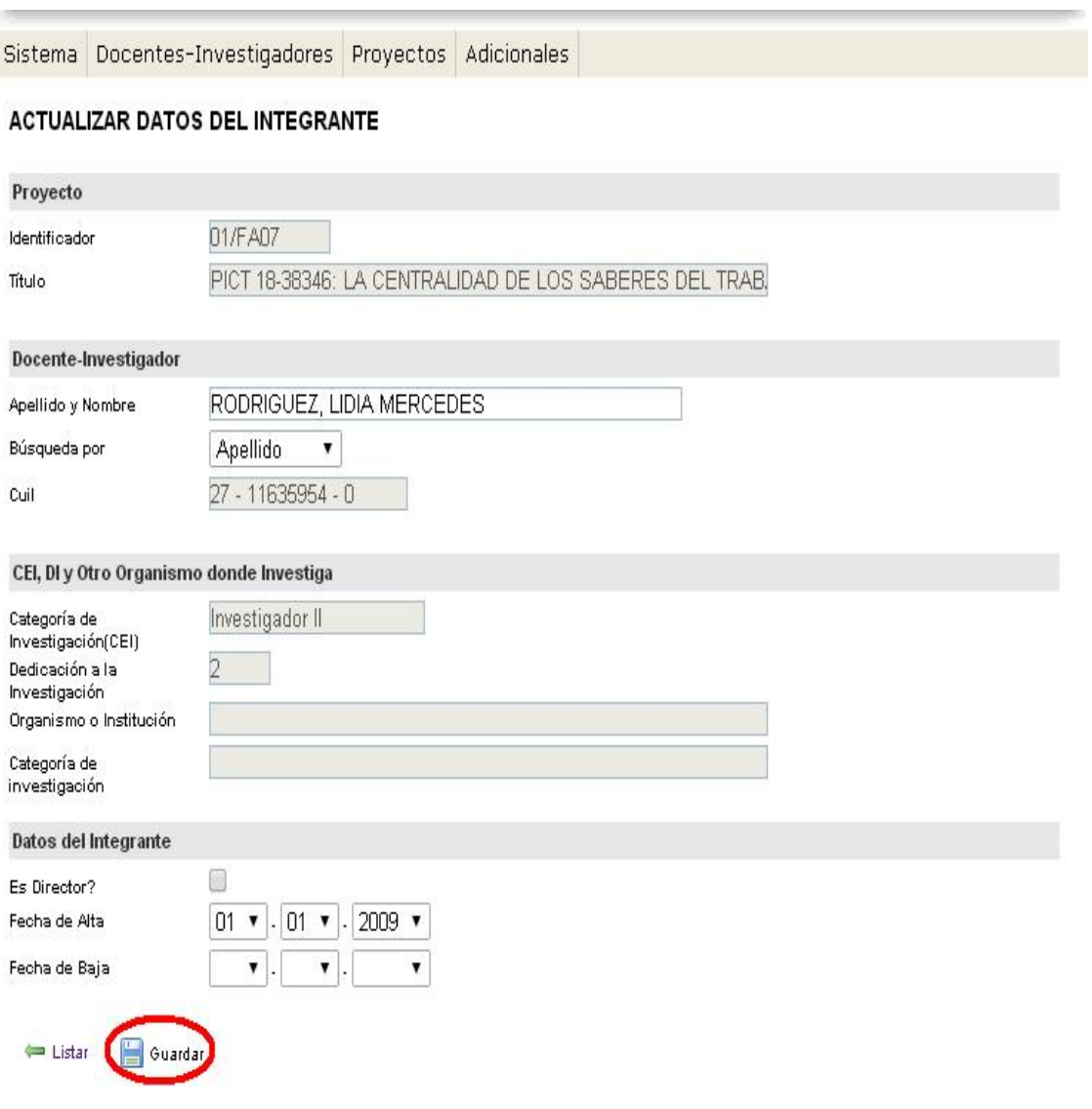

El último paso en proyectos, será ir a la opción "Resumen del proyecto".

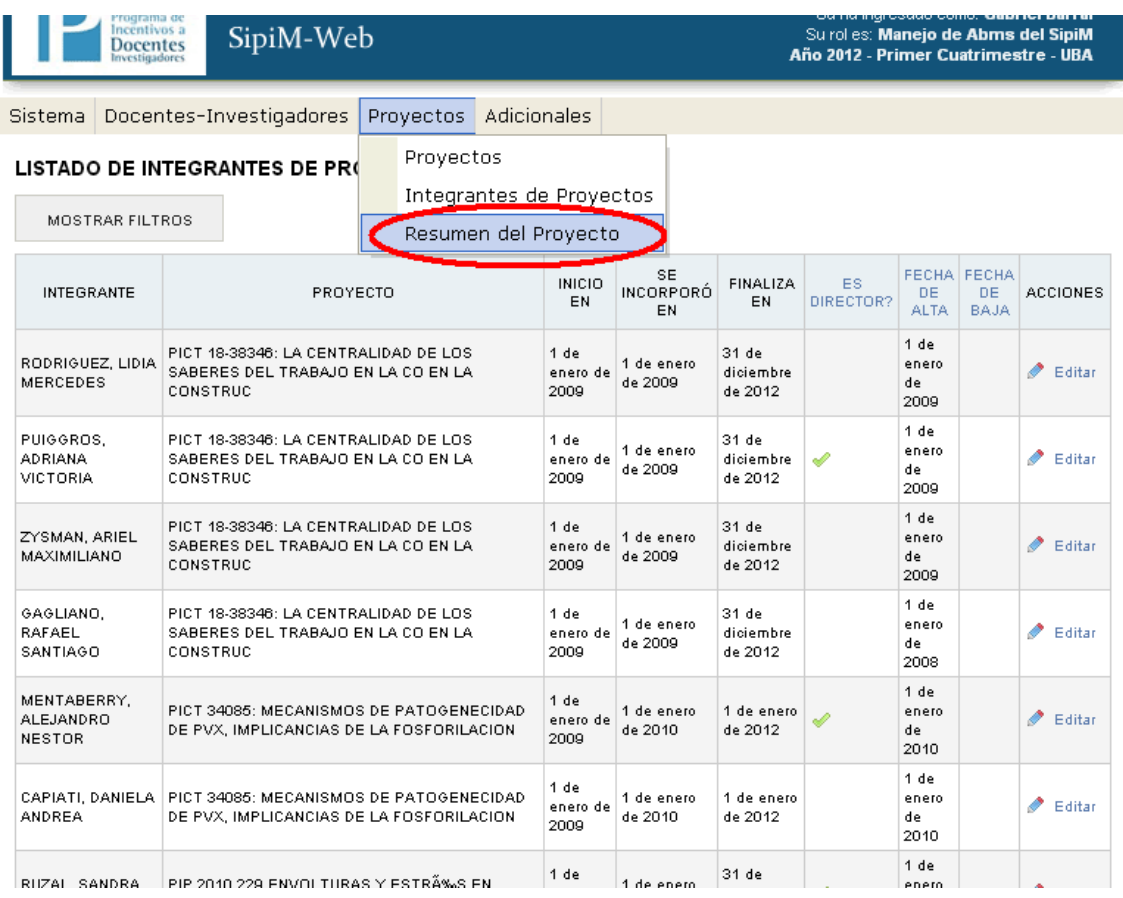

#### Debemos posicionarnos en el proyecto a modificar, y luego ir a "editar".

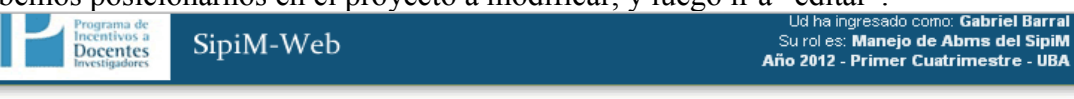

Sistema Docentes-Investigadores Proyectos Adicionales

#### LISTADO DE PROYECTOS CON RESUMEN  $\overline{\phantom{0}}$

 $\sim$ 

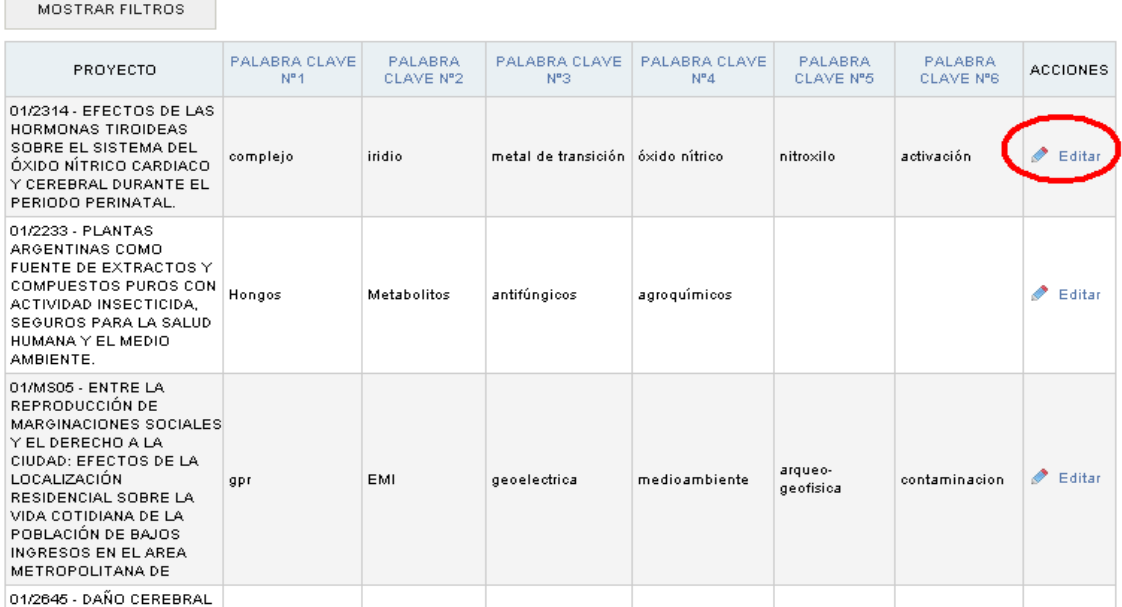

Podremos editar el detalle del proyecto, sus respectivos problemas y las palabras clave que identifican al mismo. Pero como vemos nuevamente, los campos "Identificador" y "Título" no se podrán modificar. Por ultimo, como siempre no debemos omitir de presionar "guardar".

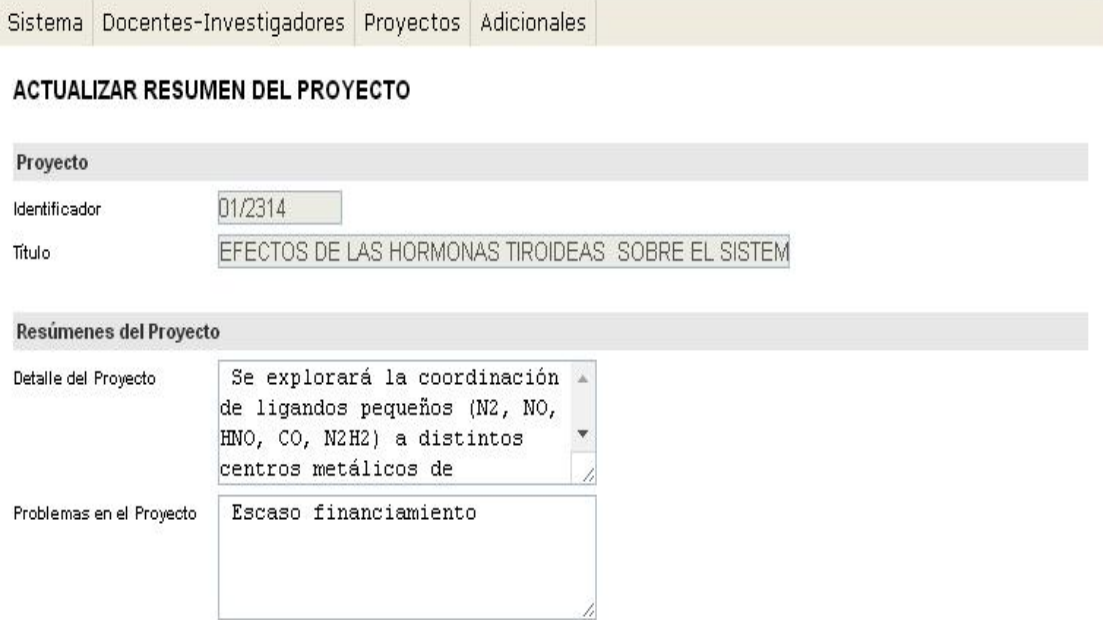

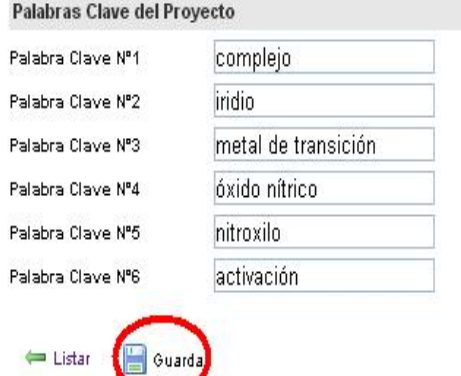

## *Paso6*: Adicionales

El ultimo menú que nos queda por describir es el de "Adicionales". Empezaremos con "Categorizados para el Ámbito Actual".

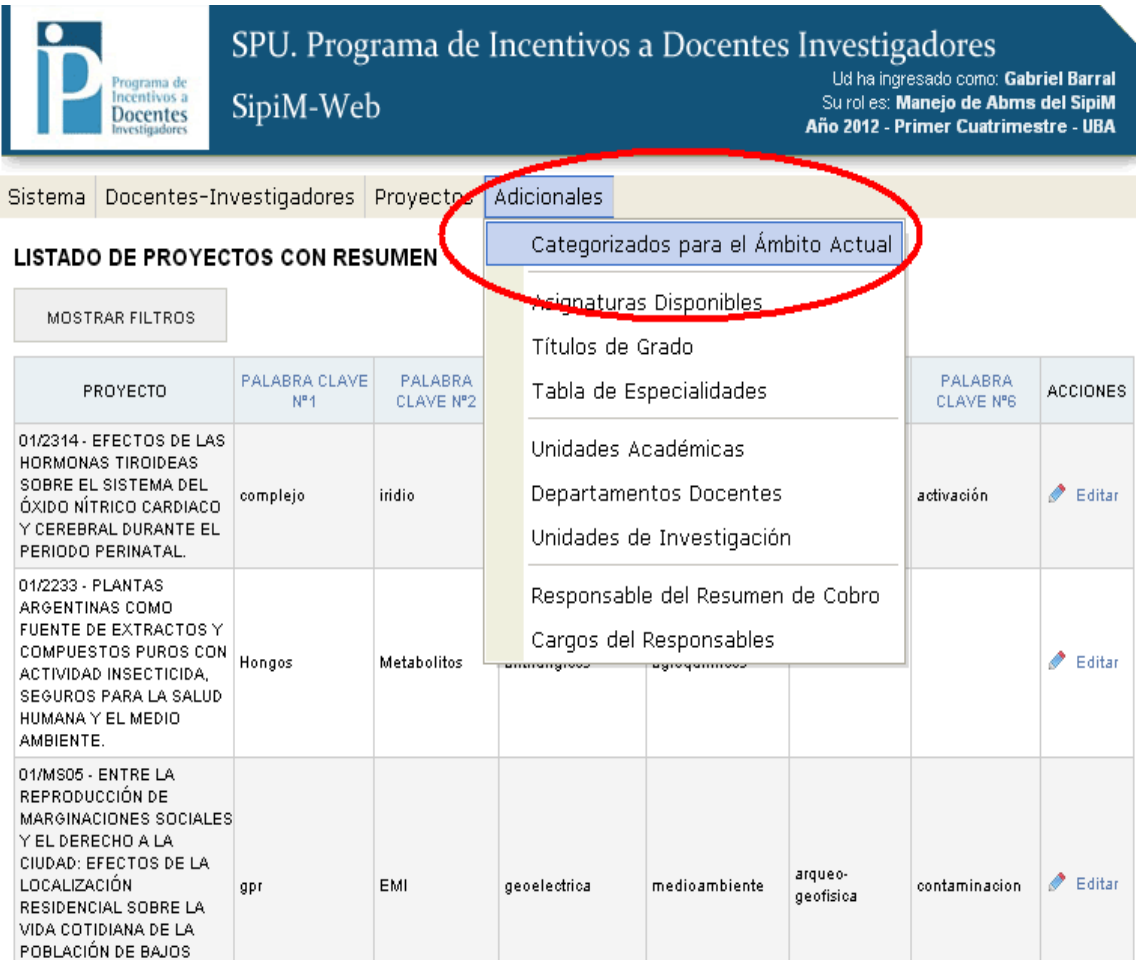

Aparecerá la siguiente imagen: tendremos la opción solo de "vista", aquí por lo tanto no podremos editar. Esta es una tabla de consulta.

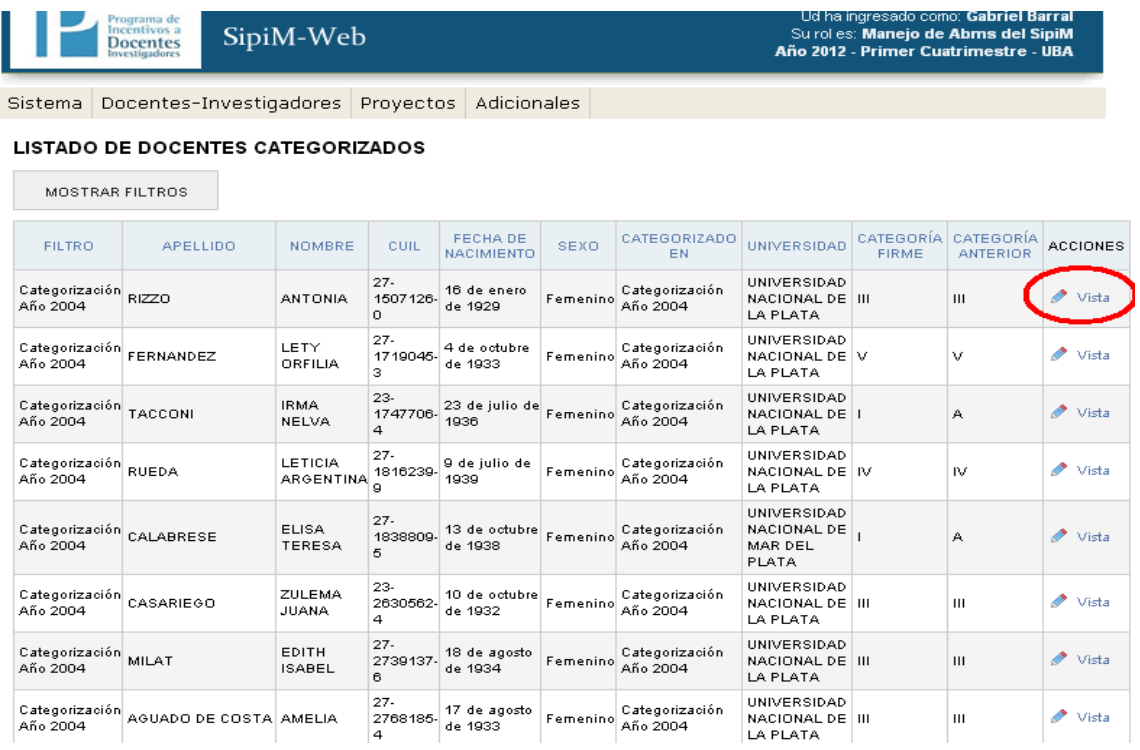

Como vemos tendremos solo la opción de visualizar los campos, ya que son inmodificables: (el botón "guardar" no aparece ya que no se hace ninguna modificación)

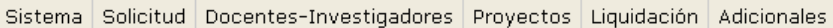

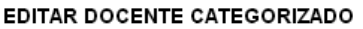

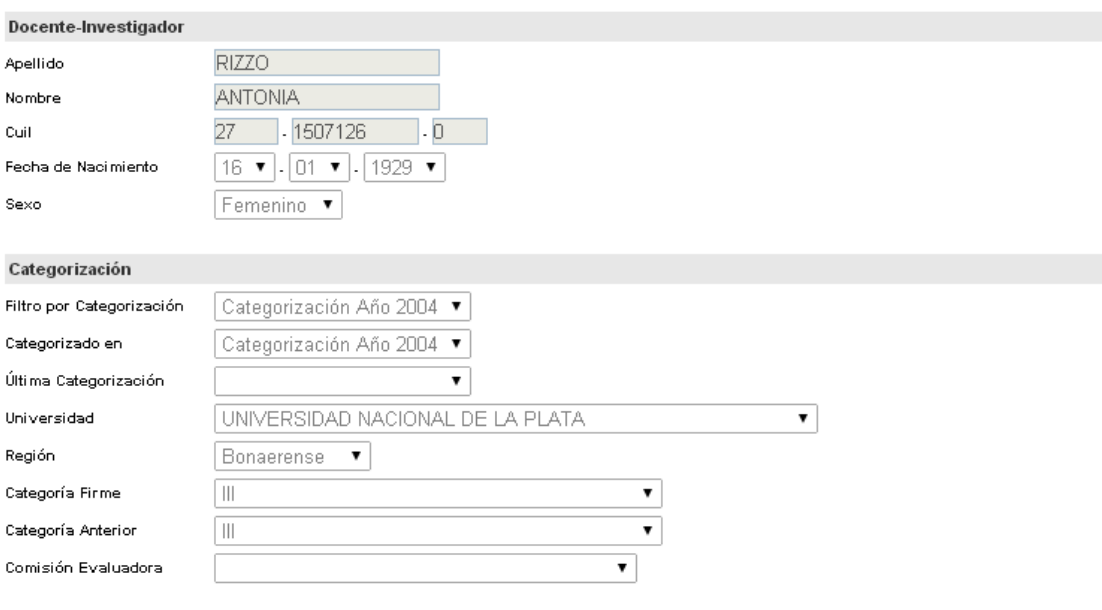

 $\leftarrow$  Listar

El próximo paso será ver las asignaturas disponibles. Iremos a "Adicionales", "Asignaturas disponibles".

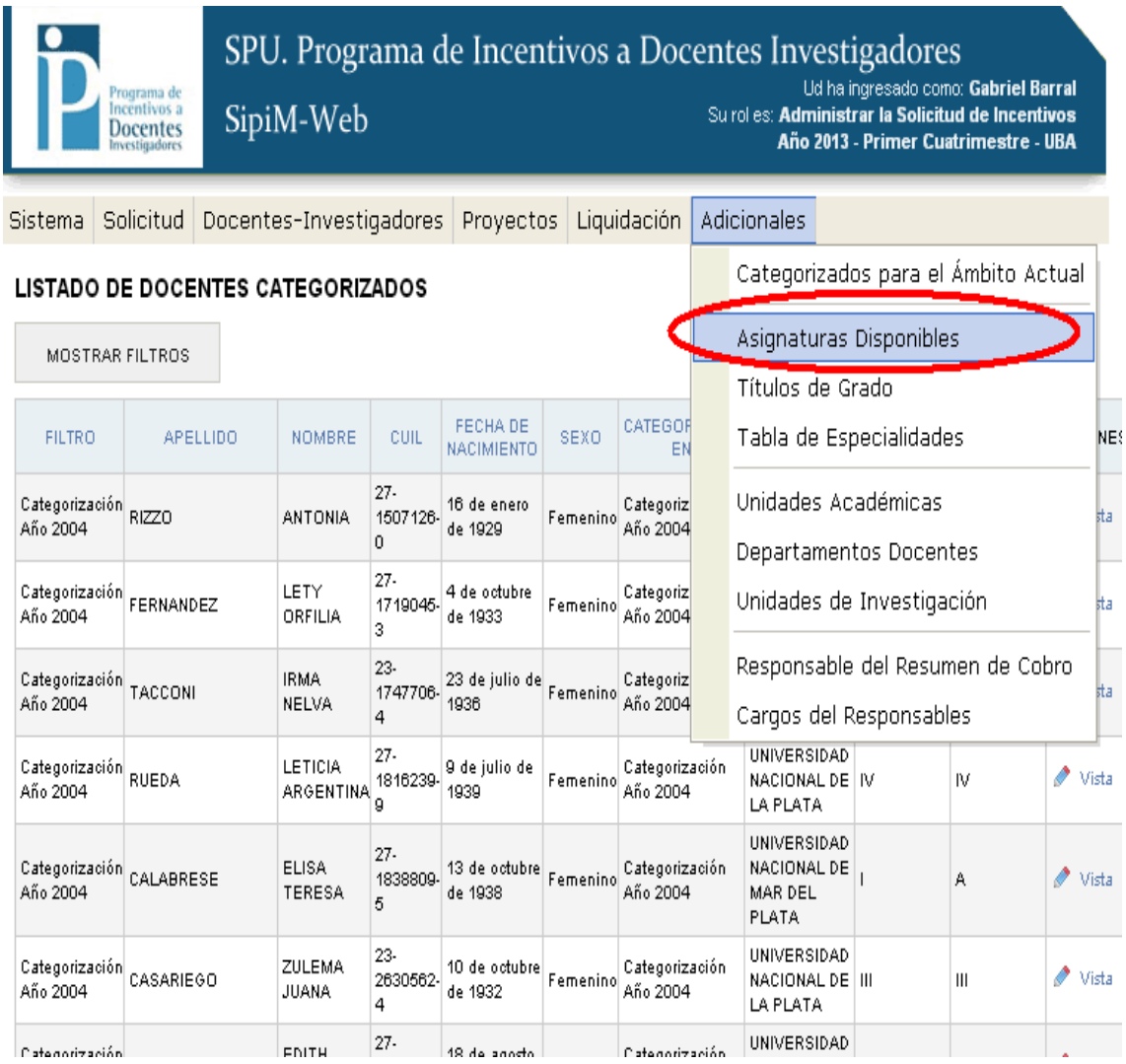

Tendremos la misma opción que antes:

1) Crear asignatura

### 2) Editar asignatura

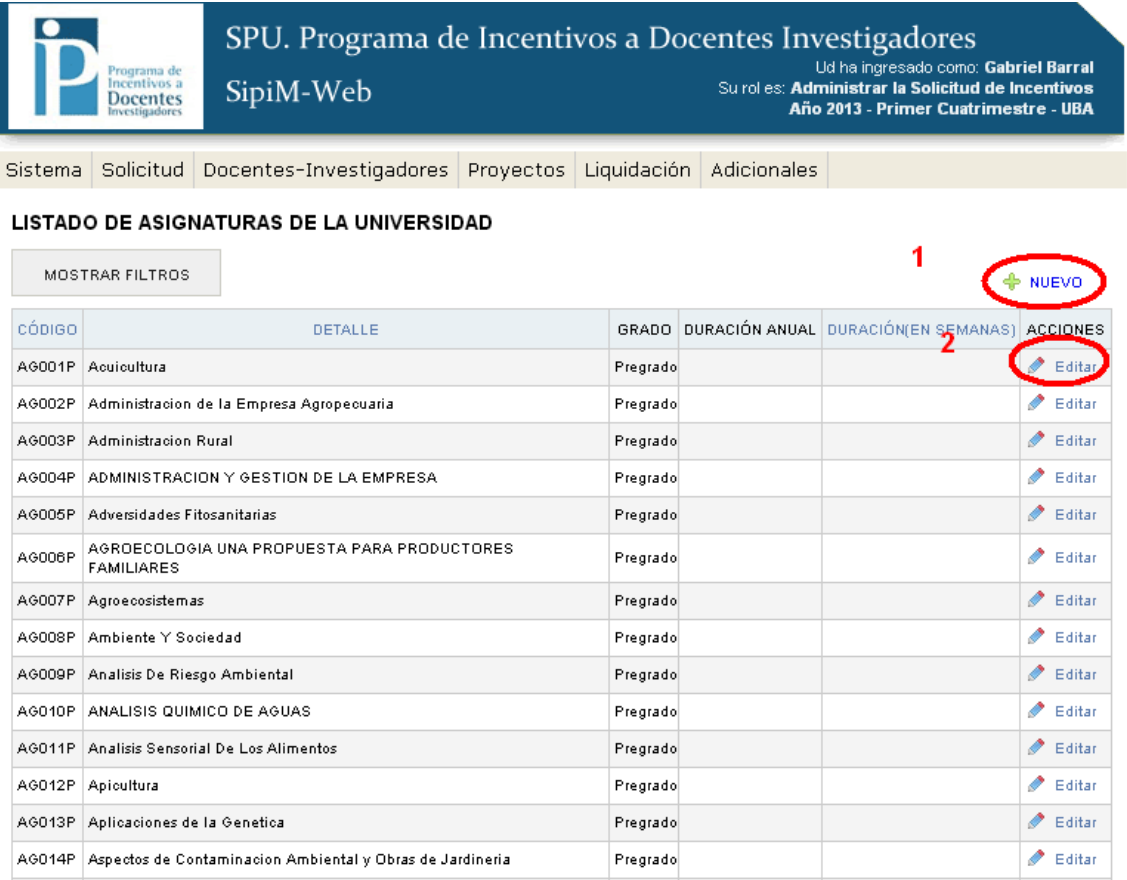

#### 1) Crear asignatura

Debemos ir a Nuevo para crear la misma. Debemos llenar los campos que se presentan a continuación, y tendremos la posibilidad de "guardar" o "de guardar y crear otro".

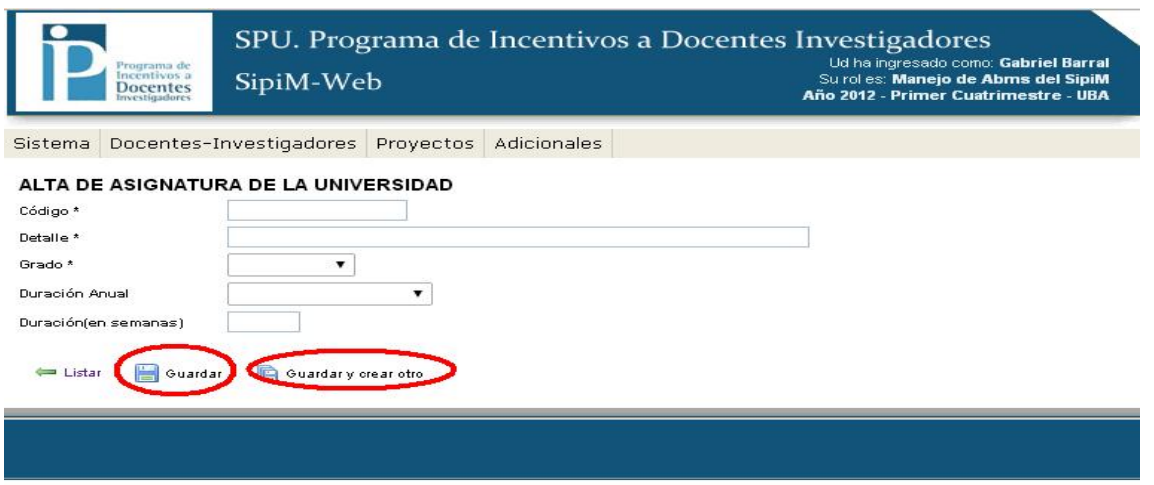

2014 SPU. Programa de Incentivos a docentes investigadores

### 2) Editar asignatura

En este caso debemos presionar "editar" en la columna "acciones". Una vez que terminemos de editar, debemos presionar "guardar" para salvar los cambios.

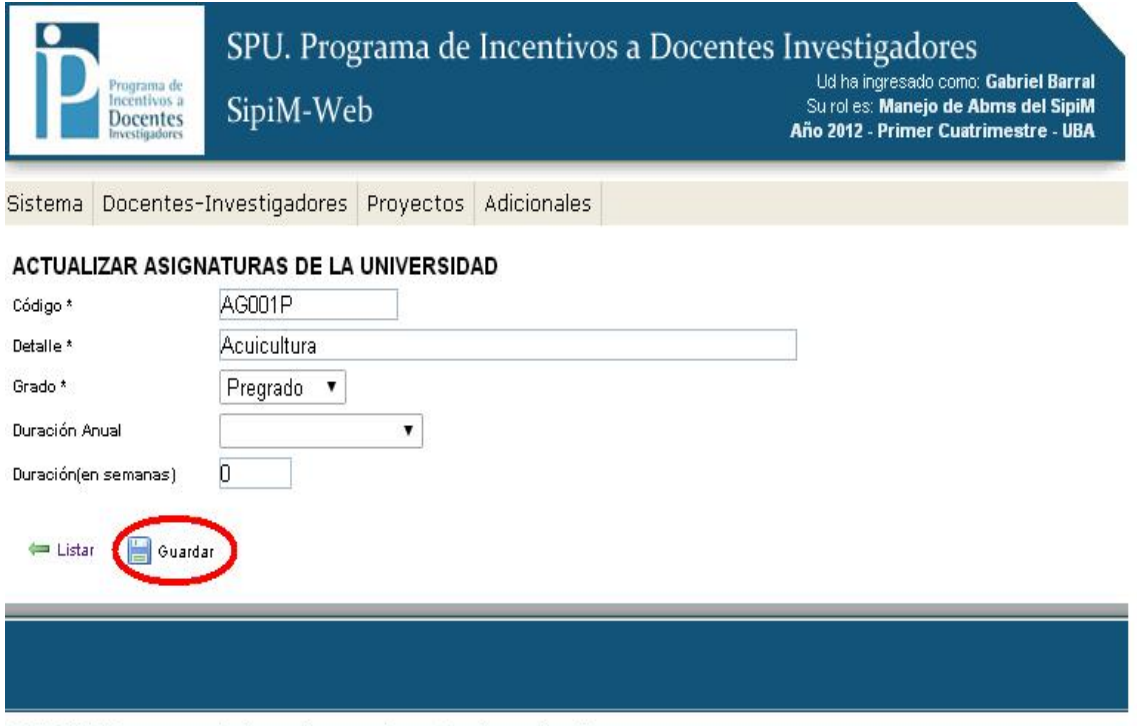

#### :014 SPU. Programa de Incentivos a docentes investigadores

Se podrán ver los títulos de grado, dirigiéndonos en el menú "Adicionales" a la opción "Títulos de grado".

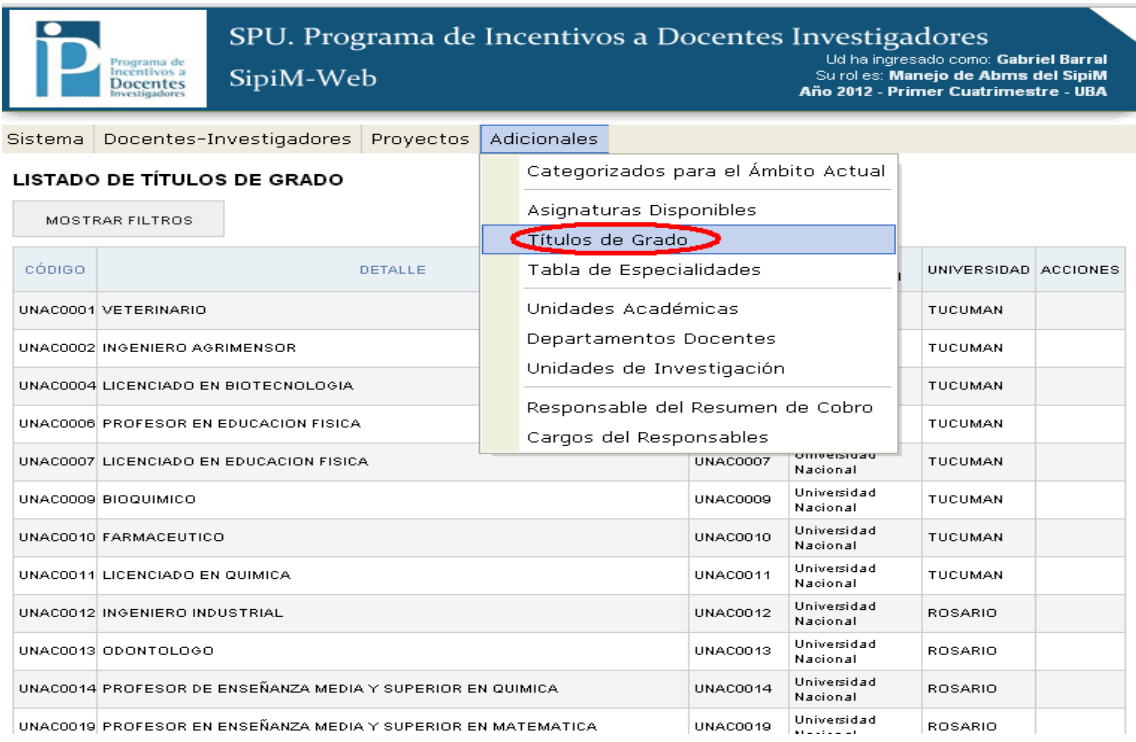

#### LISTADO DE TÍTULOS DE GRADO

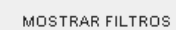

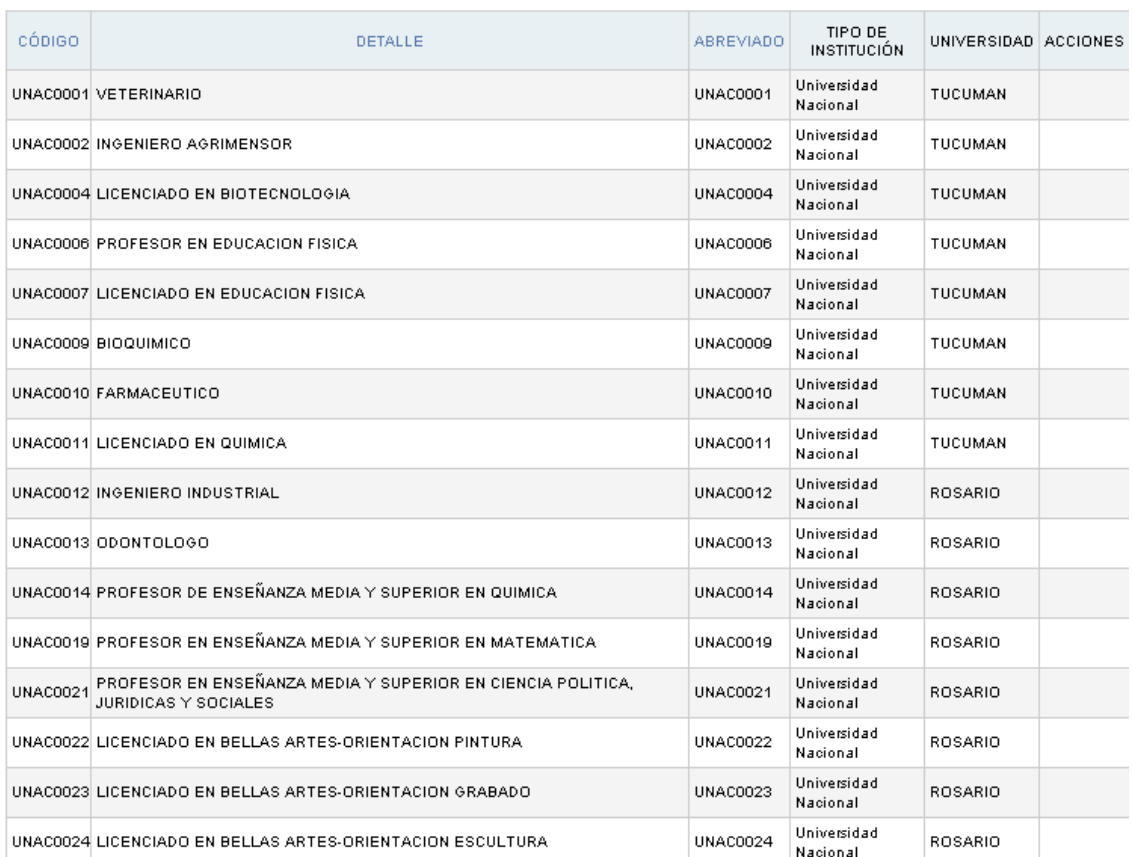

Otra posibilidad es observar las especialidades: Para eso se debe ir a "Tabla de especialidades".

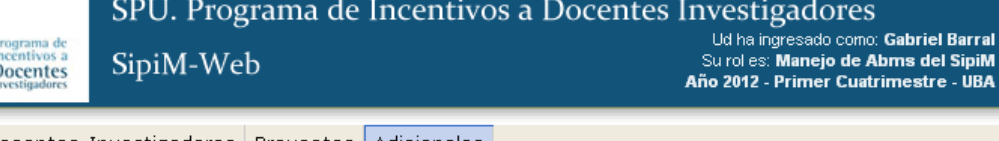

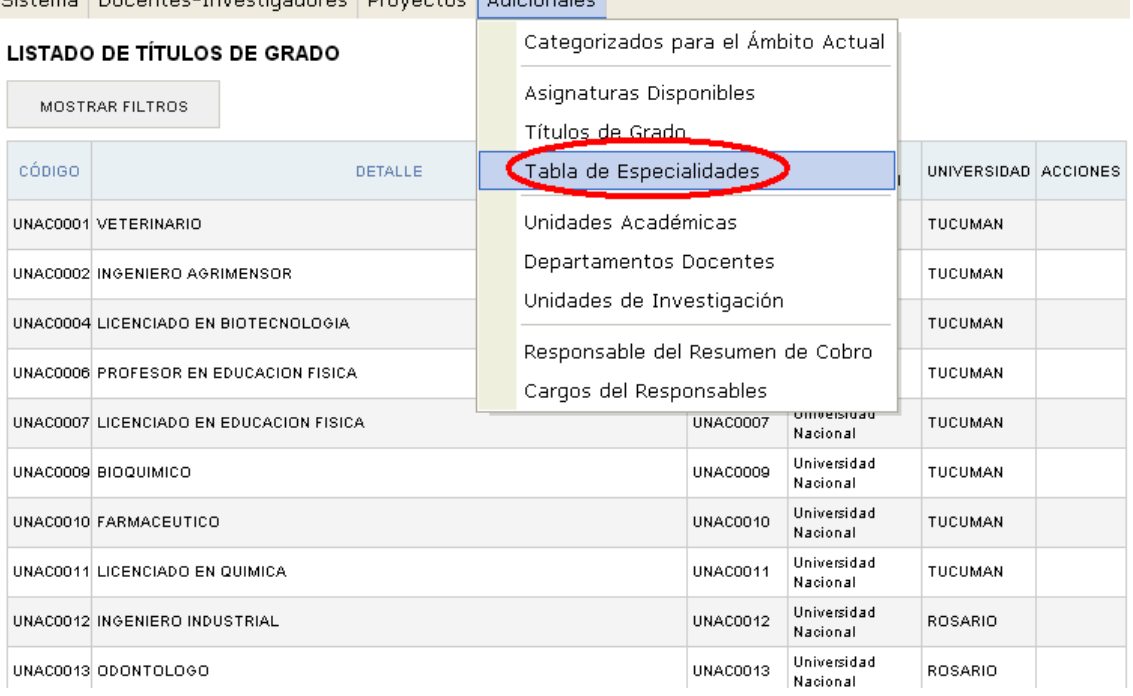

#### **LISTADO DE ESPECIALIDADES**

MOSTRAR FILTROS

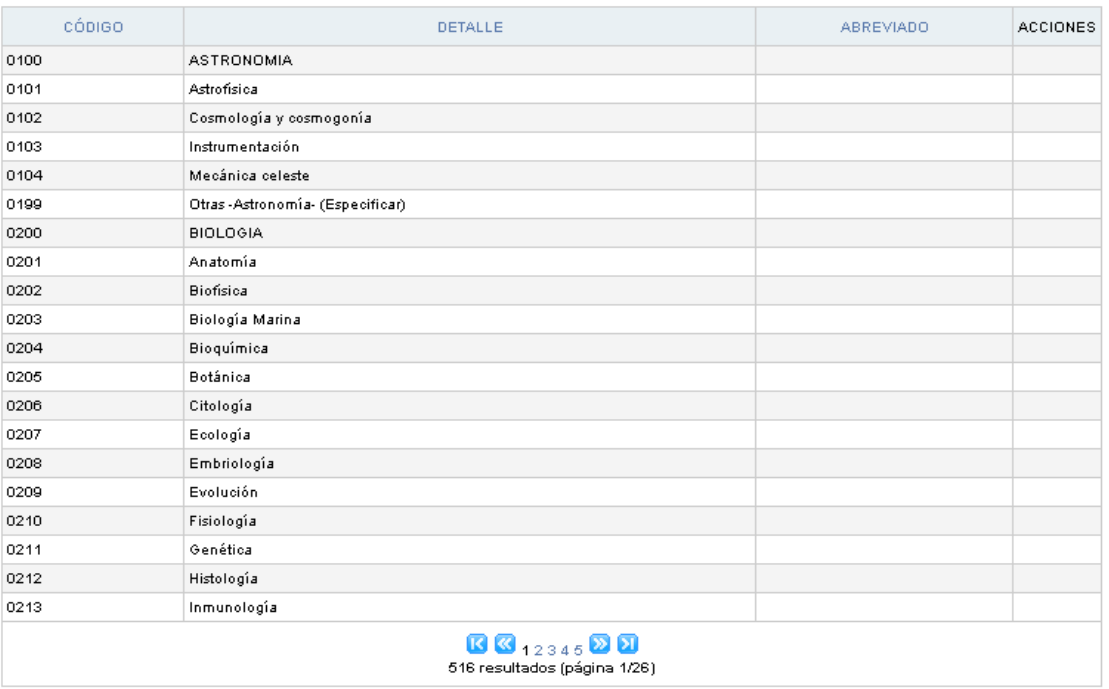

Otra variante que tendremos será la de las unidades académicas.

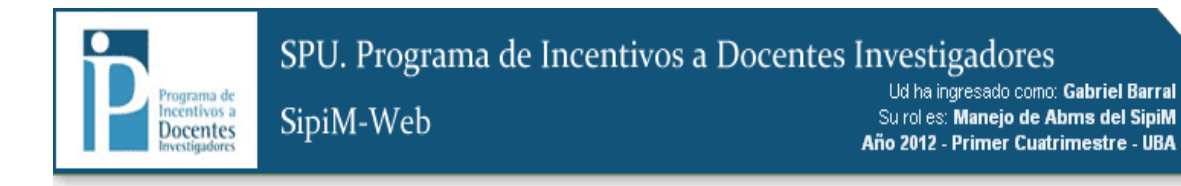

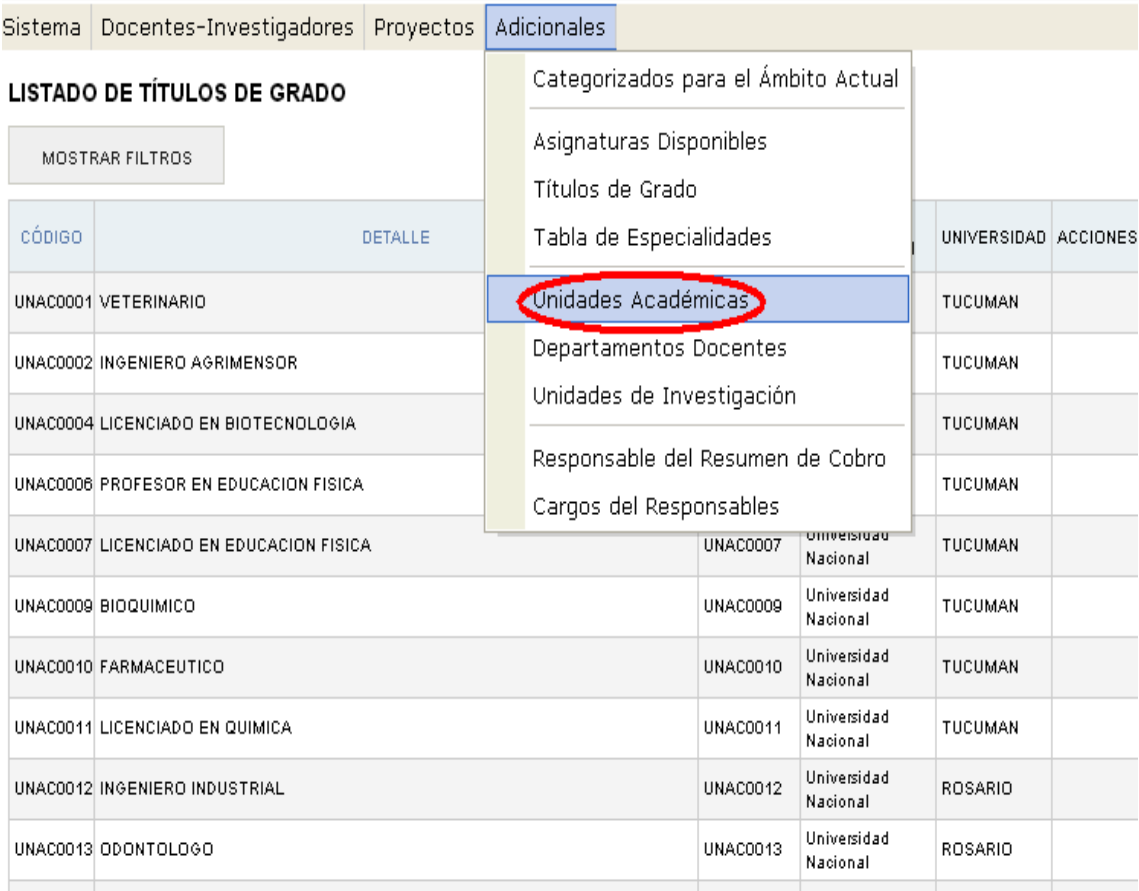

Tendremos la opción de:

#### 1) Crear unidad académica. (a través del botón "nuevo") 2) Editar unidad académica.

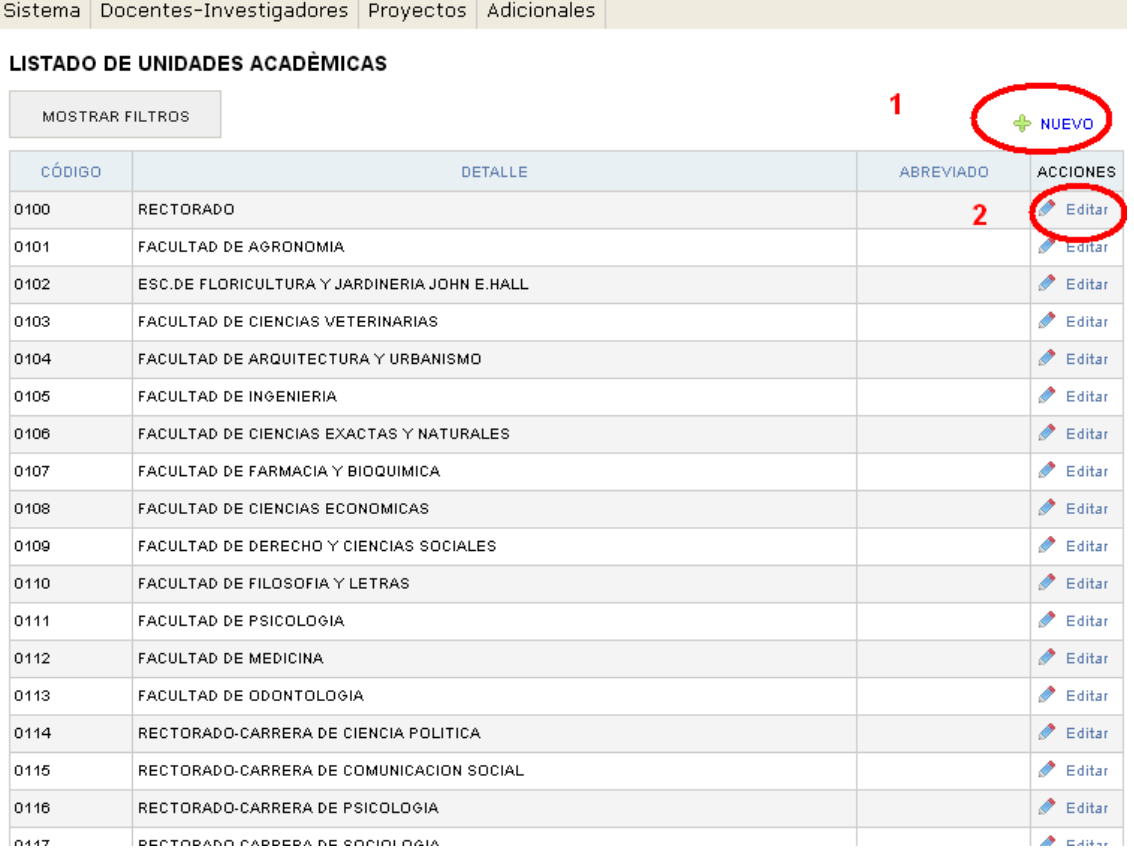

### 1) Crear unidad académica.

Una vez que completemos los campos, debemos presionar "Guardar", o "Guardar y crear otro" en el caso de querer cargar una nueva unidad académica.

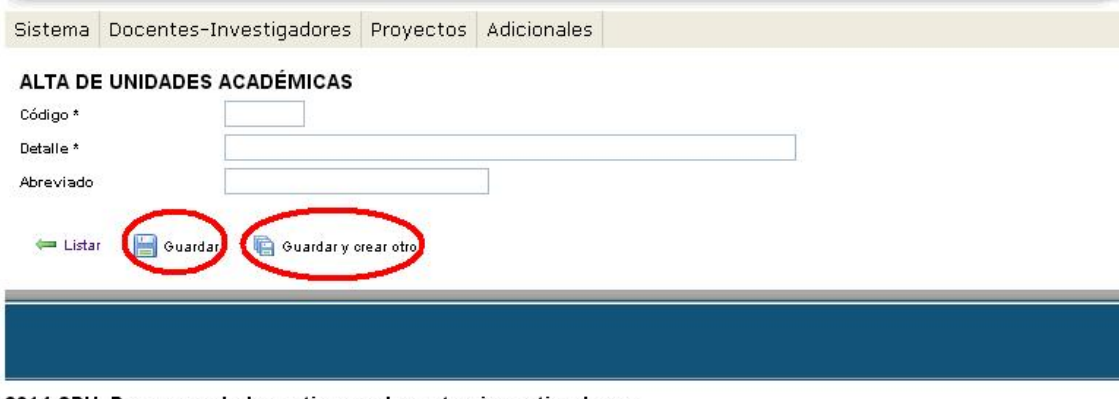

2014 SPU. Programa de Incentivos a docentes investigadores

#### 2) Editar unidad académica.

Una vez modificados los campos, debemos presionar en el botón "guardar".

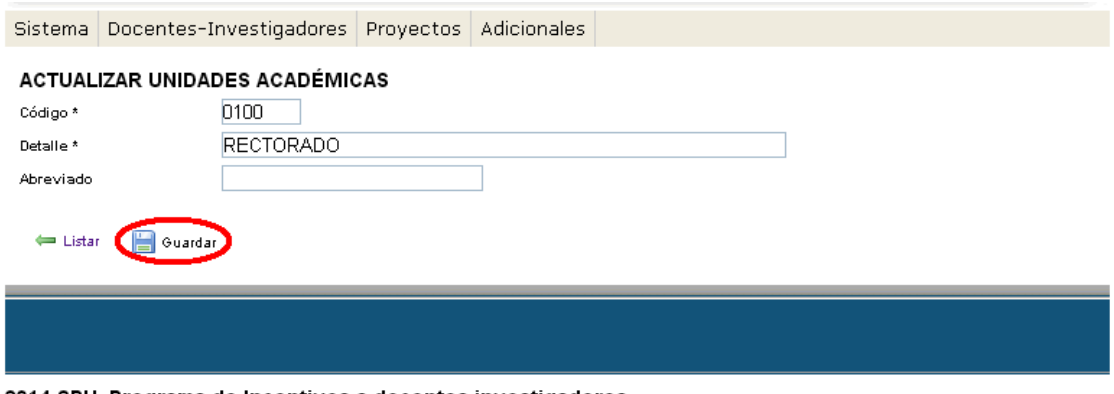

2014 SPU. Programa de Incentivos a docentes investigadores

#### Ahora trabajaremos con los departamentos de los docentes:

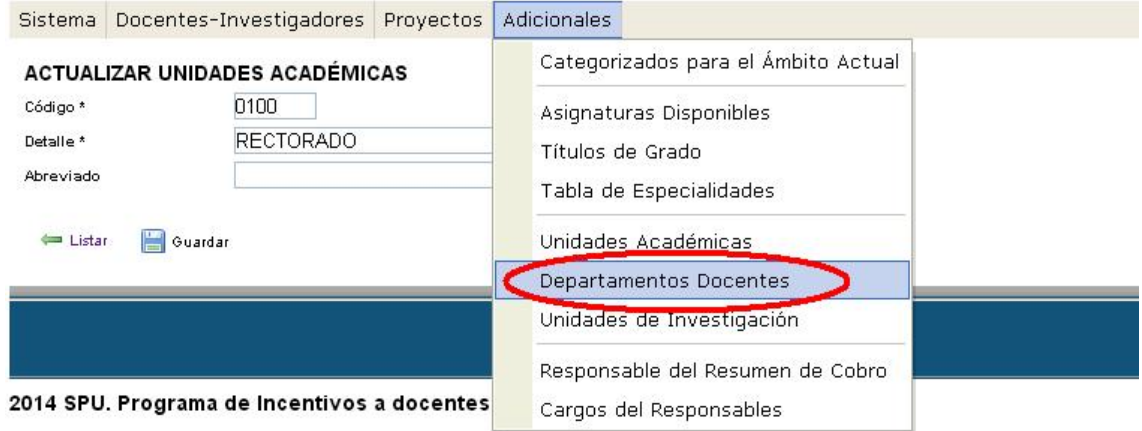

Tendremos la opción de:

- 1) Crear departamento docente. (a través del botón "nuevo")
- 2) Editar departamento docente.

Sistema Docentes-Investigadores Proyectos Adicionales

#### **LISTADO DE DEPARTAMENTOS DOCENTES**

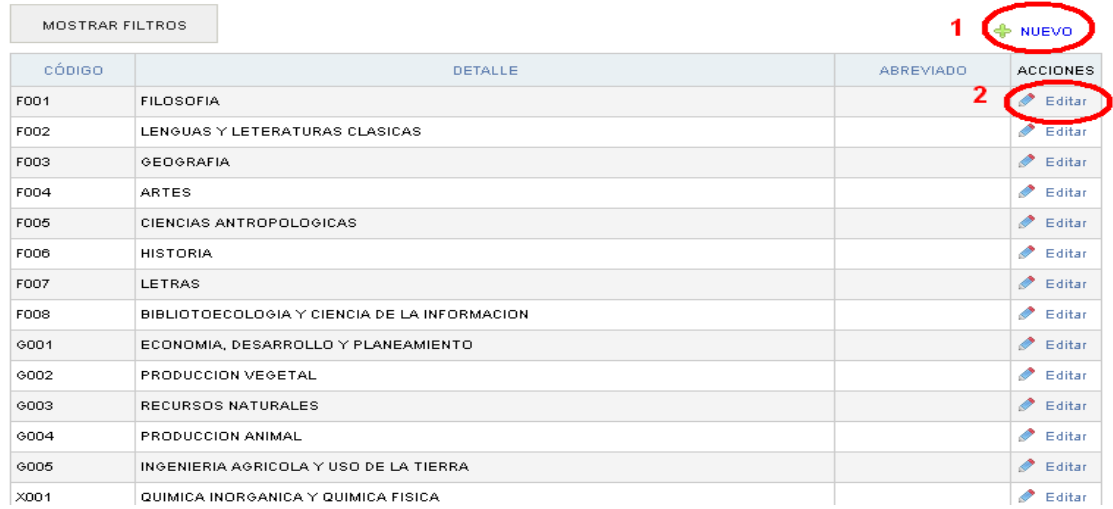

### 1) Crear departamento docente. (a través del botón "nuevo")

Una vez que completemos los campos, debemos presionar "Guardar", o "Guardar y crear otro" en el caso de querer cargar un nuevo departamento docente.

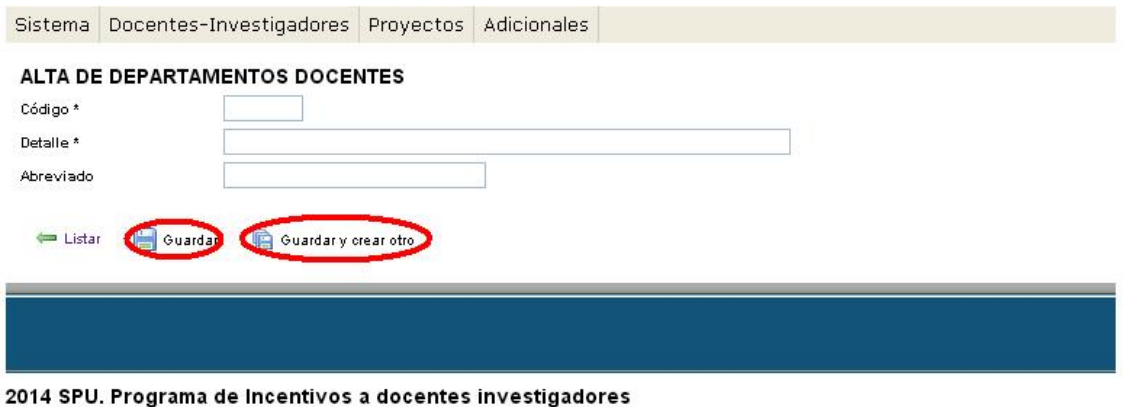

### 2) Editar unidad académica.

Una vez modificados los campos, debemos presionar en el botón "guardar".

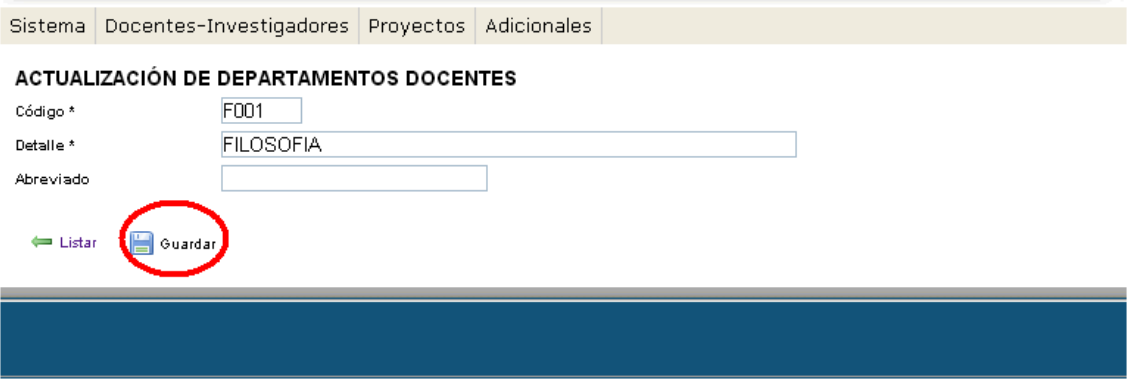

2014 SPU. Programa de Incentivos a docentes investigadores

Sistema Docentes-Investigadores Proyectos Adicionales Categorizados para el Ámbito Actual ACTUALIZACIÓN DE DEPARTAMENTOS DOCEN F001 Código\* Asignaturas Disponibles **FILOSOFIA** Detaile \* Títulos de Grado Abreviado Tabla de Especialidades  $\leftarrow$  Listar Guardan Unidades Académicas Departamentos Docentes Unidades de Investigación Responsable del Resumen de Cobro 2014 SPU. Programa de Incentivos a docentes Cargos del Responsables

Ahora llega el turno de las unidades de investigación.

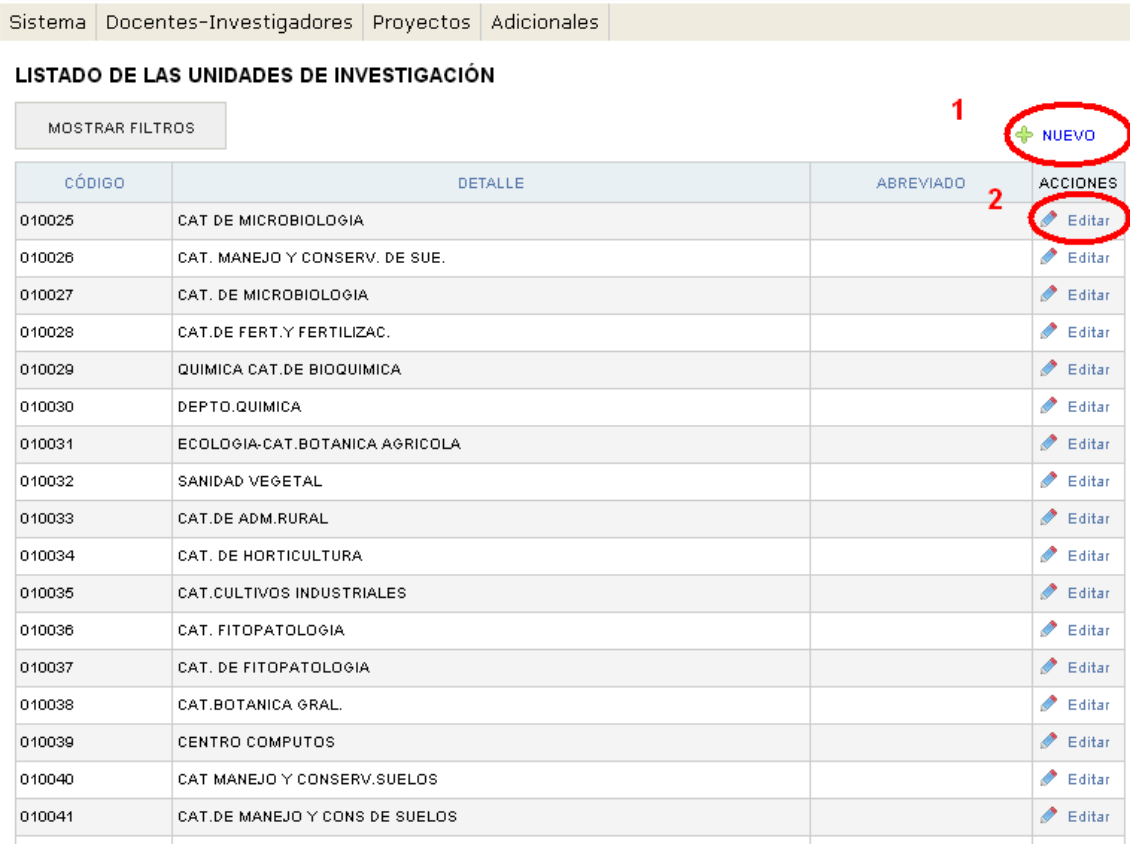

Tendremos la opción de:

- 1) Crear unidad de investigación. (a través del botón "nuevo")
- 2) Editar unidad de investigación.

#### 1) Crear unidad de investigación. (a través del botón "nuevo")

Una vez que completemos los campos, debemos presionar "Guardar", o "Guardar y crear otro" en el caso de querer cargar una nueva unidad de investigación.

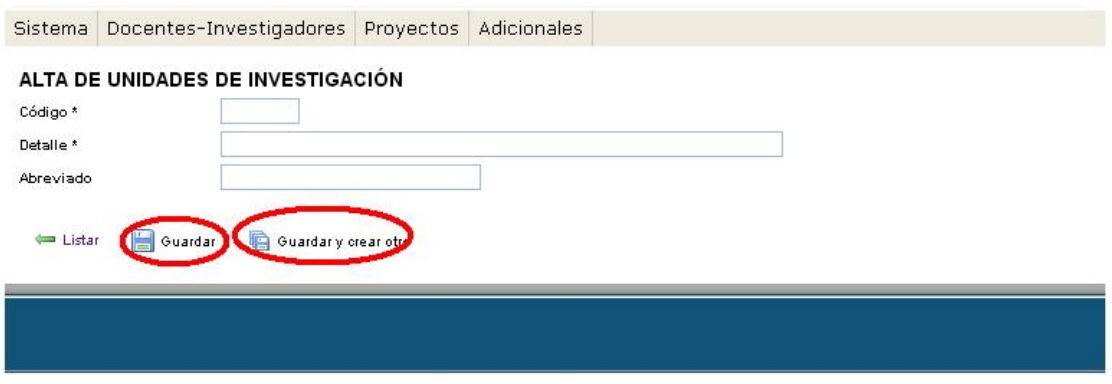

2014 SPU. Programa de Incentivos a docentes investigadores

### 2) Editar unidad de investigación.

Una vez modificados los campos, debemos presionar en el botón "guardar".

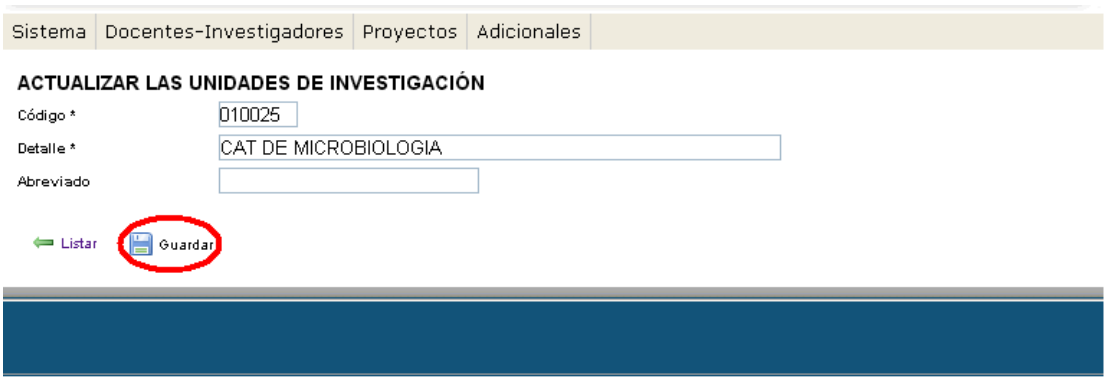

2014 SPU. Programa de Incentivos a docentes investigadores

Terminando, podremos trabajar con los responsables del resumen del cobro.

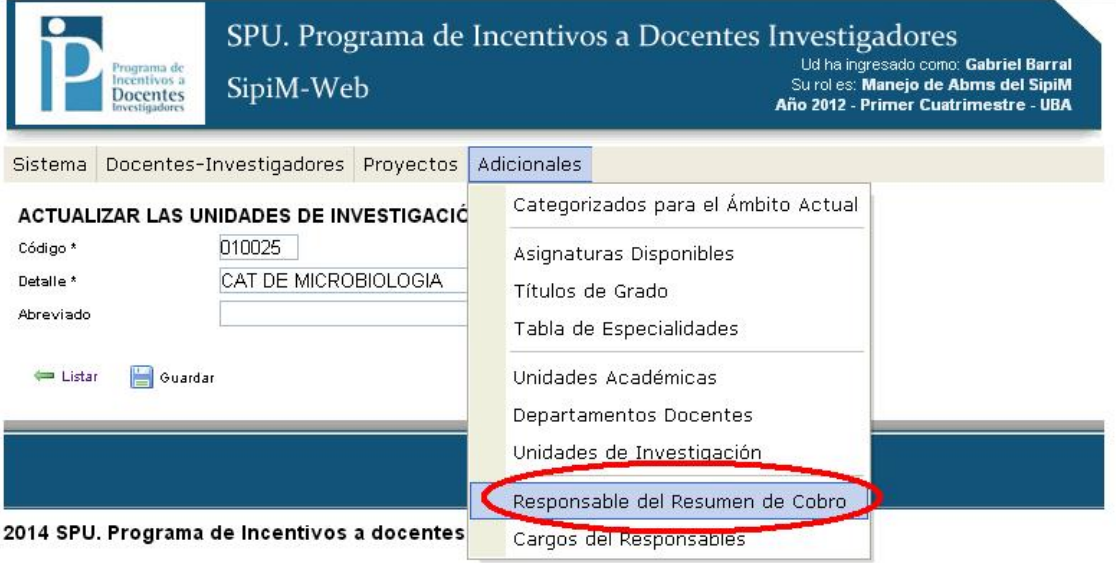

Tendremos la opción de:

- 1) Crear responsable del resumen de cobro. (a través del botón "nuevo")
- 2) Editar responsable del resumen del cobro.

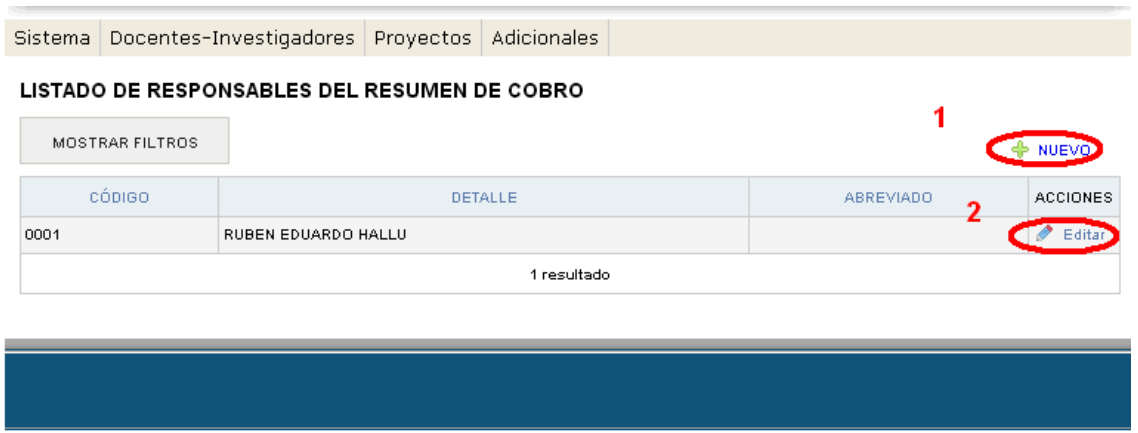

2014 SPU. Programa de Incentivos a docentes investigadores

#### 1) Crear responsable del resumen de cobro. (a través del botón "nuevo")

Una vez que completemos los campos, debemos presionar "Guardar", o "Guardar y crear otro" en el caso de querer cargar un nuevo responsable del resumen de cobro.

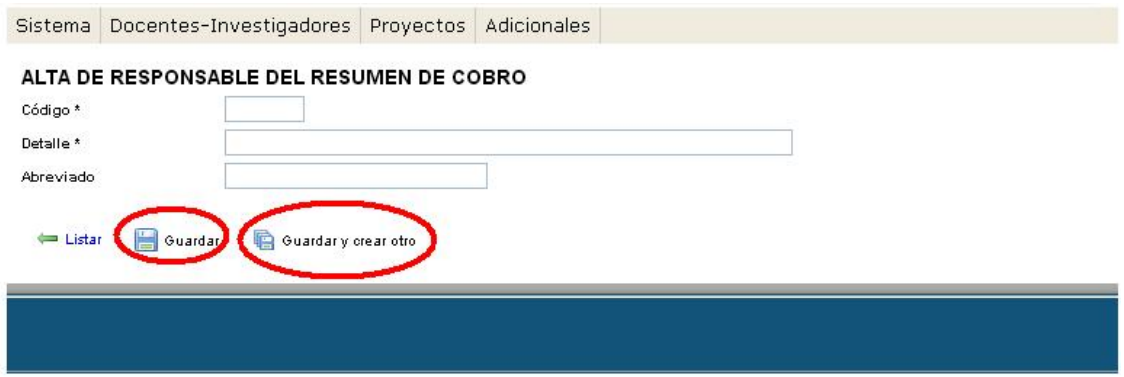

2014 SPU. Programa de Incentivos a docentes investigadores

### 2) Editar responsable del resumen del cobro.

Una vez modificados los campos, debemos presionar en el botón "guardar".

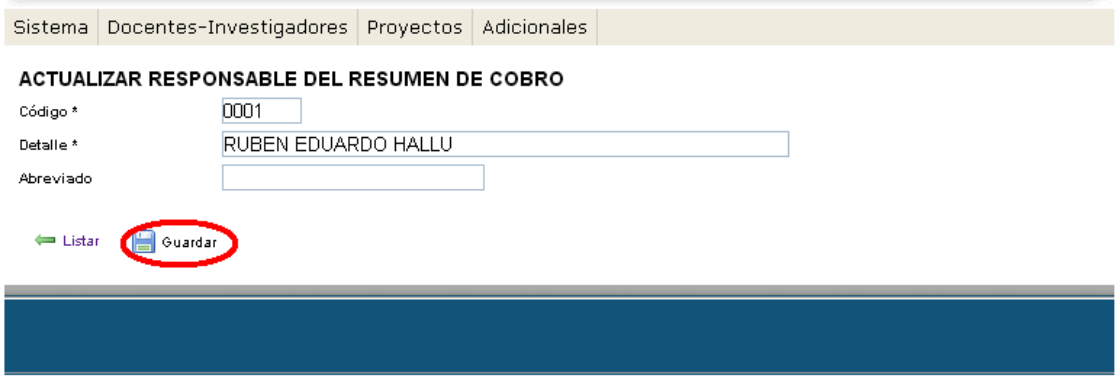

2014 SPU. Programa de Incentivos a docentes investigadores

Por último podremos trabajar con los cargos del responsable de resumen del cobro.

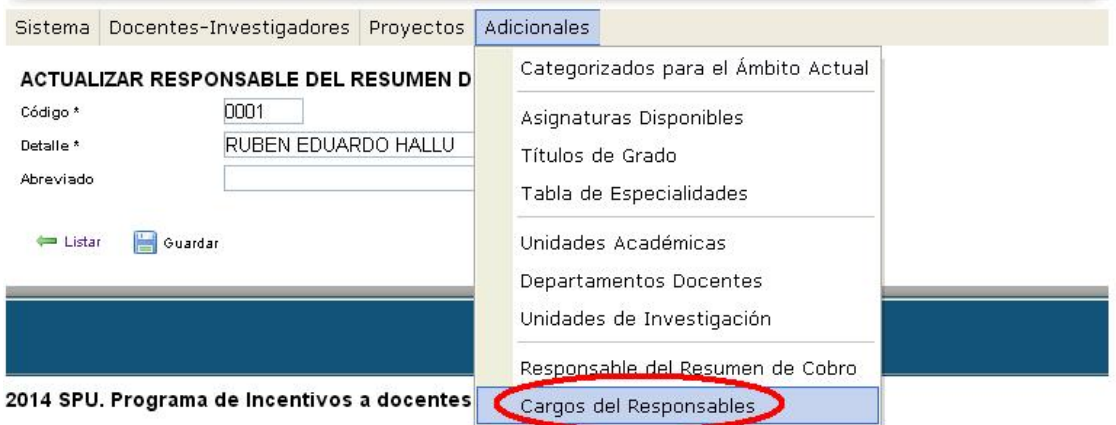

Tendremos la opción de:

- 1) Crear cargo del responsable del resumen de cobro. (a través del botón "nuevo")
- 2) Editar cargo del responsable del resumen del cobro.

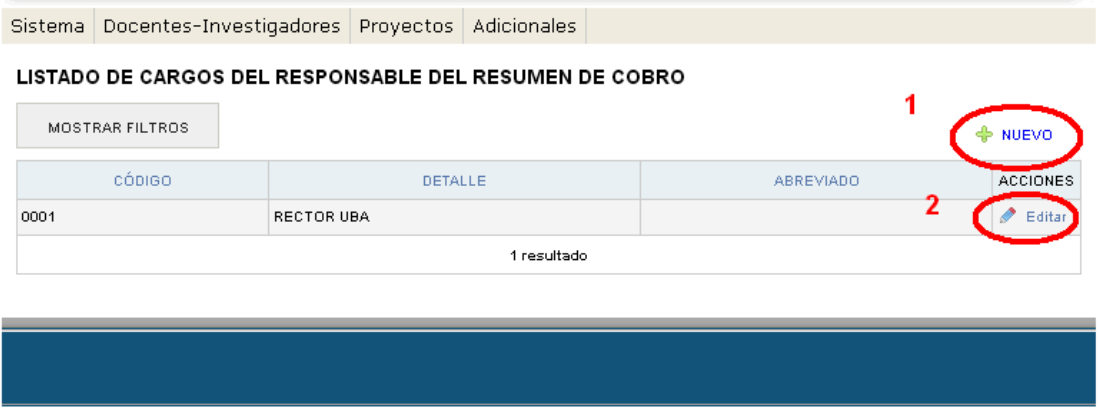

2014 SPU. Programa de Incentivos a docentes investigadores

#### 1) Crear cargo del responsable del resumen de cobro. (a través del botón "nuevo")

Una vez que completemos los campos, debemos presionar "Guardar", o "Guardar y crear otro" en el caso de querer cargar un nuevo cargo del responsable del resumen del cobro.

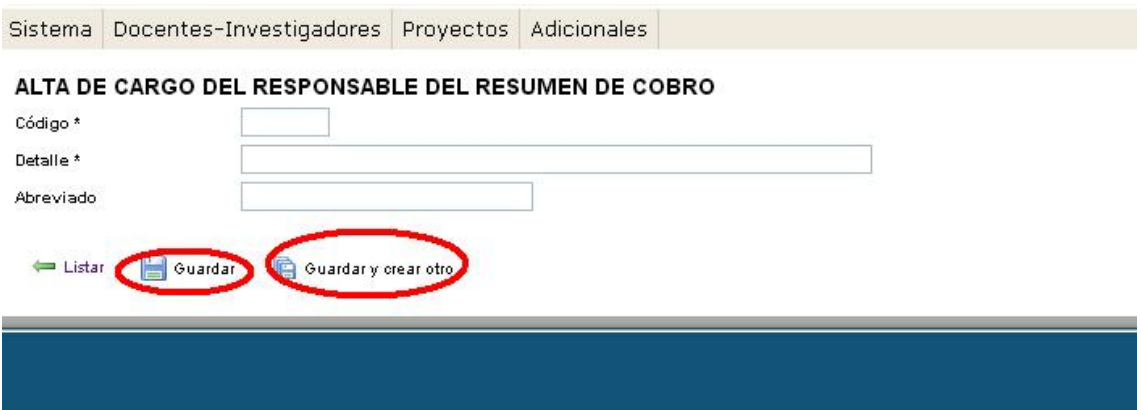

2014 SPU. Programa de Incentivos a docentes investigadores

#### 2) Editar cargo del responsable del resumen del cobro.

Una vez modificados los campos, debemos presionar en el botón "guardar".

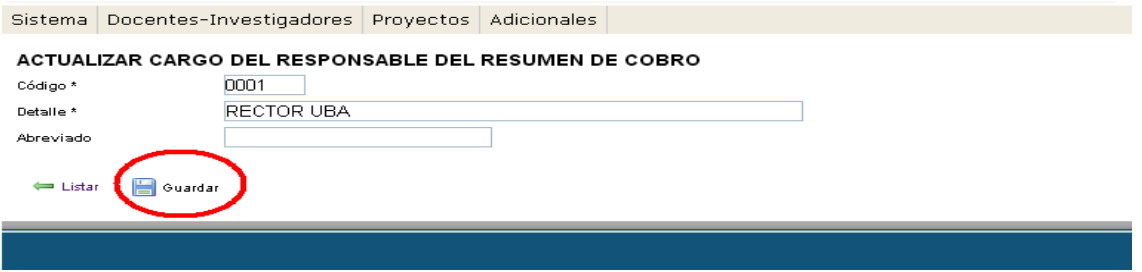